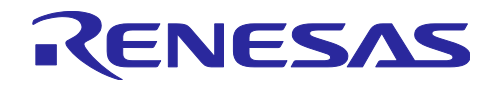

# TPS-1

R18AN0033JJ0100 Rev.1.00 2017/04/25

要旨

本書は、TPS-1 Solution ボードの使用方法について説明します。TPS-1 Solution ボードは、お客様に独自 のハードウェアを準備することなく、PROFINET 通信用 LSI TPS-1 を評価するための環境を提供致します。

TPS-1 ソリューション ボード スタートアップ マニュアル

## 対象デバイス

TPS-1

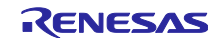

## 目次

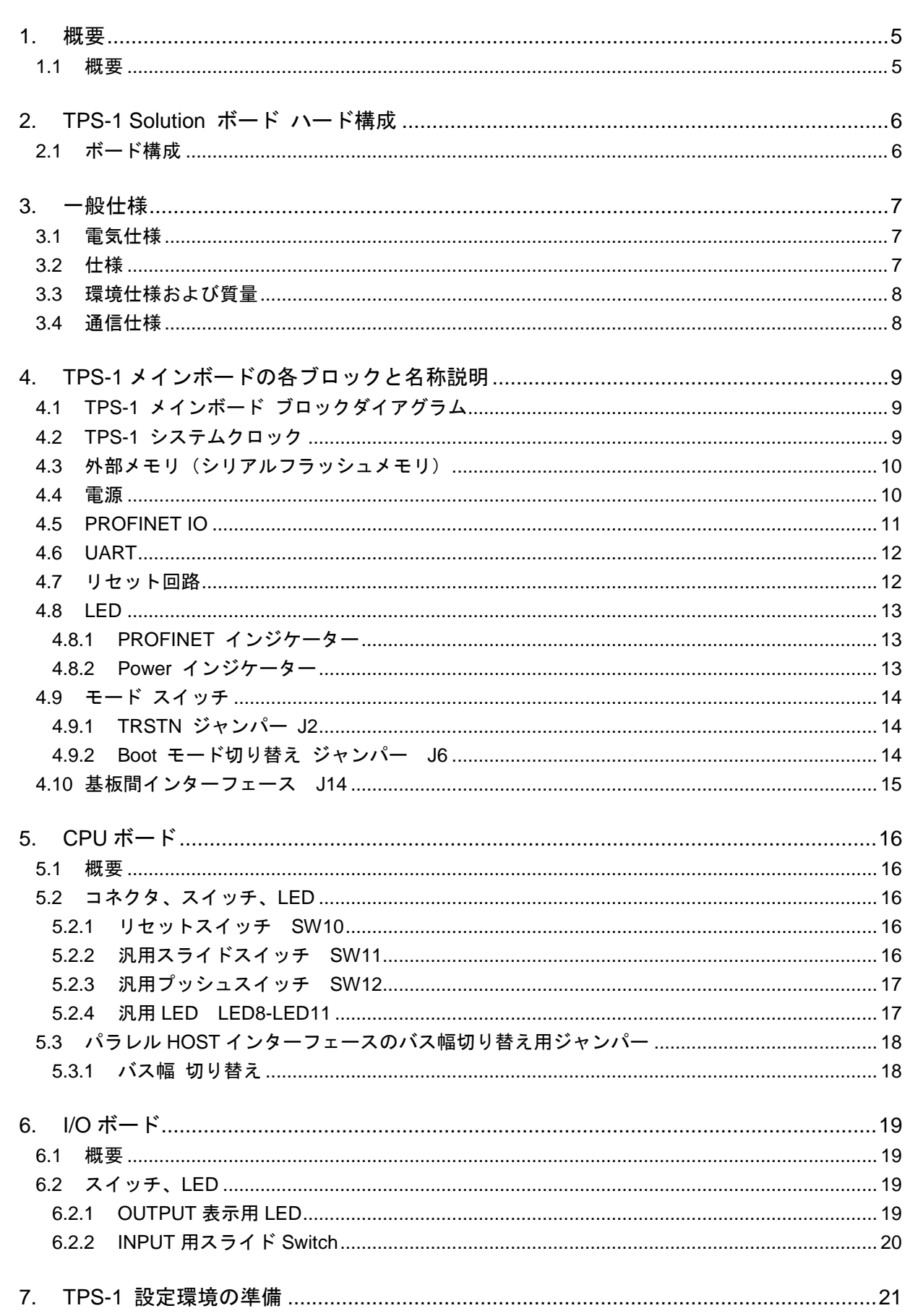

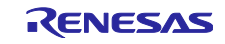

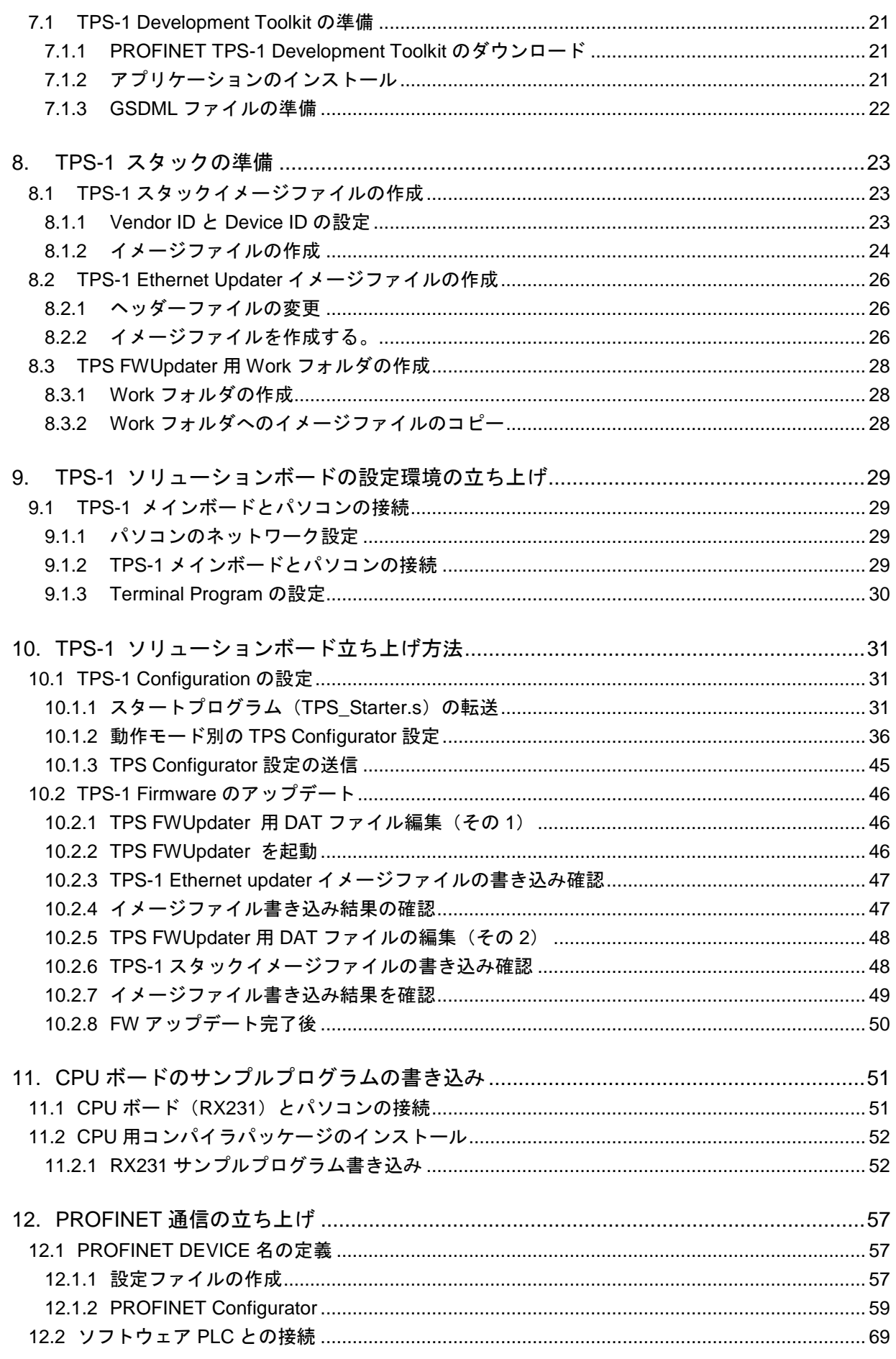

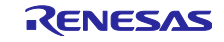

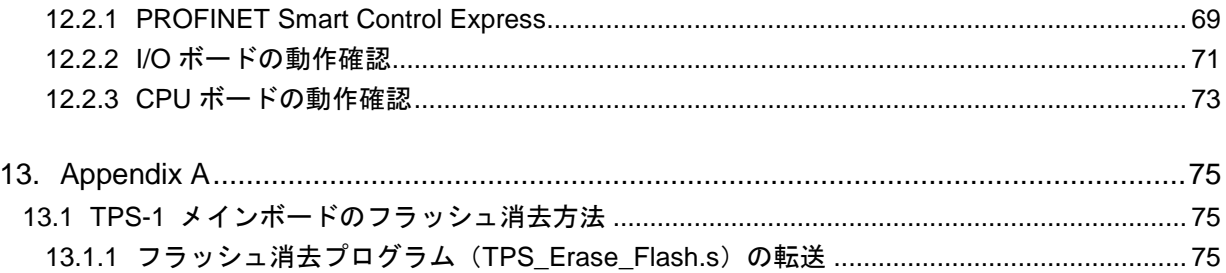

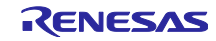

## <span id="page-4-0"></span>1. 概要

## <span id="page-4-1"></span>1.1 概要

本書は、TPS-1 を使った TPS-1 Solution ソリューションボードの使用方法について記載しております。

本ボードは、TPS-1 シリーズの通信評価を行うことを目的とし、以下のインターフェースを搭載していま す。

- ・10Base-T / 100Base-TX (PROFINET)
- ・UART(USB mini-B)

·外部インターフェース (SPI、パラレル I/O インターフェース、パラレル・バス・インターフェース etc.)

・その他、LED、スイッチなど

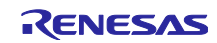

<span id="page-5-0"></span>2. TPS-1 Solution ボード ハード構成

#### <span id="page-5-1"></span>2.1 ボード構成

以下の 3 種類のボードで構成されます。TPS-1 のメインボードを主として、I/O ボード又は CPU ボードと 接続することで、パラレル I/O インターフェース、CPU とのパラレル HOST インターフェース、シリアル HOST インターフェース (SPI) 評価が可能となります。

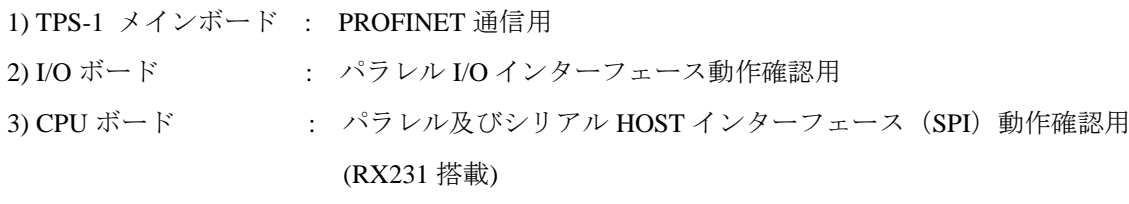

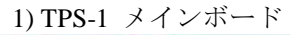

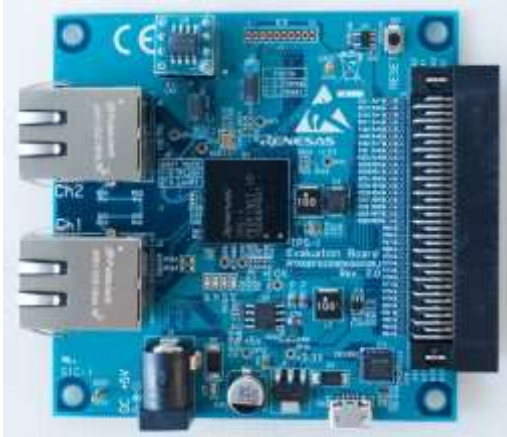

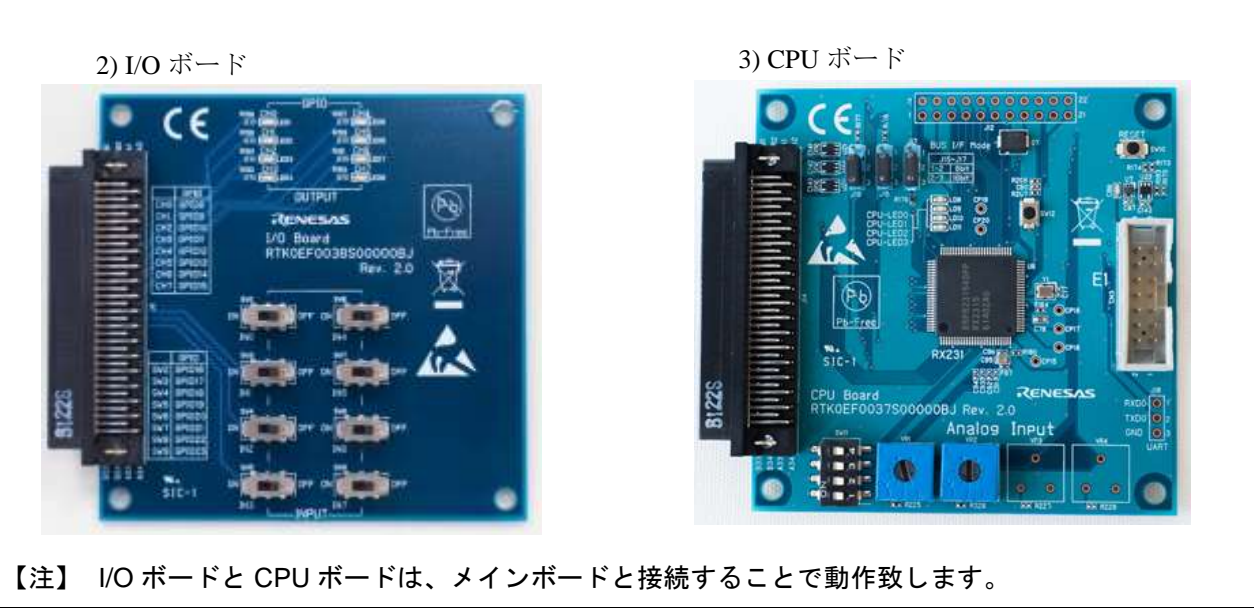

図 2-1 ボード構成

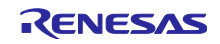

## <span id="page-6-0"></span>3. 一般仕様

## <span id="page-6-1"></span>3.1 電気仕様

本章では、本ボードの電気的仕様及び性能を一覧表形式で説明します。

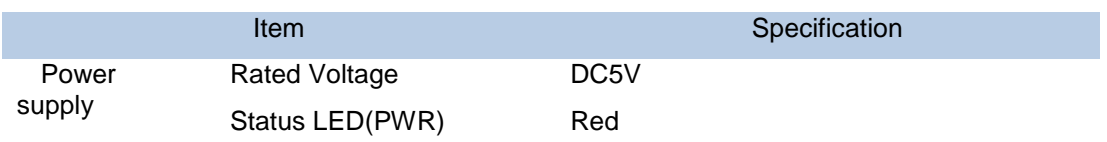

## <span id="page-6-2"></span>3.2 仕様

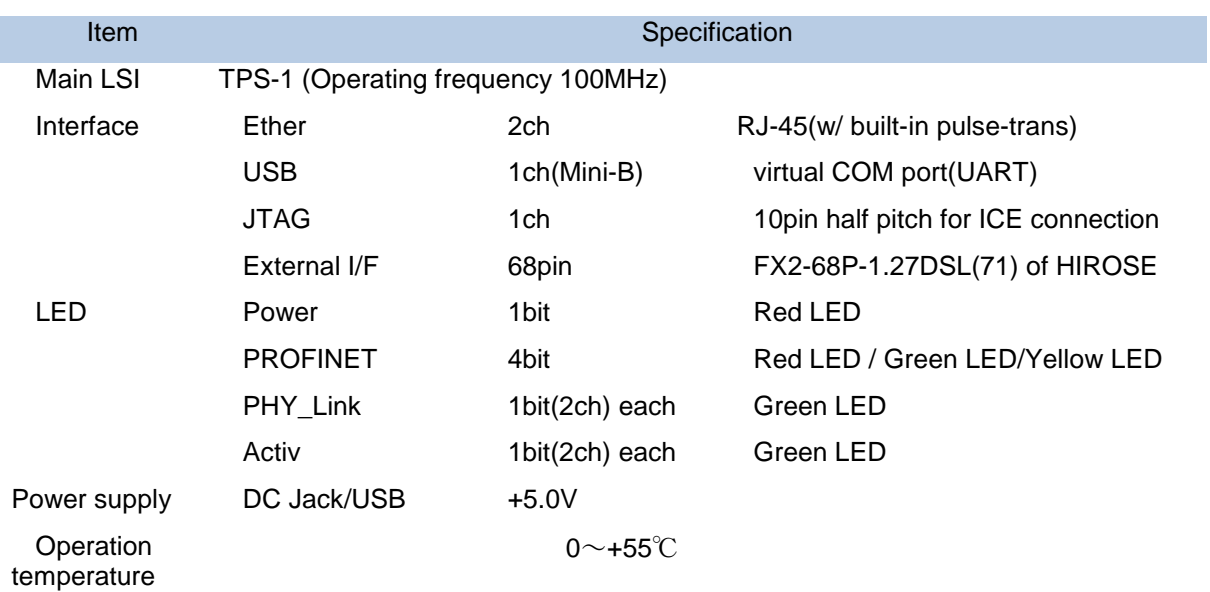

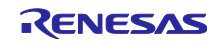

## <span id="page-7-0"></span>3.3 環境仕様および質量

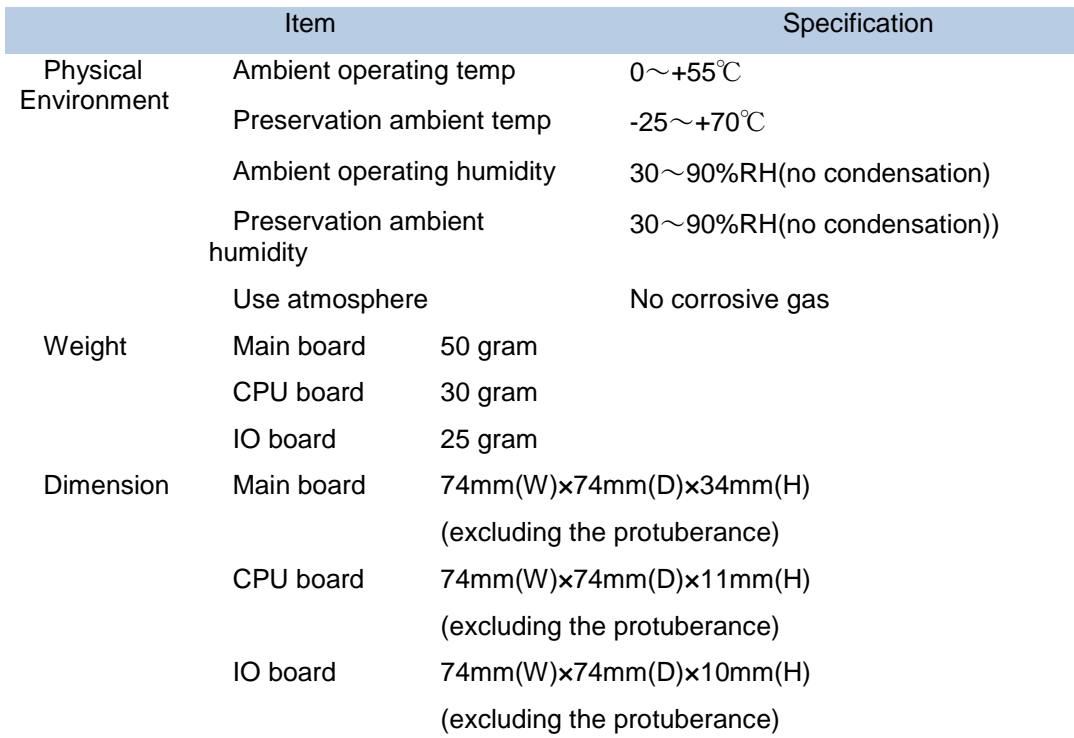

## <span id="page-7-1"></span>3.4 通信仕様

I

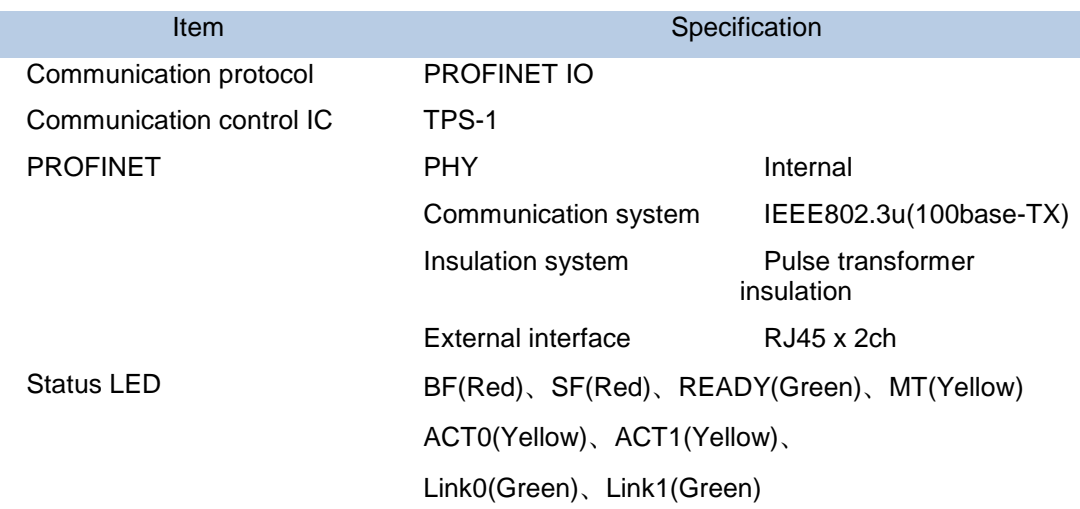

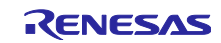

<span id="page-8-0"></span>4. TPS-1 メインボードの各ブロックと名称説明

<span id="page-8-1"></span>4.1 TPS-1 メインボード ブロックダイアグラム

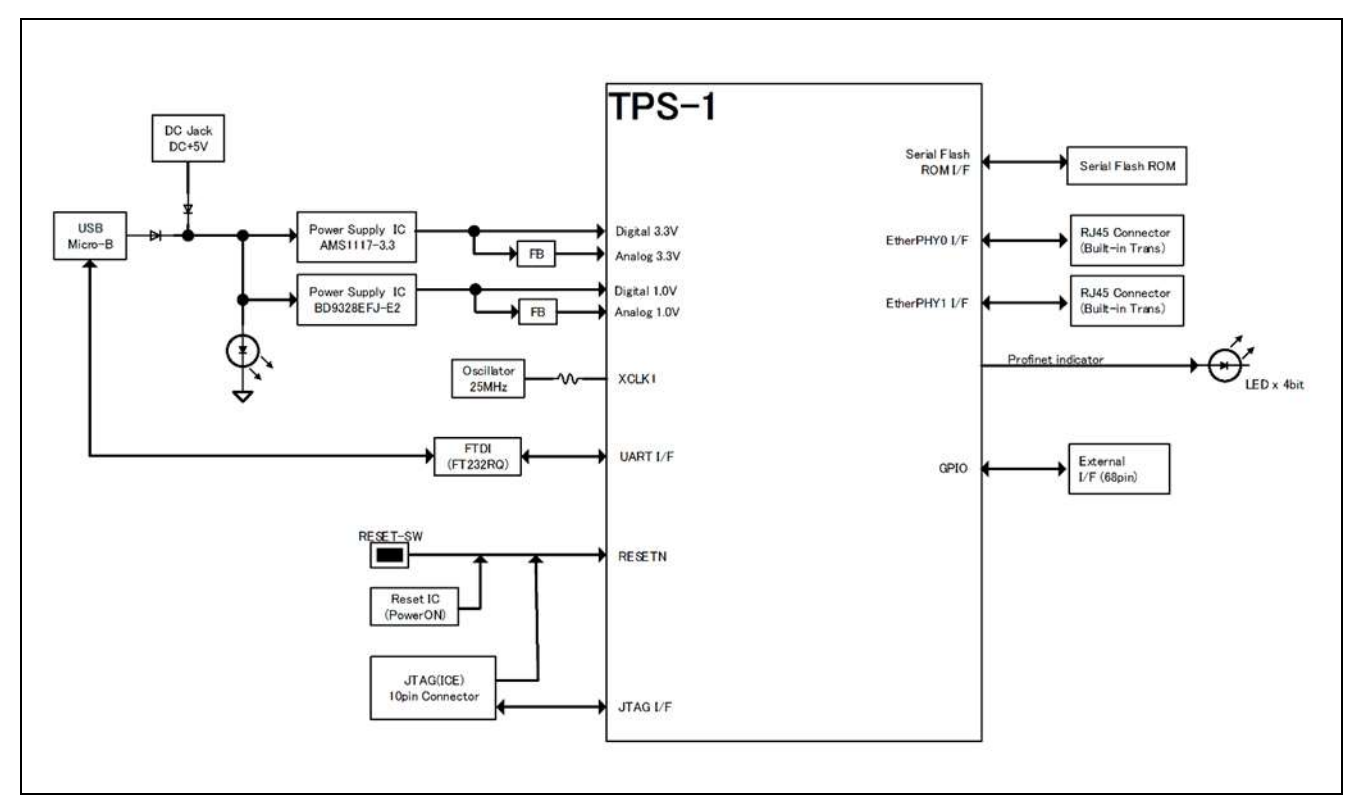

図 4-1 TPS-1 Main Block diagram

## <span id="page-8-2"></span>4.2 TPS-1 システムクロック

TPS-1 の基準クロックとして、オシレータから 25MHz を供給します。TPS-1 のシステムクロックは内部で 4 逓倍され、100MHz となります。

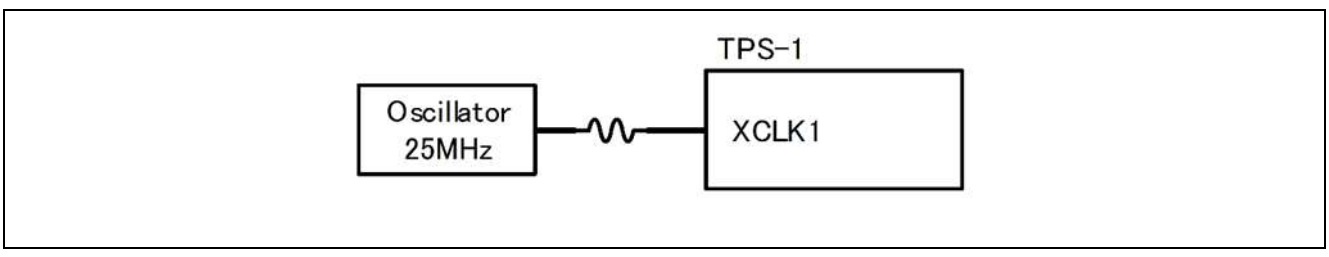

図 4-2 Clock Circuit

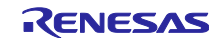

## <span id="page-9-0"></span>4.3 外部メモリ(シリアルフラッシュメモリ)

TPS-1 のスタック用としてシリアルフラッシュ(1Mbyte)メモリを実装しています。PROFINET IO のスタッ クや機器情報を格納します。

ソケット対応しているため、他の型番に容易に変更することができます。

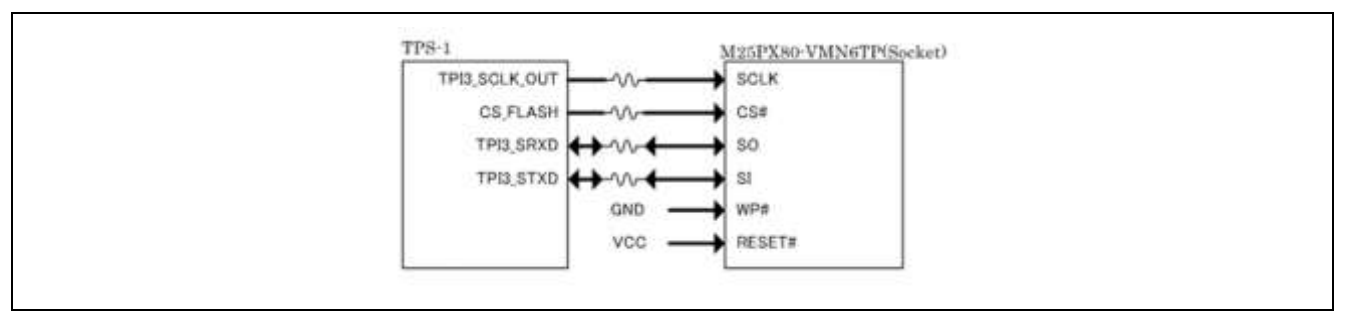

図 4-4 Serial Flash Memory

## <span id="page-9-1"></span>4.4 電源

DC Jack または USB より、DC5V を入力し TPS-1 用の電源を供給します。

5.0V 通電時、POWER\_LED (Green) が点灯します。

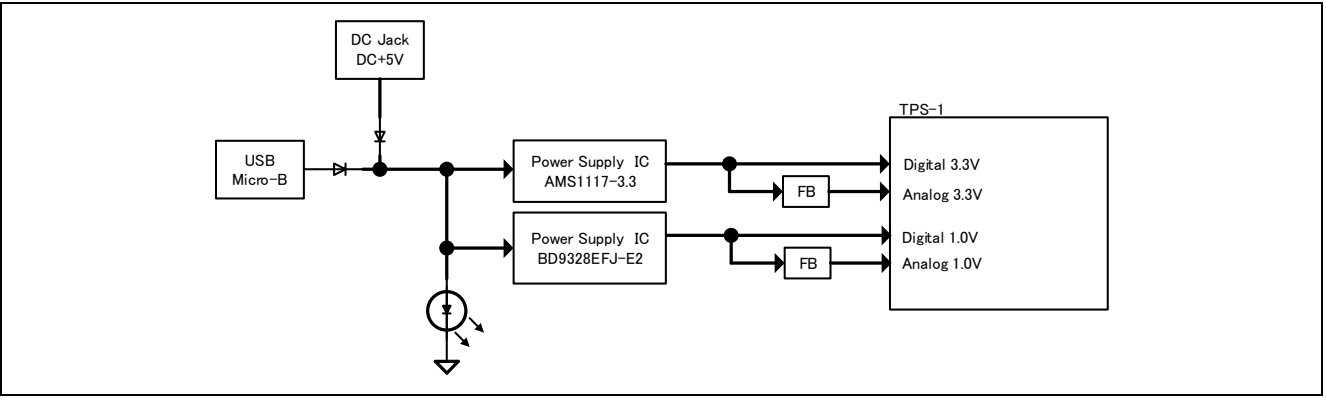

図 4-5 Power Supply

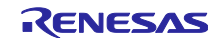

## <span id="page-10-0"></span>4.5 PROFINET IO

TPS-1 から内蔵 PHY を介し PROFINET IO 通信を行います。外部コネクタとして、RJ45(トランス内蔵)を 2Ch 実装しています。

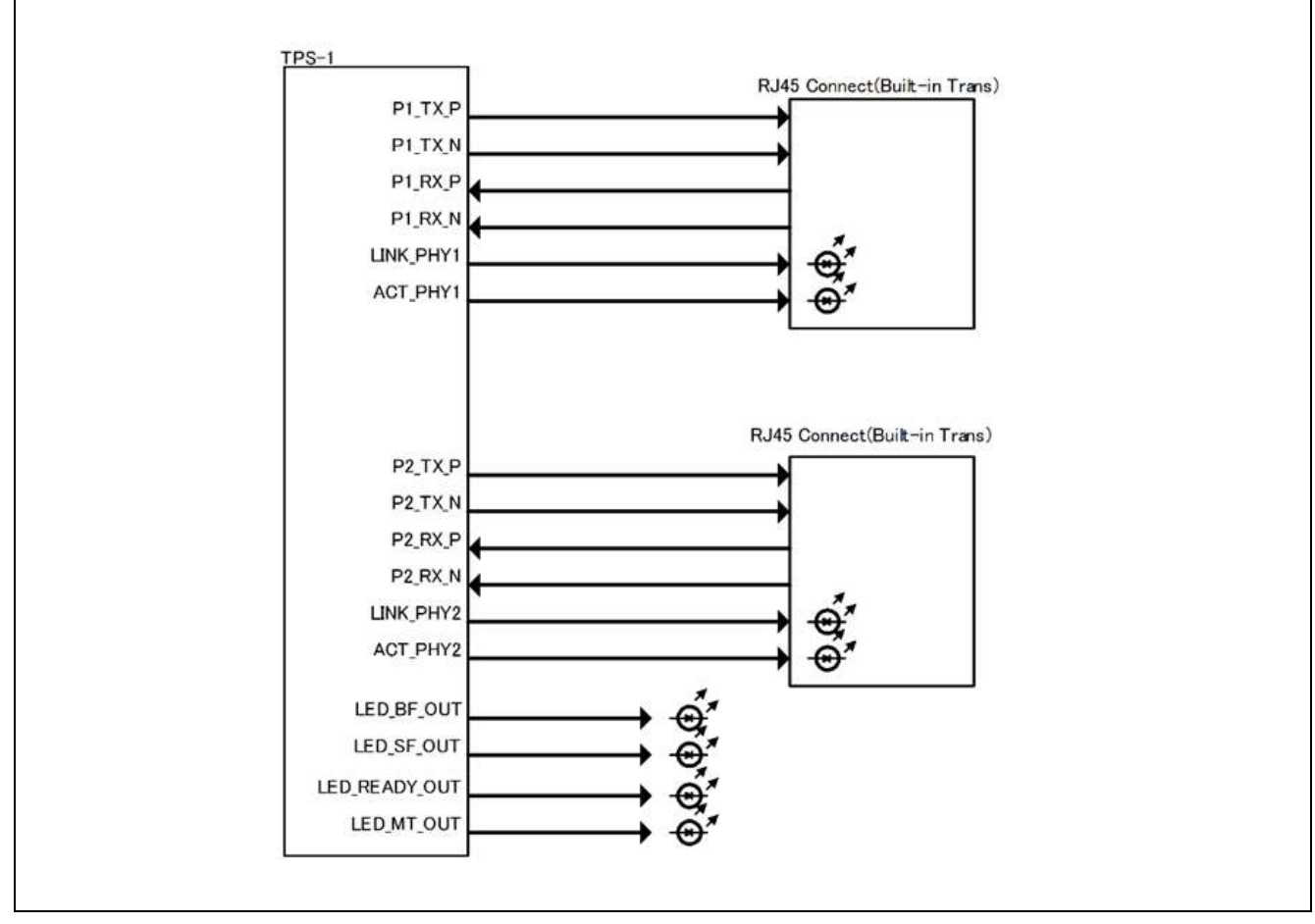

図 4-6 PROFINET IO Communication

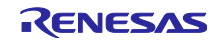

## <span id="page-11-0"></span>4.6 UART

TPS-1 メインボード上には UART to USB 変換の LSI(FT232RQ)が実装されており、USB コネクタを接続し PC 等との非同期通信を行います。コネクタは USB micro-B を実装しています。

後述する Terminal Program を使用し、USB を介して TPS-1 と通信することで、TPS-1 の設定やファームウ エァのアップデートが可能となります。

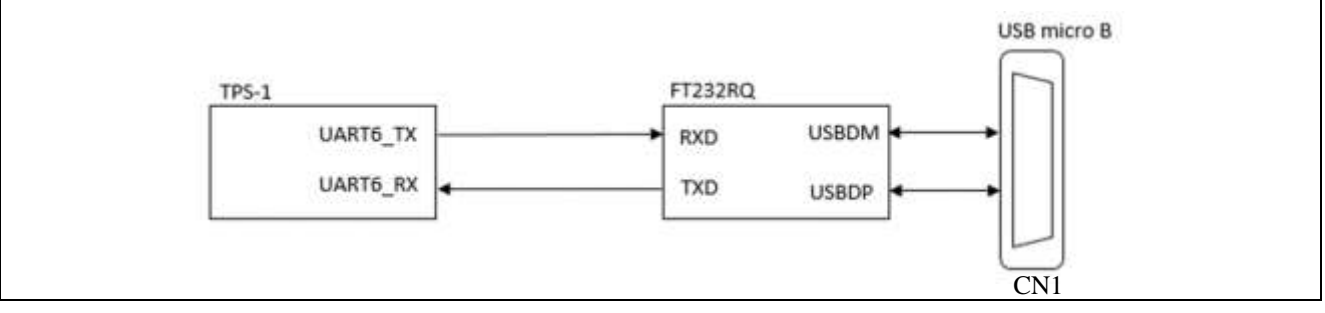

図 4-6 UART

CN1

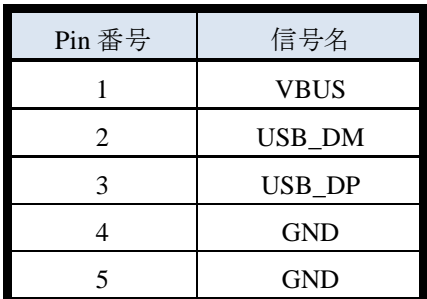

## <span id="page-11-1"></span>4.7 リセット回路

パワーオン時にはリセット IC によって、TPS-1 をリセットする回路になっています。

パワーオン状態でリセットスイッチを押すと、リセット IC を介してシステムがリセットされます。

CPU ボードと接続している場合は、CPU ボードから、TPS-1 をリセット可能です。ただし、RX231 のサ ンプルプログラムに、リセット処理を追加する必要があります。

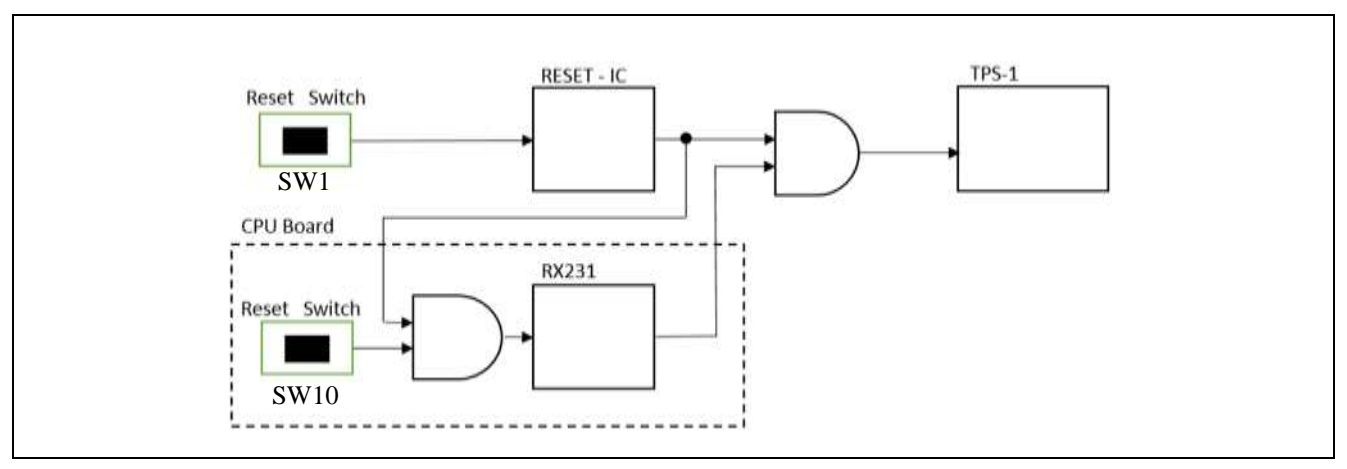

図 4-7 リセット回路

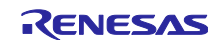

## <span id="page-12-0"></span>4.8 LED

<span id="page-12-1"></span>4.8.1 PROFINET インジケーター リファレンス番号:LD1, LD2 ,LD3, LD4 部品型番:BR1111C-TR、PG1111C-11-TR、FY1111C-TR PROFINET の動作確認用の赤色 / 緑色 / 黄色 LED (4bit)です。 BF (赤色) SF (赤色) READY (緑色) MT (黄色)

## <span id="page-12-2"></span>4.8.2 Power インジケーター

リファレンス番号:LD5

部品型番:BR1111C-TR

電源モニタ用の赤色 LED (1bit)です。

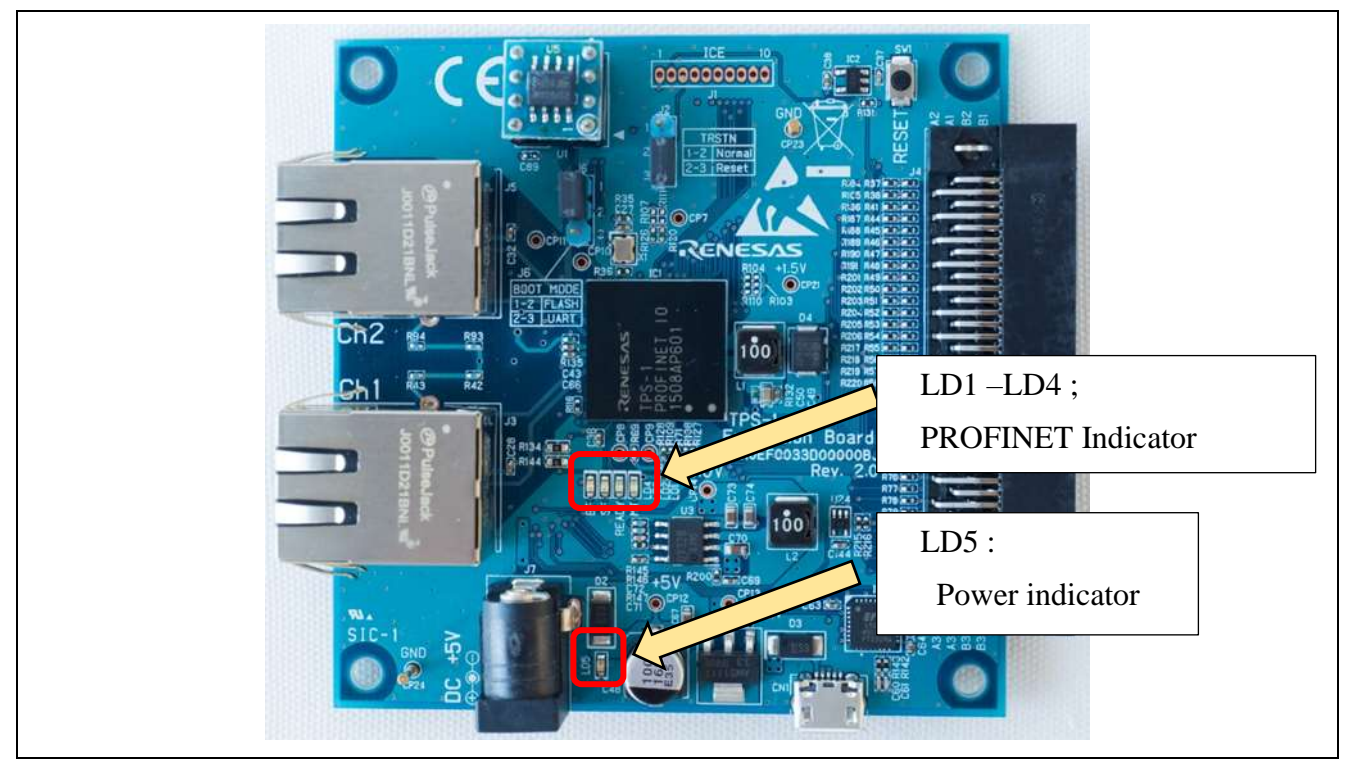

図 4-9-2 LED(TPS-1 Main Board)

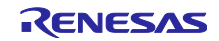

## <span id="page-13-0"></span>4.9 モード スイッチ

基板上のモードスイッチに関して説明します。

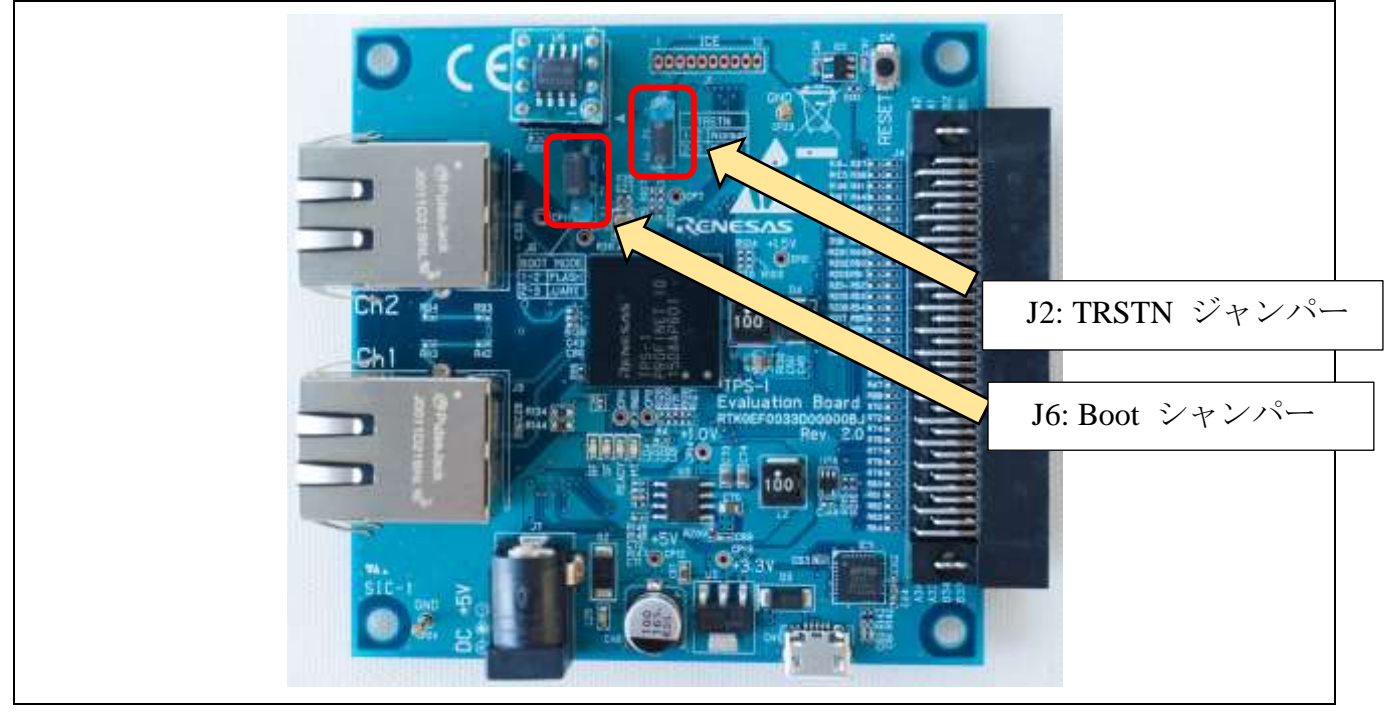

図 4-10 モードスイッチ (TPS-1 メインボード)

#### <span id="page-13-1"></span>4.9.1 TRSTN ジャンパー J2

JTAG インターフェース用の切り替えジャンパーです。本ボードでは未使用のため、ジャンパーJ2 を 2-3 に固定して下さい。

J2

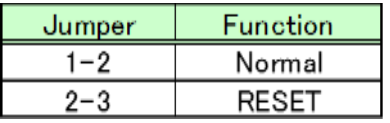

## <span id="page-13-2"></span>4.9.2 Boot モード切り替え ジャンパー J6

Boot モード切り替えジャンパーです。 通常は Flash モードに設定して下さい。

フラッシュメモリにデータが書き込まれていない場合、本ジャンパーによる Boot モード設定に拠らず、 UART モードで起動します。

フラッシュメモリに書き込まれたデータを消去する場合には、UART モードに切り替えます。

J6

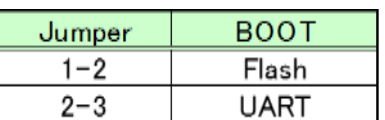

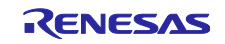

## <span id="page-14-0"></span>4.10 基板間インターフェース J14

本コネクタを使用することで、I/O ボード、CPU ボードと接続可能となります。

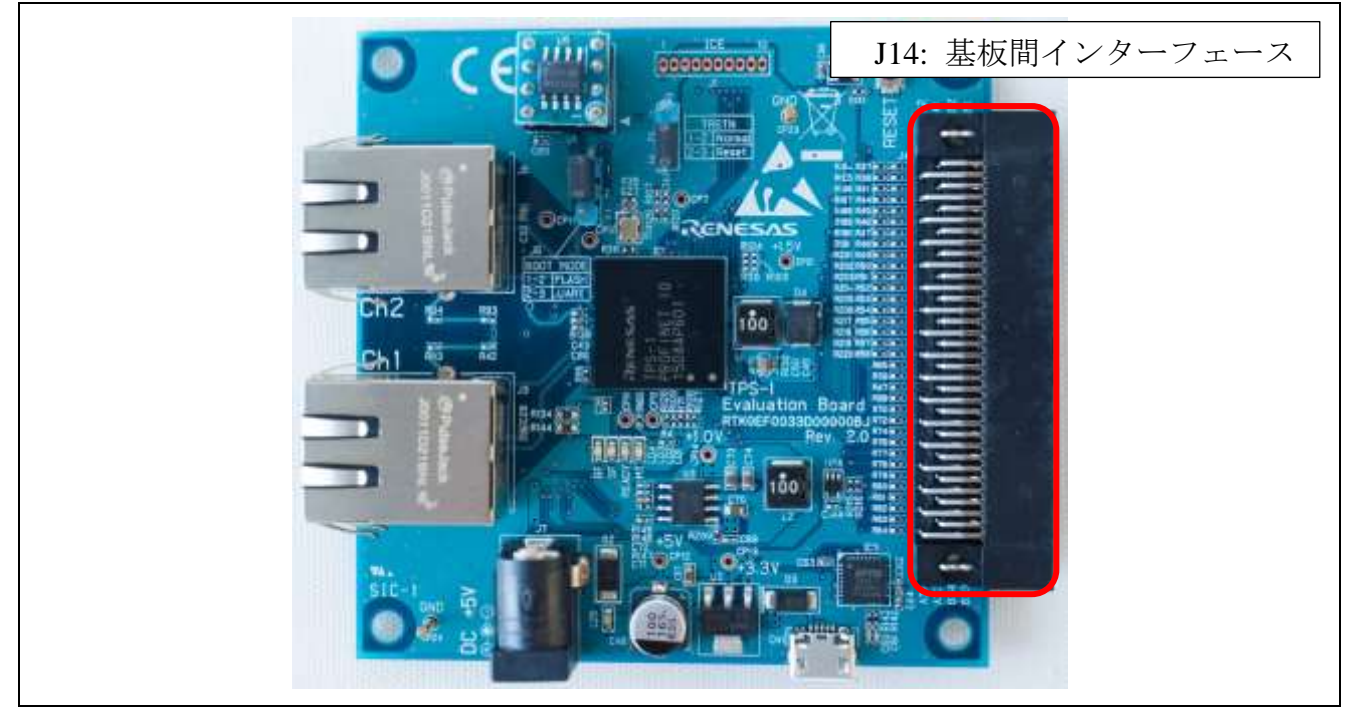

図 4-11-1 基板間インターフェース (TPS-1 メインボード)

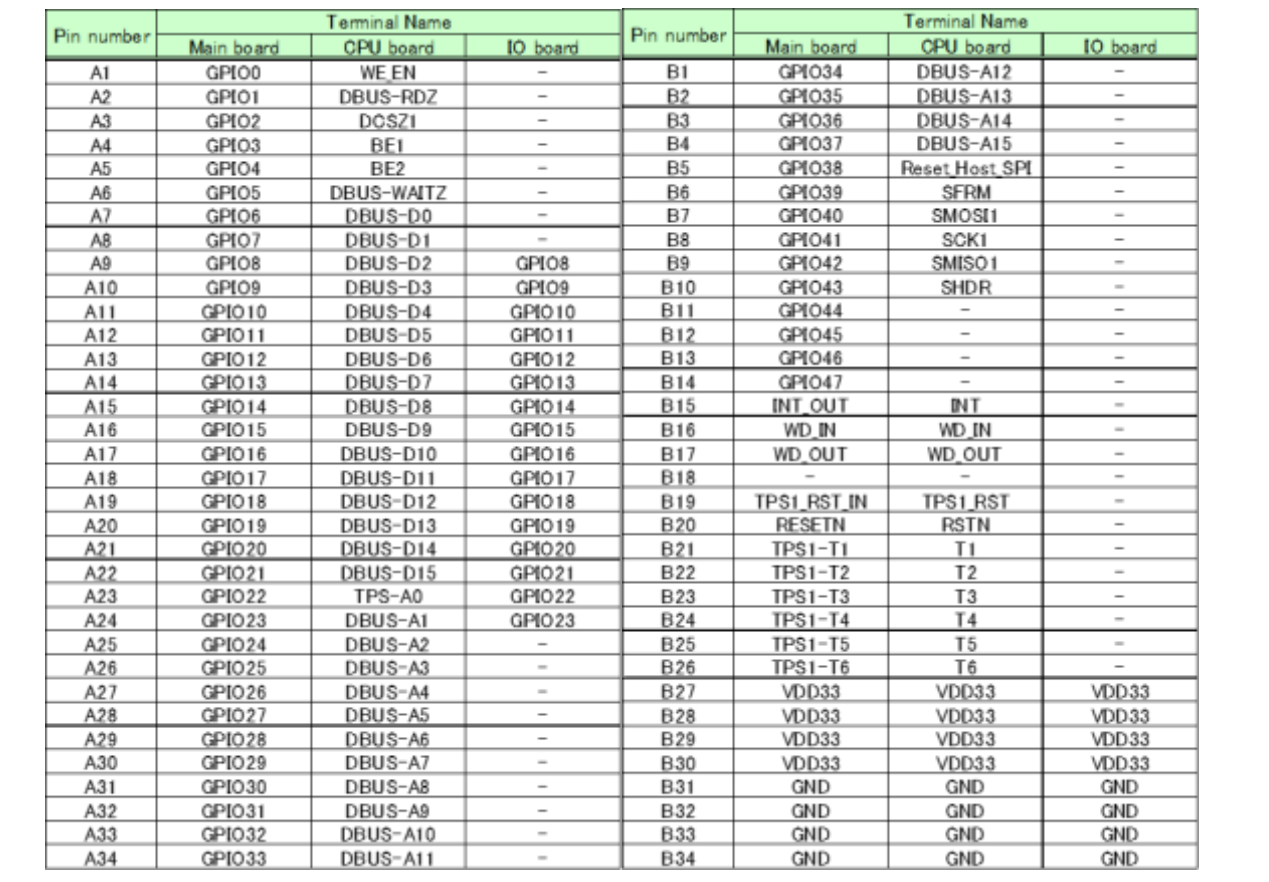

図 4-11-2 基板間インターフェース ピン配列 (TPS-1 メインボード)

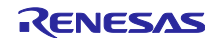

## <span id="page-15-0"></span>5. CPU ボード

## <span id="page-15-1"></span>5.1 概要

本ボードは、CPU に RX231 を搭載しており、TPS-1 メインボードと接続することで、シリアル Host イン ターフェース、パラレル Host インターフェース 8bit /16bit に対応しています。

## <span id="page-15-2"></span>5.2 コネクタ、スイッチ、LED

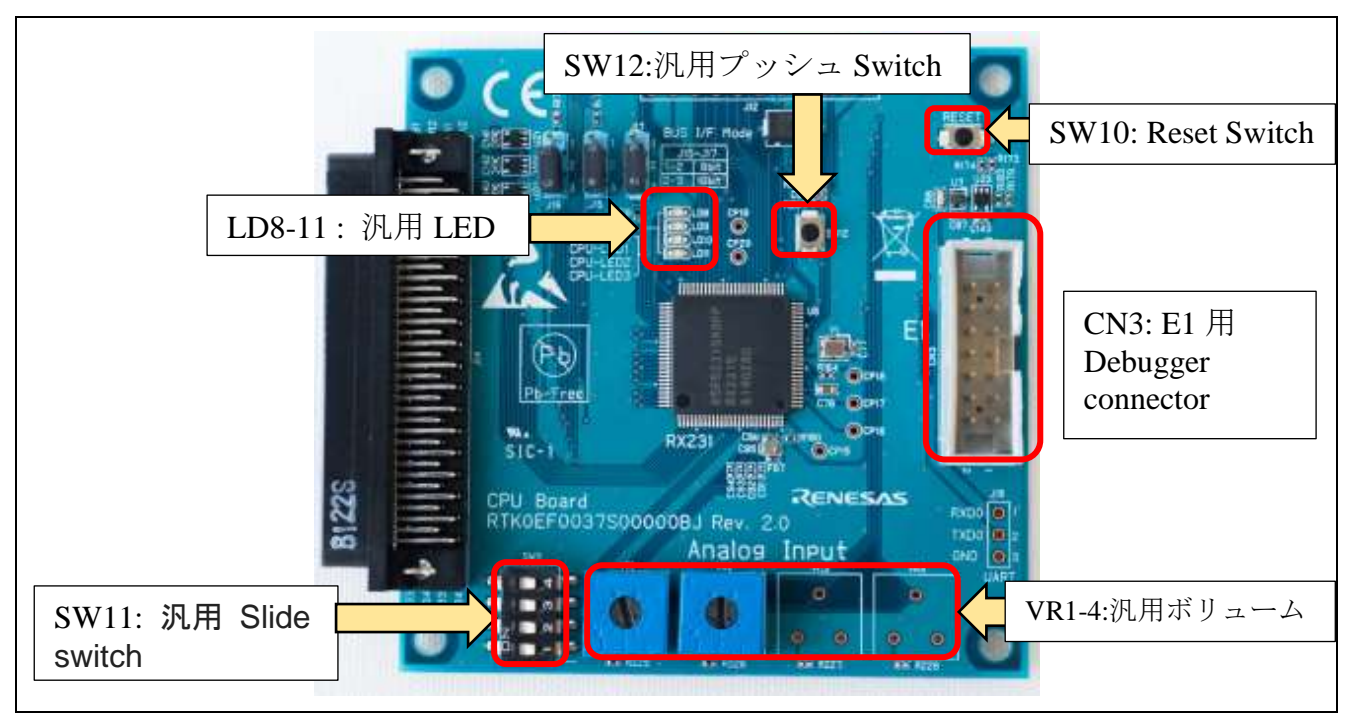

図 5-2 Connector , Switch and LED (CPU ボード)

## <span id="page-15-3"></span>5.2.1 リセットスイッチ SW10

SW10 を押すことにより、CPU にリセットをかけることが可能です。 (回路構成は、4.7 章 リセット回路を参照して下さい。)

## <span id="page-15-4"></span>5.2.2 汎用スライドスイッチ SW11

汎用的に使用できるスライドスイッチを設けています。スイッチの ON/OFF 状態を CPU のポートで取り 込むことができます。

#### SW11

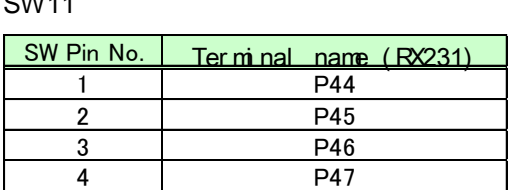

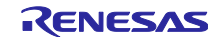

## <span id="page-16-0"></span>5.2.3 汎用プッシュスイッチ SW12

汎用的に使用できるプッシュスイッチを設けています。トリガー信号として CPU のポートで取り込むこ とができます。

#### SW12

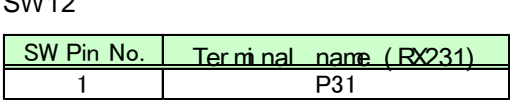

## <span id="page-16-1"></span>5.2.4 汎用 LED LED8-LED11

汎用的に使用できる LED を設けています。

LED8-11

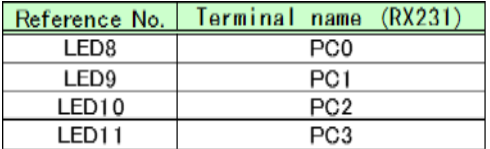

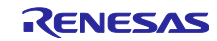

## <span id="page-17-0"></span>5.3 パラレル HOST インターフェースのバス幅切り替え用ジャンパー

パラレル HOST インターフェースのバス幅切り替え用です。8bit と 16bit 幅を切り替えます。

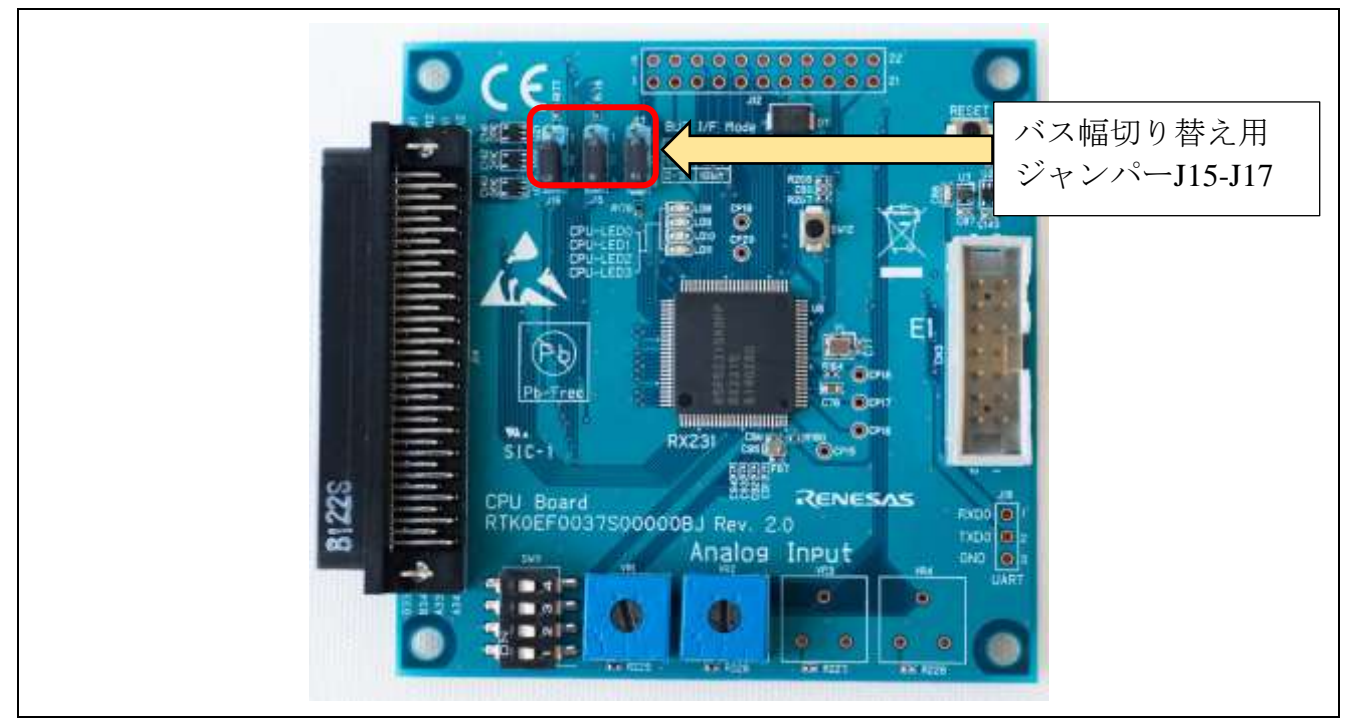

図 5-3 バス幅切り替え用ジャンパー

## <span id="page-17-1"></span>5.3.1 バス幅 切り替え

使用するバス幅に合わせて、以下の通りに設定して下さい。

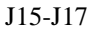

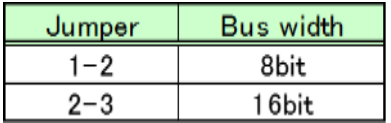

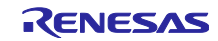

## <span id="page-18-0"></span>6. I/O ボード

## <span id="page-18-1"></span>6.1 概要

本ボードは、TPS-1 メインボードと接続することで、Remote I/O としての動作し、パラレル I/O 動作の確 認が可能となります。また、本ボードは、LED 8 個とスライドスイッチ 8 個で構成され、入出力それぞれ、 8bit の I/O 動作が可能となります。

## <span id="page-18-2"></span>6.2 スイッチ、LED

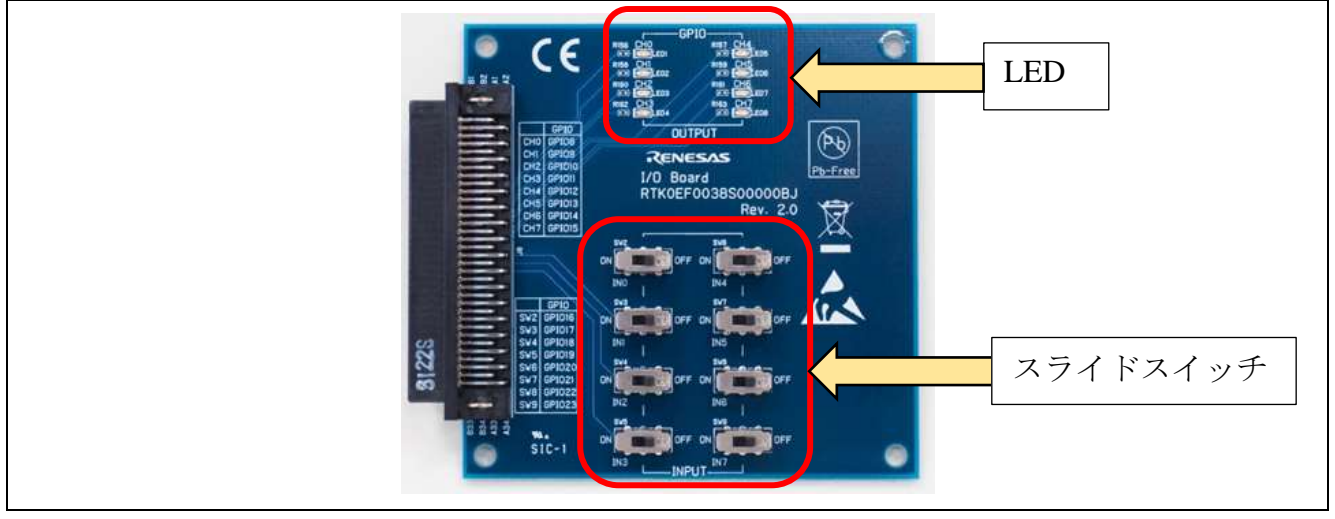

図 6-2 LED and Switch

## <span id="page-18-3"></span>6.2.1 OUTPUT 表示用 LED

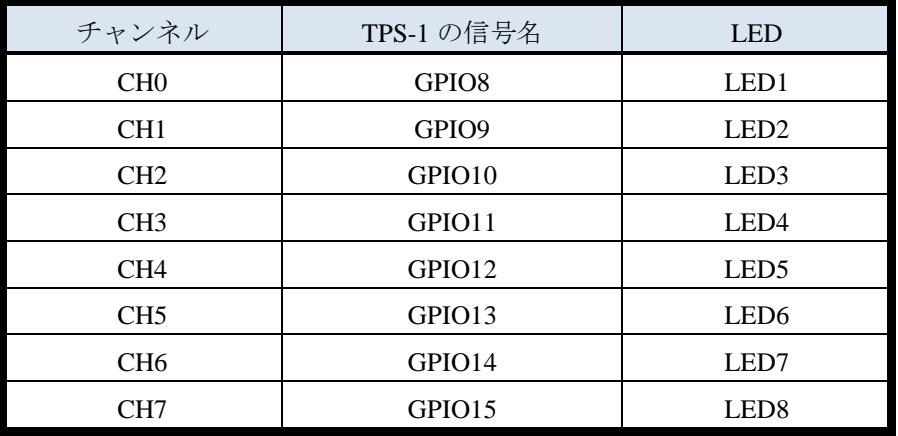

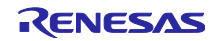

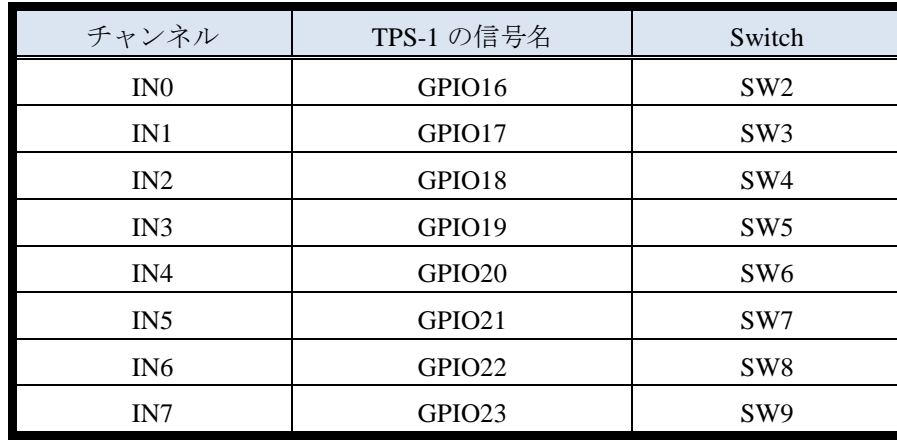

## <span id="page-19-0"></span>6.2.2 INPUT 用スライド Switch

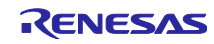

## <span id="page-20-0"></span>7. TPS-1 設定環境の準備

## <span id="page-20-1"></span>7.1 TPS-1 Development Toolkit の準備

## <span id="page-20-2"></span>7.1.1 PROFINET TPS-1 Development Toolkit のダウンロード

Phoenix Contact 社の Home page より、ユーザー登録を行い、PROFINET TPS-1 Development Toolkit 一式の ダウンロードを行います。尚、ユーザー登録からダウンロード可能になるまで、数日を要します。

URL は、以下となります。

https://www.phoenixcontact-software.com/en/downloads

| PHOENIX CONTACT Software GmbH English German                                               | Login                                      |
|--------------------------------------------------------------------------------------------|--------------------------------------------|
| <b>DENGINAL</b>                                                                            | PHOENIX CONTACT Software GmbH              |
| Downloads                                                                                  | PHOENIX CONTACT<br><b>Software GmbH</b>    |
|                                                                                            | Langenbruch fi<br>32657 Lamgo              |
|                                                                                            | +49 5261/93730                             |
| $-555$                                                                                     | + E-Hail                                   |
| acant<br><b>Sept</b><br><b><i>COLUM</i></b>                                                | More information                           |
| <b>EXCAMBLE</b><br><b>HEATHING</b><br><b>DRIVERS COMPANY</b><br><b>NORTHWEST 20021-012</b> | <b>IN PHOENEX CONTACT Software</b><br>GmbH |
| IEC 61131 Control                                                                          |                                            |
| Demo software                                                                              |                                            |
| <b>* MULTIPROG Express</b><br><sup>+</sup> MULTIPROG Pro                                   |                                            |
| * ProConOS OPC-Server<br><sup>+</sup> IEC 61131 Starter Kit for Raspborry PL               |                                            |
| IEC 61508 Safety                                                                           |                                            |
| Demo software                                                                              |                                            |
| * SAFEPROG                                                                                 |                                            |
| PROFINET Industrial Ethernet                                                               |                                            |
| Software                                                                                   |                                            |
| PROFINET TPS-1.Devaloument Toolkit                                                         |                                            |

図 7-1-1 Download site for TPS-1 Development Toolkit

## <span id="page-20-3"></span>7.1.2 アプリケーションのインストール

TPS-1 Development Toolkit 内のアプリケーションをインストールする。

以下のインストーラーをそれぞれ、実行する。

TPS Development Toolkit V.x.x.x.xx¥TPS Configurator¥Setup¥TPS Configurator.msi

TPS Development Toolkit V.x.x.x.xx¥TPS FWUpdater¥TPS FWUpdater.msi

TPS Development Toolkit V.x.x.x.xx¥PROFINET Configurator¥PROFINET Configurator.exe

TPS Development Toolkit V.x.x.x.xx¥PROFINET Smart Control¥PROFINET Smart Control.msi

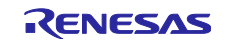

## <span id="page-21-0"></span>7.1.3 GSDML ファイルの準備

GSDML ファイルの準備を行います。ここでは、ルネサスエレクトロニクスで作成した GSDML ファイルを 例に説明します。

尚、TPS Development Toolkit V.x.x.x.xx を、以降は、TDT とします。

TDT¥GSDML 内に GSDML ファイル一式を保存します。

|                                             | $\overline{\phantom{a}}$ |                                    |      | Compressed Folder Tools                                | GSDML |                     |   |              |                 | П               | $\times$ |
|---------------------------------------------|--------------------------|------------------------------------|------|--------------------------------------------------------|-------|---------------------|---|--------------|-----------------|-----------------|----------|
| <b>File</b>                                 | Home                     | Share                              | View | Extract                                                |       |                     |   |              |                 |                 |          |
| 暄<br>Extract<br>$To =$<br><b>Extract To</b> | I.<br>Extract<br>all     |                                    |      |                                                        |       |                     |   |              |                 |                 |          |
|                                             |                          |                                    |      | « TPS Development Toolkit V.1.4.1.7 > GSDML            |       | $\checkmark$        | Ō | Search GSDML |                 |                 | α        |
| Name                                        |                          |                                    | w    |                                                        |       | Type                |   |              | Compressed size |                 | Passwor  |
|                                             |                          |                                    |      | GSDML-V2.32-Phoenix_Contact-TPS1-Template-20160615.xml |       | <b>XML Document</b> |   |              |                 | 4 KB            | No       |
|                                             |                          |                                    |      | GSDML-V2.32-Phoenix_Contact-TPS1-Extended-20160907.xml |       | <b>XML</b> Document |   |              |                 | 6 KB            | No       |
|                                             |                          |                                    |      | GSDML-V2.31-Renesas-TPS1-Template-20170222.xml         |       | <b>XMI Document</b> |   |              |                 | 4 KB            | No       |
|                                             |                          |                                    |      | GSDML-V2.31-Phoenix_Contact-TPS1-Template-20151113.xml |       | <b>XML</b> Document |   |              |                 | 4 KB            | No       |
|                                             |                          |                                    |      | GSDML-V2.31-Phoenix_Contact-TPS1-Extended-20160907.xml |       | <b>XML</b> Document |   |              |                 | 6 KB            | No       |
| ø                                           |                          | GSDML-0174-1234-TPS-1-TEMPLATE.bmp |      |                                                        |       | <b>BMP</b> File     |   |              |                 | 2 KB            | No       |
|                                             |                          | GSDML-0174-1234-TPS-1-EXTENDED.ico |      |                                                        |       | Icon                |   |              |                 | $1$ KB          | No       |
| $\overline{\mathbf{v}}$                     |                          |                                    |      | GSDML-02C7-1234-Renesas TPS-1 TEMPLATE.bmp             |       | <b>BMP</b> File     |   |              |                 | 2 KB            | No       |
|                                             |                          |                                    |      | GSDML-02C7-1234-Renesas_TPS-1_EXTENDED.ico             |       | Icon                |   |              |                 | 1 <sub>KB</sub> | No       |
| ∢                                           |                          |                                    |      |                                                        |       |                     |   |              |                 |                 |          |
| 9 items                                     |                          |                                    |      |                                                        |       |                     |   |              |                 |                 | 胆<br>÷   |

図 8-1-2 GSDML ファイルの準備

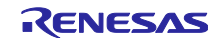

## <span id="page-22-0"></span>8. TPS-1 スタックの準備

## <span id="page-22-1"></span>8.1 TPS-1 スタックイメージファイルの作成

フラッシュメモリに書き込むためのイメージファイルを作成します。

#### <span id="page-22-2"></span>8.1.1 Vendor ID と Device ID の設定

ヘッダーファイル(TDT¥TPS\_Stack¥hdr.txt)を開き、3 行目を任意の VenderID\_DeviceID に変更し、保存しま す。

本ドキュメントでは、Renesas の Vendor ID(HEX)を例にして、説明を致します。

Vendor ID 02C7 (Renesas)

Device ID 1234

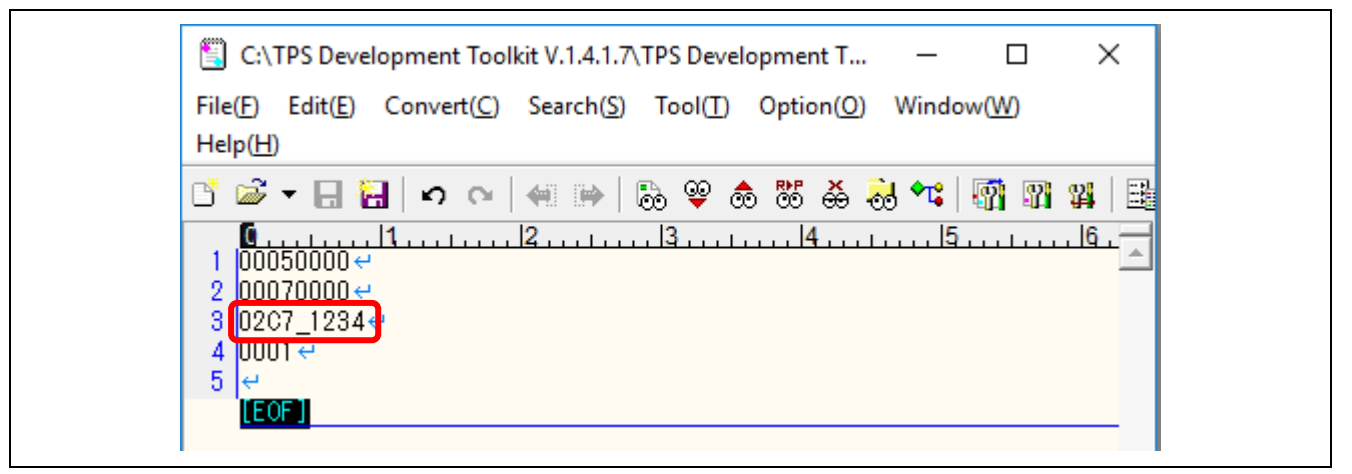

図 8-1-1 Vendor ID と Device ID の設定

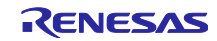

## <span id="page-23-0"></span>8.1.2 イメージファイルの作成

1) 以下のバッチファイルをダブルクリックします。

TDT¥TPS\_Stack¥make\_Target\_Image.bat

同フォルダ内に、以下のイメージファイルが生成されます。

TPS\_Target\_Debug.img (こちらは、使用しないで下さい。)

TPS\_Target\_Release.img

| File                      |                                               |                       |             |
|---------------------------|-----------------------------------------------|-----------------------|-------------|
| ŁŁ.                       | TPS Development Toolkit V.1.4.1.7 > TPS Stack |                       |             |
| ⋏<br>Name                 | Date modified                                 | <b>Type</b>           | <b>Size</b> |
| 2C7_1234_01upd.dat        | 2/14/2017 10:51 PM                            | <b>Probe Document</b> | 1 KB        |
| hdr.txt                   | 3/24/2017 7:04 PM                             | TXT File              | 1 KB        |
| nake_Target_Image.bat     | 1) bat ファイルをダブルクリックする                         |                       | 1 KB        |
| TPS_Default_Image_ETH.hex | 2/14/2017 10:56 PM                            | <b>HEX File</b>       | 2,881 KB    |
| TPS_Default_Image_FO.hex  | 2/14/2017 10:56 PM                            | <b>HEX File</b>       | 2,881 KB    |
| TPS_Image_Maker.exe       | 2/14/2017 10:51 PM                            | Application           | 9 KB        |
| TPS_Stack_Debug.bin       | 2/14/2017 10:54 PM                            | <b>BIN File</b>       | 264 KB      |
| TPS Stack Release.bin.    | 2/14/2017 10:53 PM                            | <b>BIN File</b>       | 239 KB      |
| TPS_Target_Debug.img      | 2) イメージファイルが作成される。                            |                       | 264 KB      |
| TPS_Target_Release.img    | 3/24/2017 7:19 PM Disc Image File             |                       | 239 KB      |

図 8-1-2-1 イメージファイルの作成

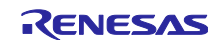

2) DAT ファイル名をリネームします。

TDT¥TPS\_Stack¥0174\_1234\_lupd.dat をヘッダーファイルに指定した VendorID,DeviceID に合わせて、 VenderID\_DeviceID\_01upd.dat とリネームします。

| <b>TPS Stack</b><br>$\overline{\phantom{a}}$ |                                                 |                    |          |
|----------------------------------------------|-------------------------------------------------|--------------------|----------|
| File<br>Home<br>Share<br>View                |                                                 |                    |          |
| $\leftarrow$                                 | « TPS Development Toolkit V.1.4.1.7 > TPS Stack |                    |          |
| ∧<br>Name                                    | Date modified                                   | Type               | Size     |
| 2C7_1234_01upd.dat                           | ファイルをリネームする。                                    | <i>ument</i>       | 1 KB     |
| lacktriangleright in the film                | 3/24/2017 7:04 PM                               | <b>TXT File</b>    | 1 KB     |
| make_Target_Image.bat                        | 2/14/2017 10:51 PM                              | Windows Batch File | 1 KB     |
| TPS_Default_Image_ETH.hex                    | 2/14/2017 10:56 PM                              | <b>HEX File</b>    | 2,881 KB |
| TPS_Default_Image_FO.hex                     | 2/14/2017 10:56 PM                              | <b>HEX File</b>    | 2,881 KB |
| TPS_Image_Maker.exe                          | 2/14/2017 10:51 PM                              | Application        | 9 KB     |
| TPS_Stack_Debug.bin                          | 2/14/2017 10:54 PM                              | <b>BIN File</b>    | 264 KB   |
| TPS_Stack_Release.bin                        | 2/14/2017 10:53 PM                              | <b>BIN File</b>    | 239 KB   |

図 8-1-2-2 DAT ファイルのリネーム

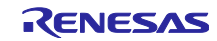

## <span id="page-25-0"></span>8.2 TPS-1 Ethernet Updater イメージファイルの作成

## <span id="page-25-1"></span>8.2.1 ヘッダーファイルの変更

ヘッダーファイル(TDT¥TPS UpdaterETH¥updhdr.txt)を開き、3 行目を任意の VenderID\_DeviceID に変更し、 ファイルを保存します。

Vendor ID : 02C7 (Renesas)

Device ID : 1234

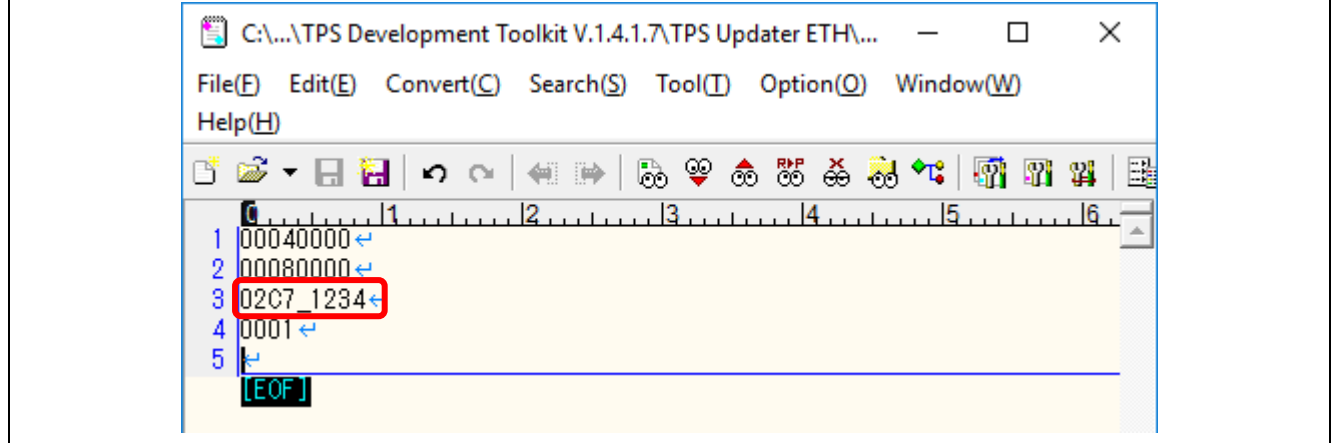

図 8-2-1 Vendor ID と Device ID の設定

## <span id="page-25-2"></span>8.2.2 イメージファイルを作成する。

TDT¥TPS\_UpdaterETH¥make\_Updater\_Image.bat をダブルクリックすると、 同フォルダ内に、以下のイメージファイルが生成されます。

TPS\_UpdaterTarget.img

| TPS Updater ETH<br>$\overline{\phantom{a}}$<br>File<br>Home<br>Share<br>View |                            |                       |       |  |
|------------------------------------------------------------------------------|----------------------------|-----------------------|-------|--|
| TPS Development Toolkit V.1.4.1.7 > TPS Updater ETH<br>$\ll$                 |                            |                       |       |  |
| $\hat{\phantom{a}}$<br>Name                                                  | Date modified              | Type                  | Size  |  |
| 2 174_1234_01upd.dat                                                         | 1/2/2017 6:54 PM           | <b>Probe Document</b> | 1 KB  |  |
| make_Updater_Image.bat                                                       | 1) bat ファイルをダブルクリックする。     |                       | 1 KB  |  |
| make_Updater_Image_FO.bat                                                    | 9/20/2016 6:03 PM          | Windows Batch File    | 1 KB  |  |
| TPS_Image_Maker.exe                                                          | 9/5/2013 10:53 PM          | Application           | 9 KB  |  |
| TPS_Updater.bin                                                              | 2/14/2017 10:54 PM         | <b>BIN File</b>       | 61 KB |  |
| TPS_Updater_FO.bin                                                           | 2/14/2017 10:55 PM         | <b>BIN File</b>       | 61 KB |  |
| TPS_UpdaterTarget.img                                                        | 2) イメージファイルが作成される。         |                       | 61 KB |  |
| updhdr.txt                                                                   | 3/24/2017 7:12 PM TXT File |                       | 1 KB  |  |

図 8-2-2-1 イメージファイルの作成

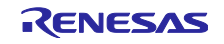

2) DAT ファイル名をリネームします。

TDT¥TPS\_Update ETH¥0174\_1234\_01upd.dat をヘッダーファイルに指定した VendorID,DeviceID に合わせ て、VenderID\_DeviceID\_01upd.dat とリネームします。

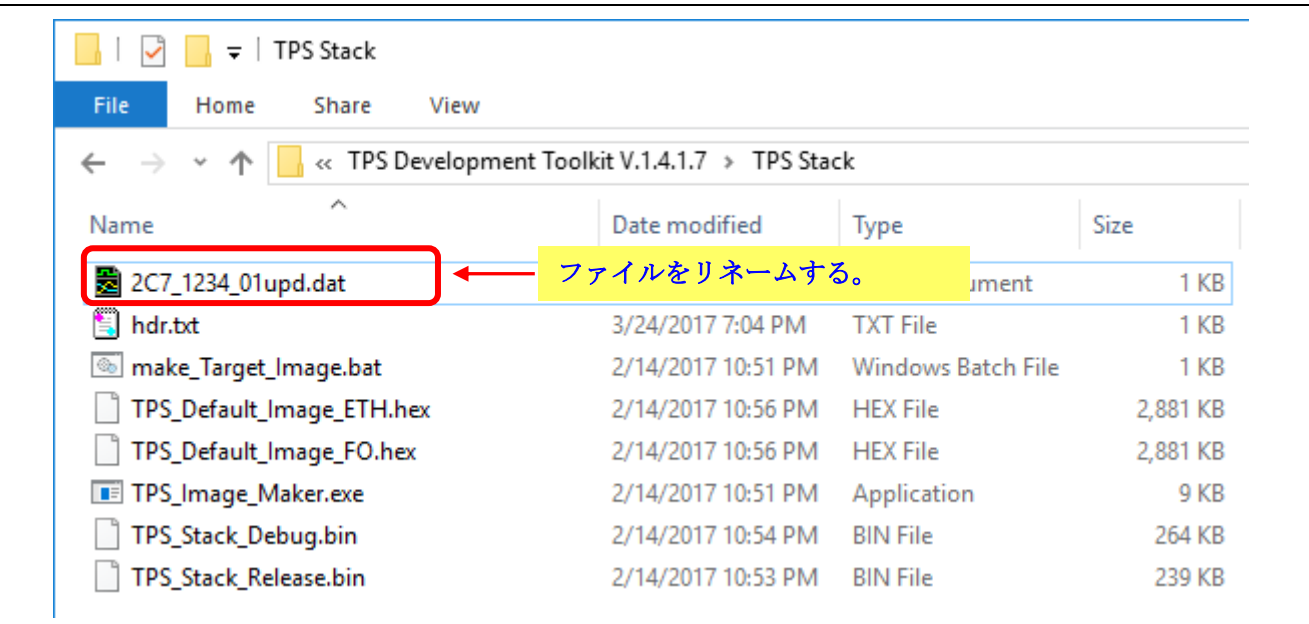

図 8-2-2-2 DAT ファイルのリネーム

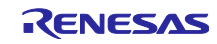

## <span id="page-27-0"></span>8.3 TPS FWUpdater 用 Work フォルダの作成

## <span id="page-27-1"></span>8.3.1 Work フォルダの作成

任意の Work フォルダを作成します。ここでは、Work フォルダ名を TFTP\_WORK として、以降は、このフ ォルダ名で説明します。

TDT¥TFTP\_WORK

| TPS Development Toolkit V.1.4.1.7 |                                                                           |             |      |
|-----------------------------------|---------------------------------------------------------------------------|-------------|------|
| File<br>Home<br>Share<br>View     |                                                                           |             |      |
| $\leftarrow$                      | « TPS Development Toolkit V.1.4.1.7 > TPS Development Toolkit V.1.4.1.7 > |             |      |
| ∧<br>Name                         | Date modified                                                             | Type        | Size |
| Documentation                     | 3/24/2017 6:48 PM                                                         | File folder |      |
| <b>GSDML</b>                      | 3/24/2017 6:48 PM                                                         | File folder |      |
| <b>PROFINET Configurator</b>      | 3/24/2017 6:48 PM                                                         | File folder |      |
| <b>PROFINET Smart Control</b>     | 3/24/2017 6:48 PM                                                         | File folder |      |
| <b>TFTP_WORK</b>                  | 任意の WORK フォルダを作成する                                                        | ile folder  |      |
| <b>TPS BSDL</b>                   | 3/24/2017 6:48 PM                                                         | File folder |      |
| <b>TPS Configurator</b>           | 3/24/2017 6:48 PM                                                         | File folder |      |
| <b>TPS Driver</b>                 | 3/24/2017 6:48 PM                                                         | File folder |      |
| <b>TPS FWUpdater</b>              | 3/24/2017 6:48 PM                                                         | File folder |      |
| <b>TPS Stack</b>                  | 3/24/2017 7:19 PM                                                         | File folder |      |
| <b>TPS Starter</b>                | 3/24/2017 6:48 PM                                                         | File folder |      |
| <b>TPS Updater ETH</b>            | 3/24/2017 7:29 PM                                                         | File folder |      |

図 8-3-1 WORK フォルダの作成

## <span id="page-27-2"></span>8.3.2 Work フォルダへのイメージファイルのコピー

以下のファイルを作成した Work フォルダ内にコピーします。 TDT¥TPS\_Stack¥ 02C7\_1234\_lupd.dat TDT¥TPS\_Stack¥ TPS\_Target\_Debug.img TDT¥TPS\_Stack¥ TPS\_Target\_Release.img TDT¥TPS\_UpdaterETH¥ TPS\_UpdaterTarget.img

| TFTP_WORK<br>∓∣        |                                                 |                       |        |
|------------------------|-------------------------------------------------|-----------------------|--------|
| File<br>Share<br>Home  | View                                            |                       |        |
|                        | « TPS Development Toolkit V.1.4.1.7 > TFTP_WORK |                       |        |
| ⋏<br>Name              | Date modified                                   | <b>Type</b>           | Size   |
| 2C7_1234_01upd.dat     | 2/14/2017 10:51 PM                              | <b>Probe Document</b> | 1 KB   |
| TPS_Target_Debug.img   | 3/24/2017 7:19 PM                               | Disc Image File       | 264 KB |
| TPS_Target_Release.img | 3/24/2017 7:19 PM                               | Disc Image File       | 239 KB |
| TPS_UpdaterTarget.img  | 3/24/2017 7:29 PM                               | Disc Image File       | 61 KB  |

図 8-3-2 イメージファイルのコピー

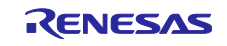

## <span id="page-28-0"></span>9. TPS-1 ソリューションボードの設定環境の立ち上げ

## <span id="page-28-1"></span>9.1 TPS-1 メインボードとパソコンの接続

## <span id="page-28-2"></span>9.1.1 パソコンのネットワーク設定

パソコンのネットワーク設定は以下の通りとします。

TCP/IPv4 の設定

IP Address 192.168.16.105

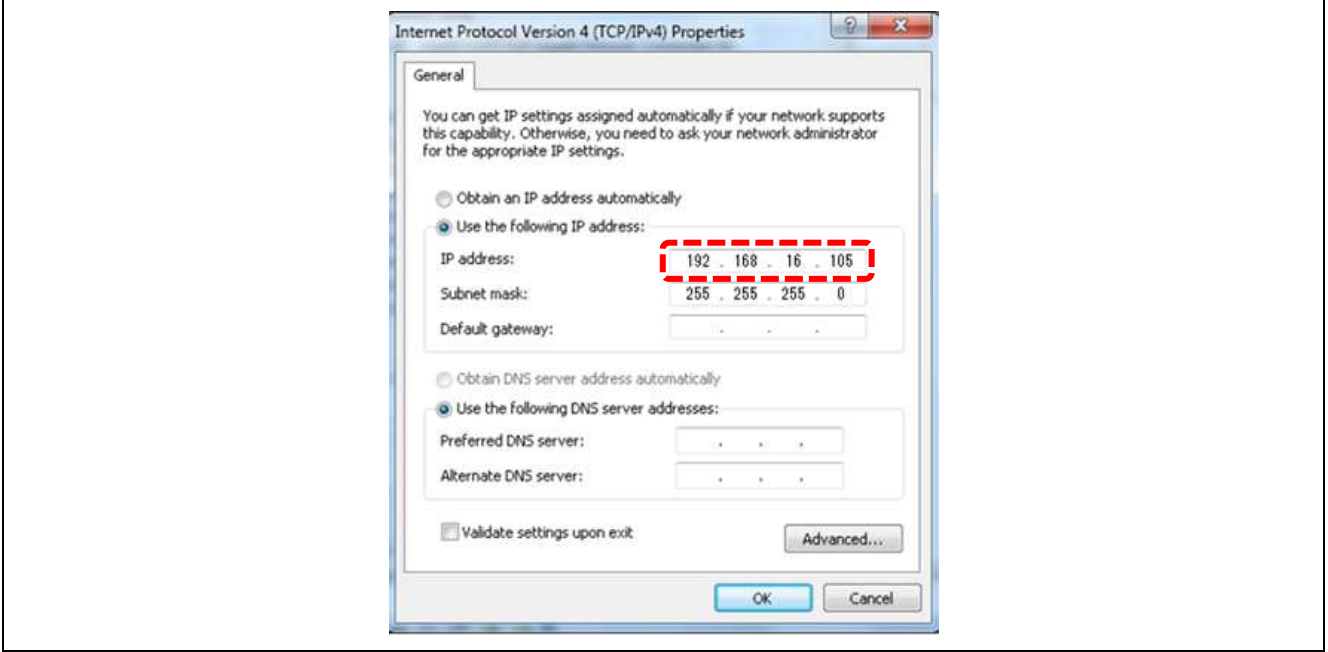

図 9-1-1 ネットワーク設定

## <span id="page-28-3"></span>9.1.2 TPS-1 メインボードとパソコンの接続

TPS-1 Main ボードの Boot 設定を FLASH モードに設定します。 パソコンと TPS-1 Main ボードを LAN ケーブルで接続します。 パソコンと TPS-1Main ボードを USB ケーブルで接続します。 USB to UART ドライバを PC にインストールします。

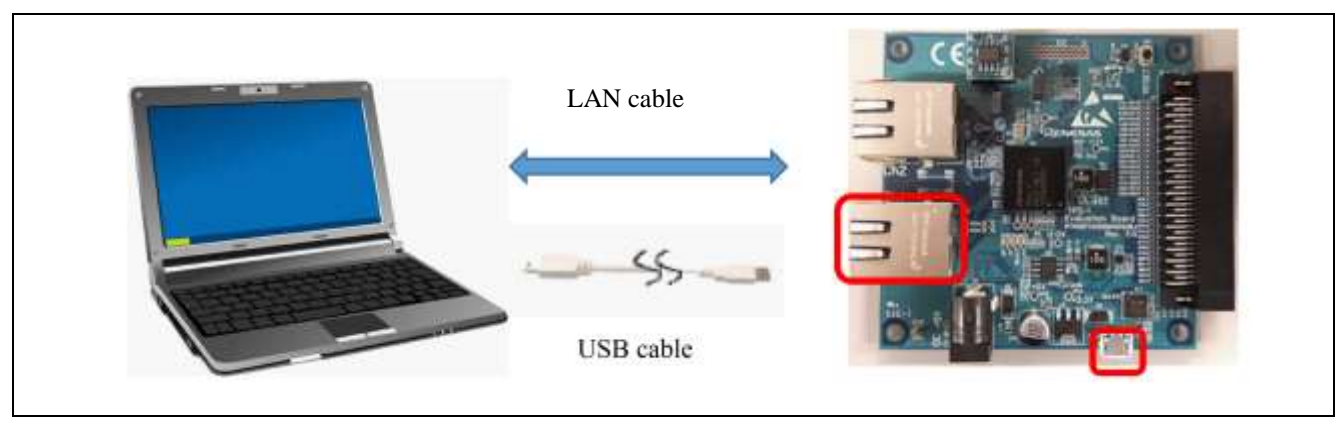

図 9-1-2 ボードとパソコンの接続

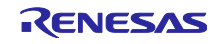

#### <span id="page-29-0"></span>9.1.3 Terminal Program の設定

本ドキュメントでは、例として、TeraTerm を使用しております。

本 Terminal Program は、ホスト PC と RS-232C インターフェースの COM ポート通信を行います。 ホスト PC にて Terminal Program (Tera Term) を起動してシリアルポートの設定(ボーレート: 115200) を行って下さい。また、送受信時の改行コードは"CR"に設定します。

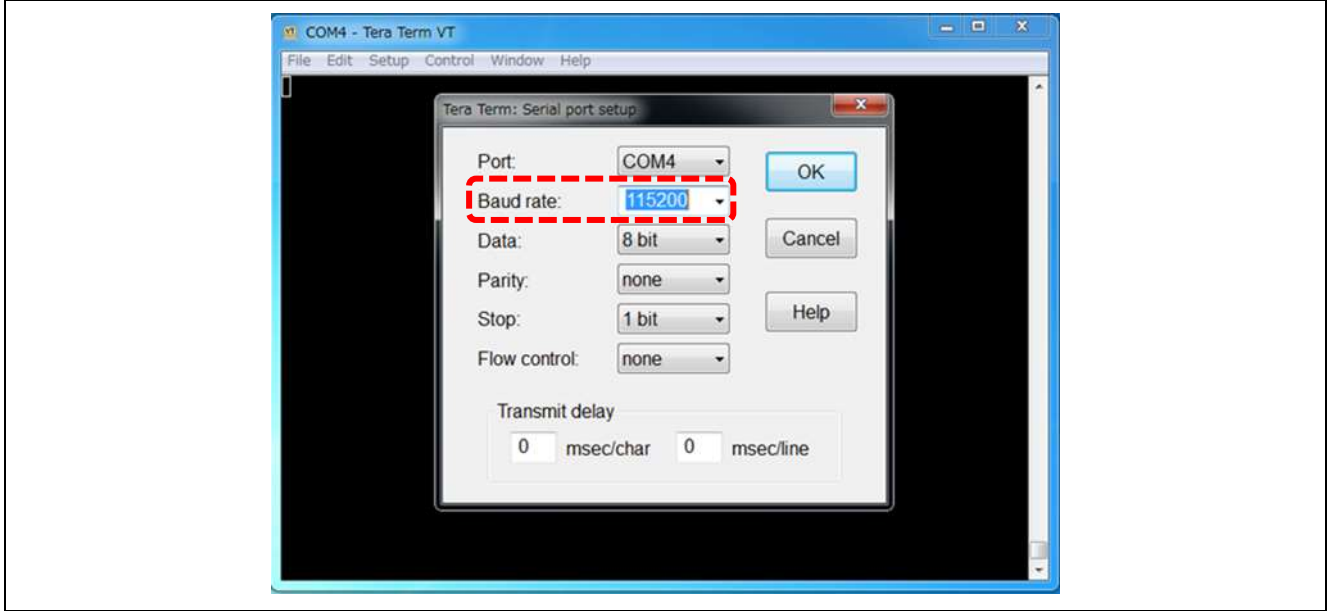

図 9-1-3-1 ターミナルソフト設定 1

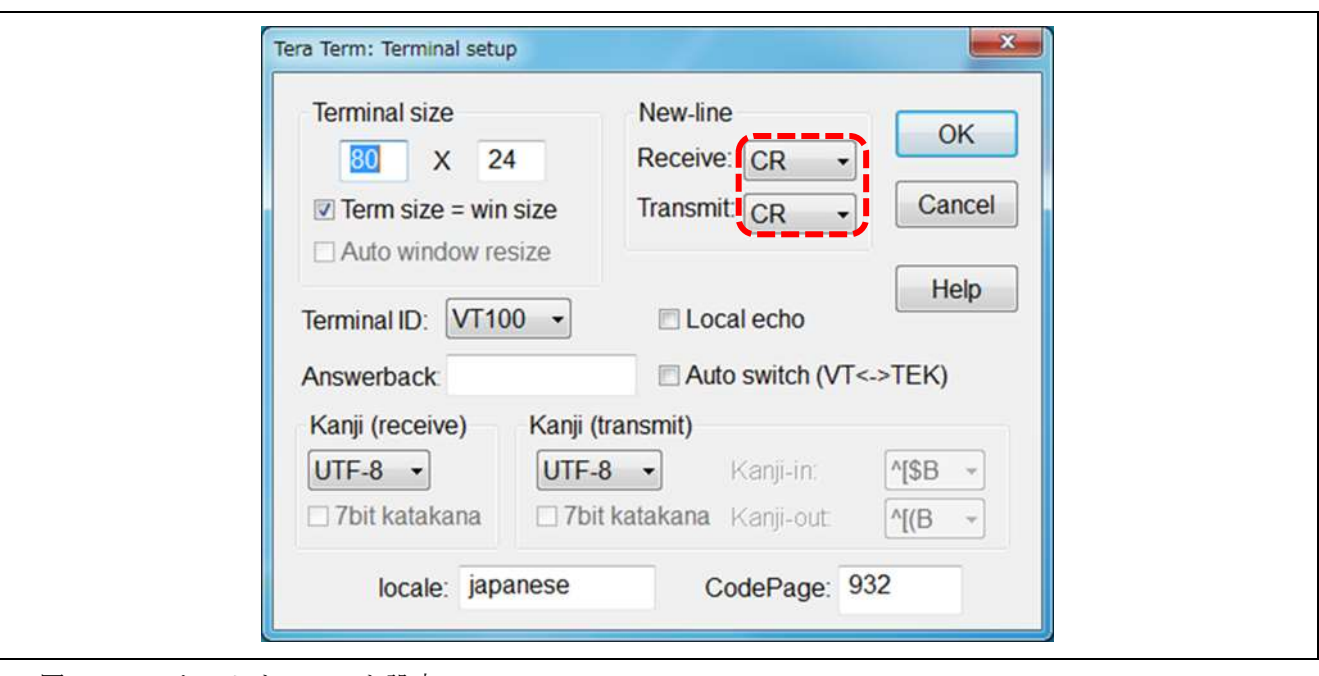

図 9-1-3-2 ターミナルソフト設定 2

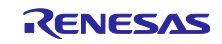

<span id="page-30-0"></span>10. TPS-1 ソリューションボード立ち上げ方法

<span id="page-30-1"></span>10.1 TPS-1 Configuration の設定

<span id="page-30-2"></span>10.1.1 スタートプログラム (TPS\_Starter.s) の転送

1) TeraTerm を起動する。

2) TPS-1 メインボードのリセットスイッチを押す。

3) TeraTerm 上に、"s"を入力し、PC 上の Enter キーを押す。

4) TeraTerm 上に、以下のメッセージが現れる。

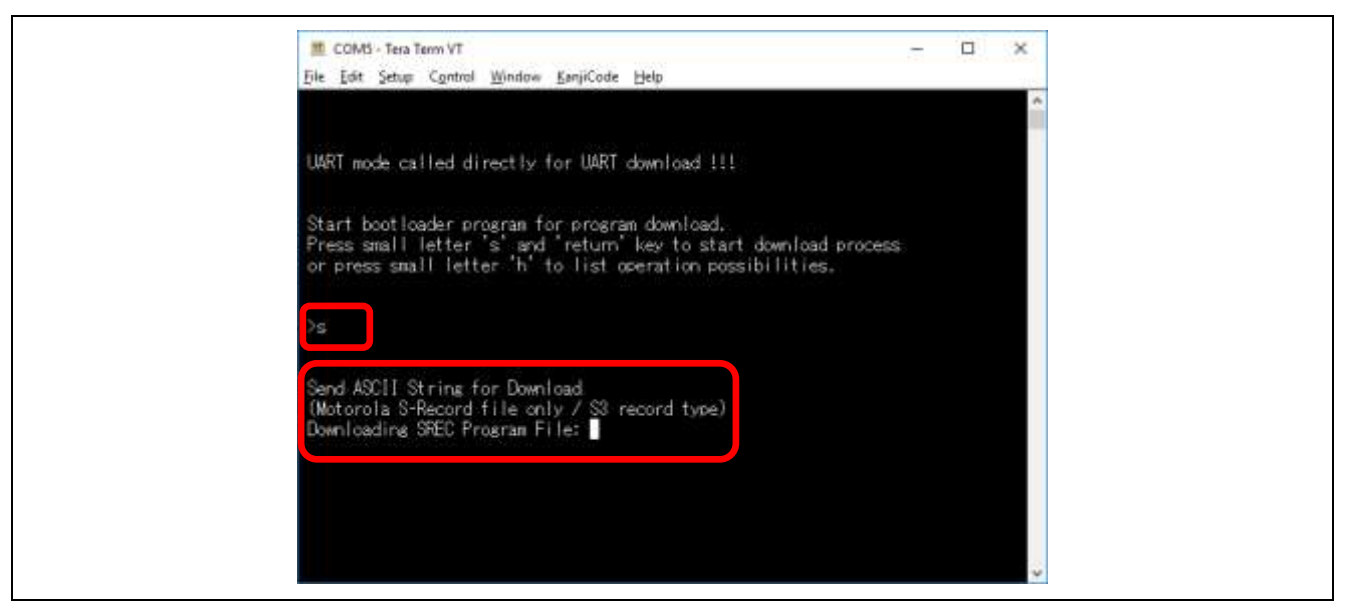

図 10-1-1-1 スタータプログラムの転送 1

上記メッセージが出たら、ファイルの送信を行う。

File => Send file をクリックする。

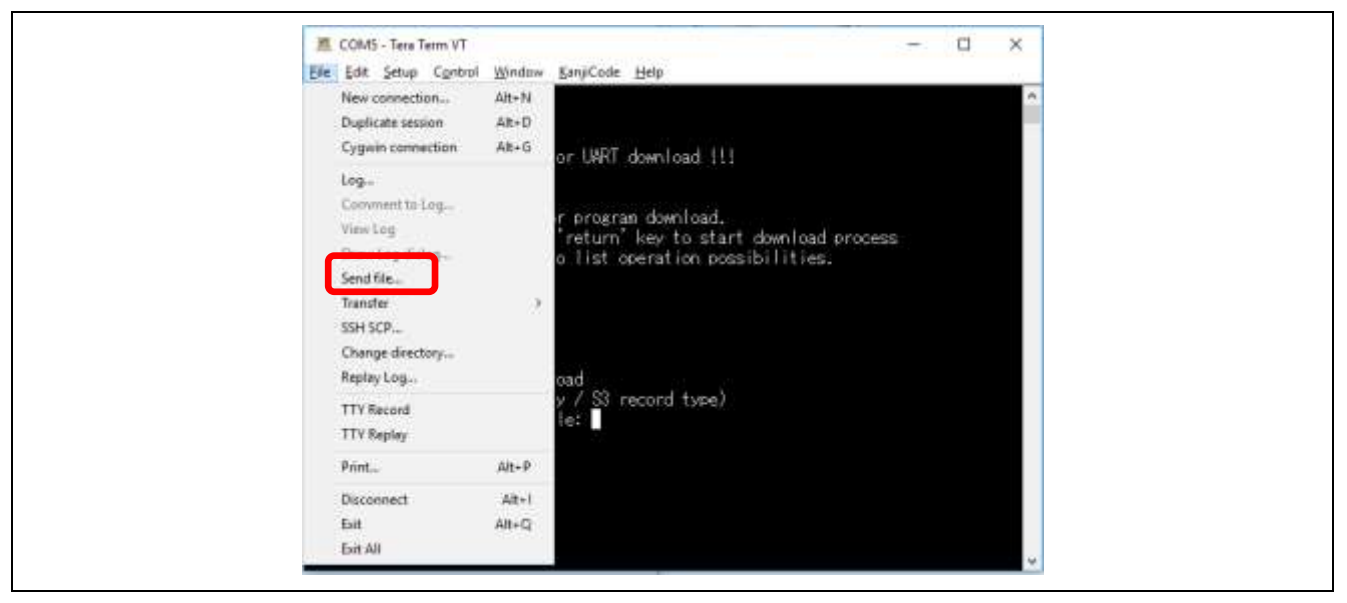

図 10-1-1-2 スタータプログラムの転送 2

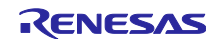

フォルダ(TDT¥TPS\_Starter¥)を開き、"TPS\_Start.s"を選択し、"開く"をクリックする。

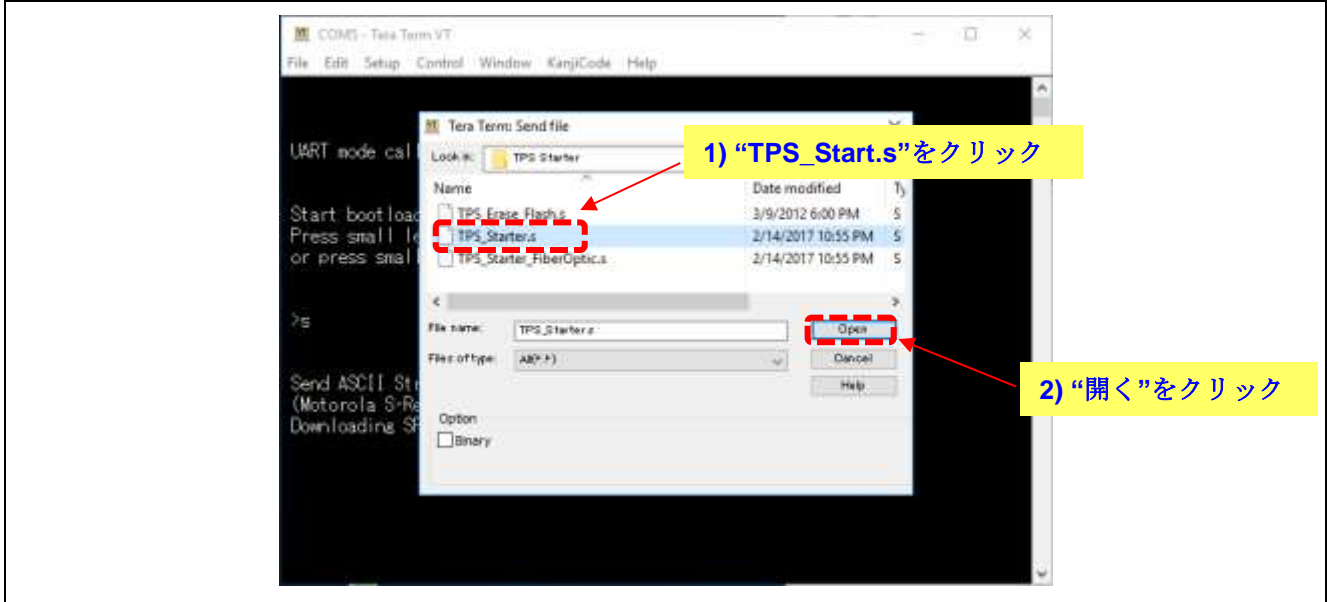

図 10-1-1-3 スタータプログラムの転送 3

ファイルを送信します。

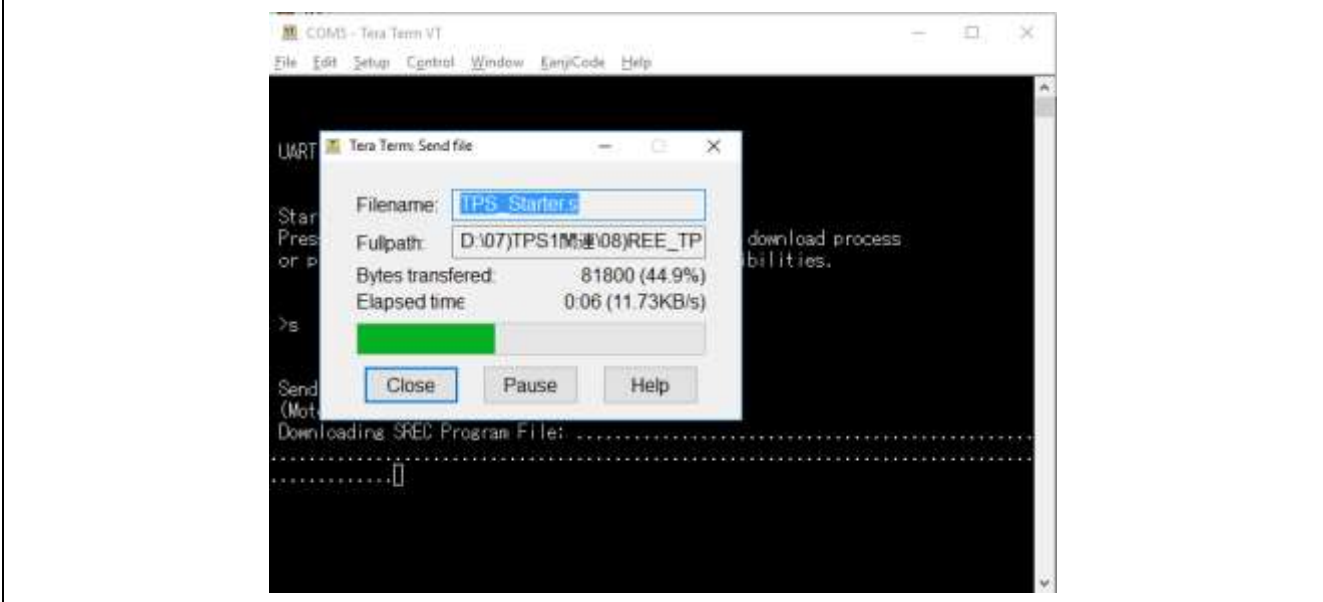

図 10-1-1-4 スタータプログラムの転送 4

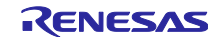

ファイルの送信が完了すると、以下の画面になります。

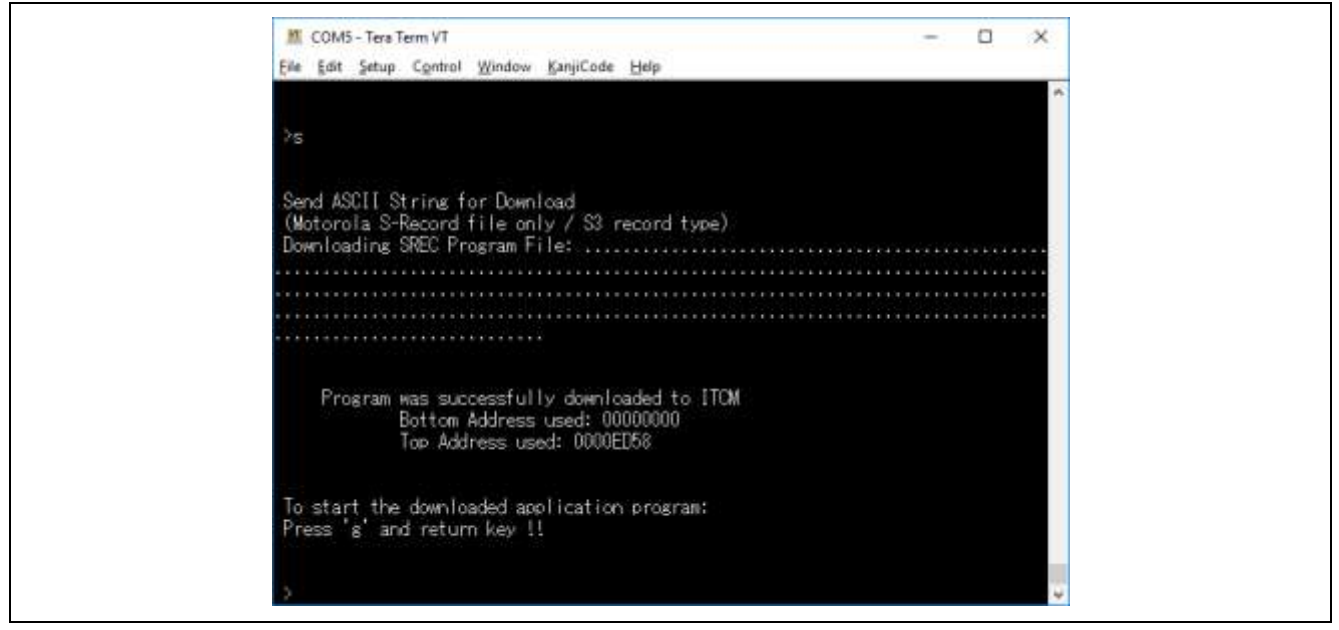

図 10-1-1-5 スタータプログラムの転送 5

"g"を入力して、PC 上の Enter キーを押して終了です。

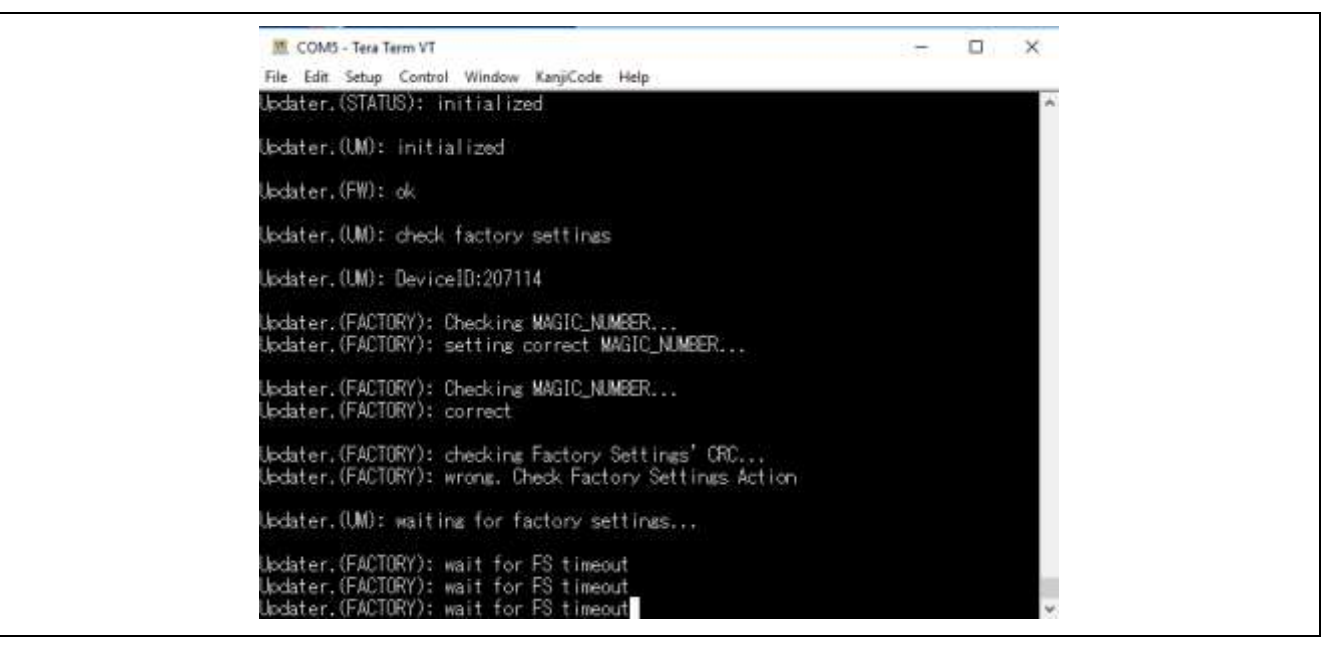

図 10-1-1-6 スタータプログラムの転送 6

Factory Setting 待ち状態となります。

注意) 一定時間経過すると、エラーが発生します。その場合の対応手順に関して、以下に記します。

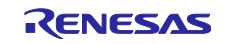

以下のように、エラー画面が出たら、メインボードのリセットスイッチを押して下さい。

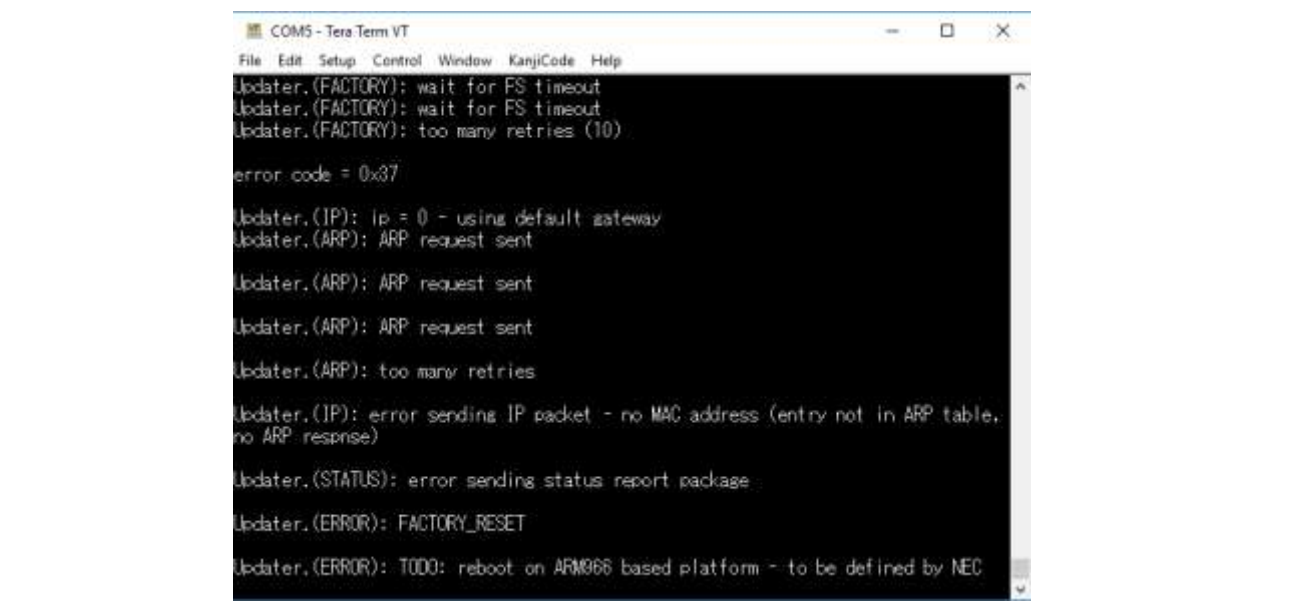

図 10-1-1-7 スタータプログラムの転送 7

リセットスイッチが押されると、以下の画面が現れます。 "g"を入力して、"Enter"キーを押します。

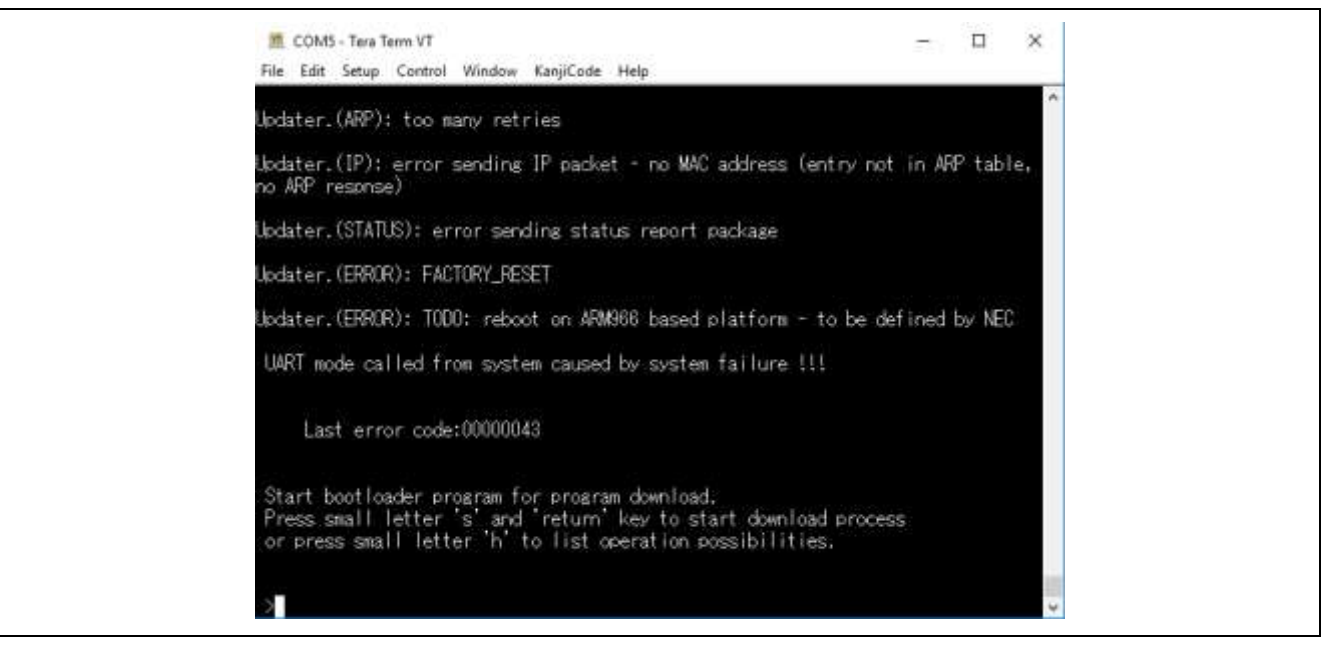

図 10-1-1-8 スタータプログラムの転送 8

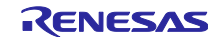

以下のように、Factory Setting 待ち状態に戻ります。

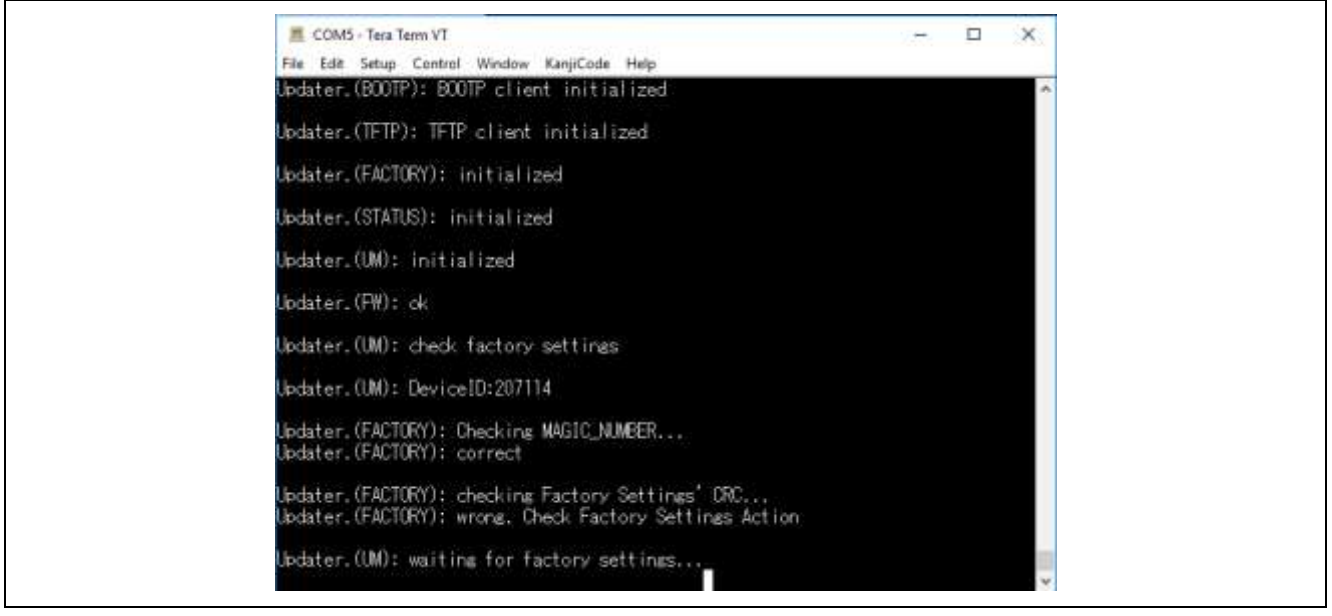

図 10-1-1-9 スタータプログラムの転送 9

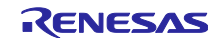

## <span id="page-35-0"></span>10.1.2 動作モード別の TPS Configurator 設定

TPS Configurator を起動します。

使用するインターフェースによって、以下の1) ~3)の設定を行います。

#### 1) TPS-1 Host Serial Interface (SPI)

ハードウェア設定:CPU ボードと接続します。ジャンパーピンの設定など、特に不要です。

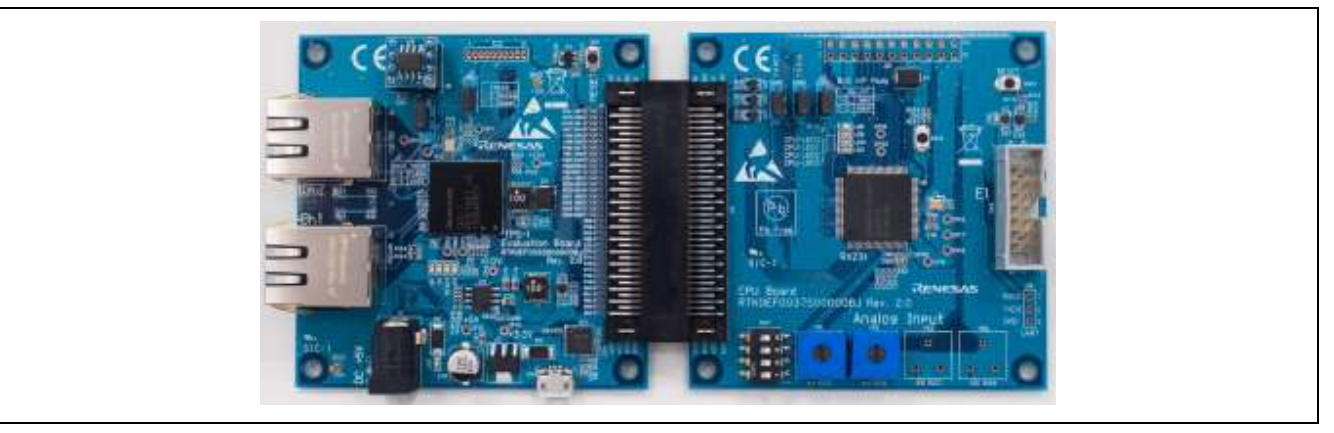

図 10-1-2-1 SPI ボード設定

TPS-1 Configurator 設定 1:"General Settings" タブ 下図のように、パラメータを設定して下さい。

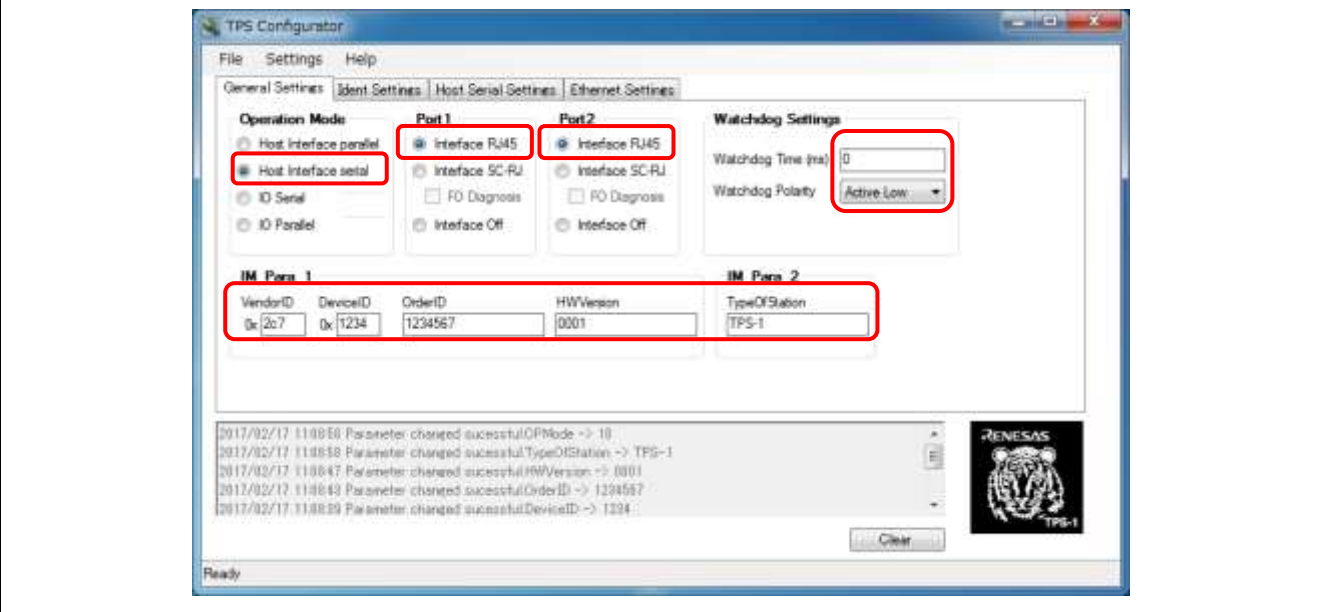

図 10-1-2-2 SPI Configurator 設定 1

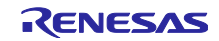
TPS-1 Configurator 設定2:"Host Serial Settings" タブ 下図のように、パラメータを設定して下さい。

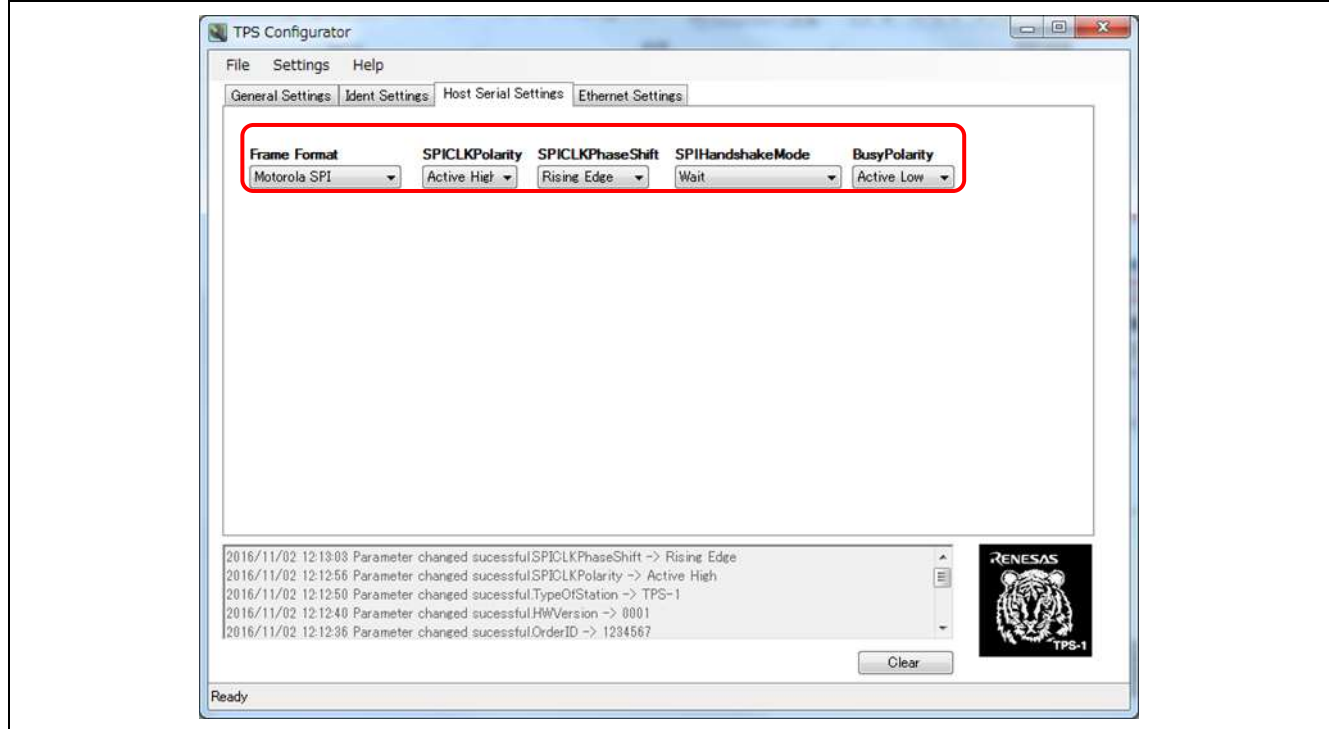

図 10-1-2-3 SPI Configurator 設定 2

以上の設定完了後、"10.1.3 TPS Configurator 設定の送信"のページに進んで下さい。

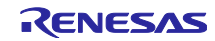

2)TPS-1 Host Interface parallel - 8bit-

ハードウェア設定:CPU ボードと接続し、ジャンパーピン J15-J17 を 1-2 側に設定する。

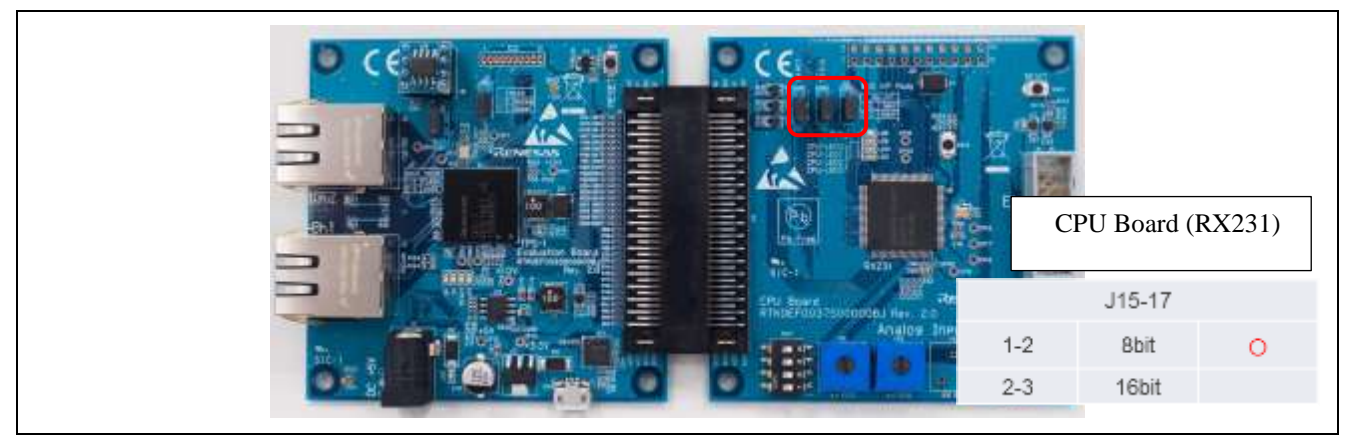

図 10-1-2-4 Host Interface parallel 8bit ボード設定

TPS-1 Configurator 設定 1:"General Settings" タブ 下図のように、パラメータを設定して下さい。

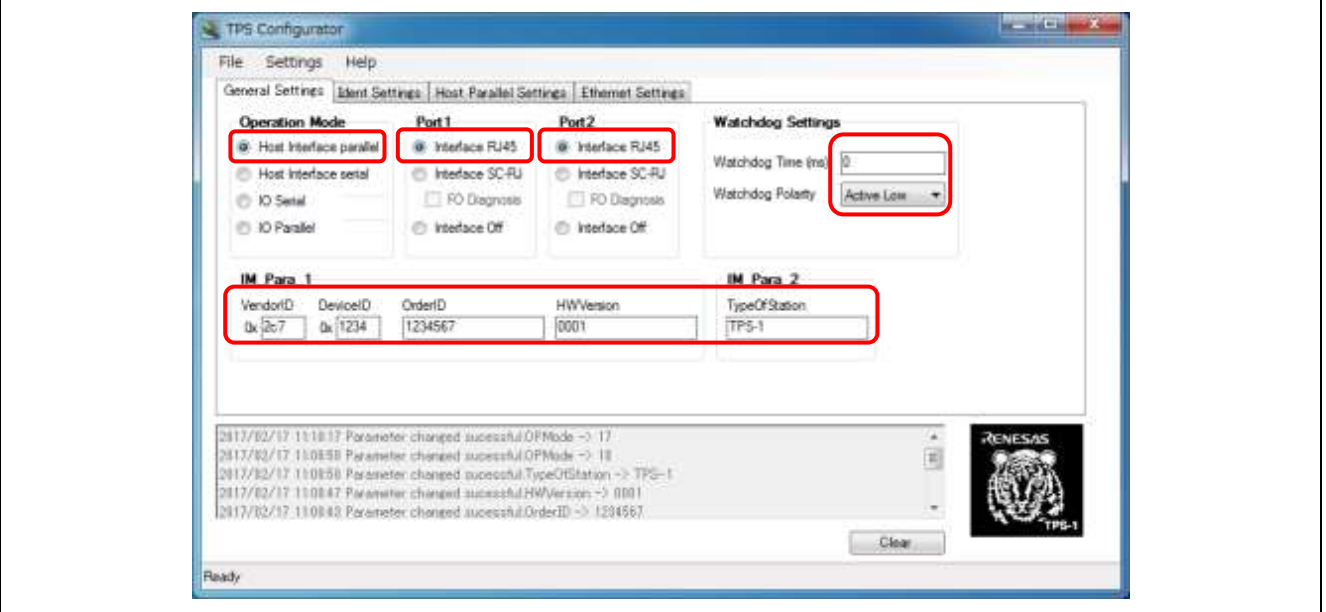

図 10-1-2-5 Host Interface parallel 8bit Configurator 設定 1

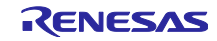

TPS-1 Configurator 設定2:"Host Parallel Settings" タブ 下図のように、パラメータを設定して下さい。

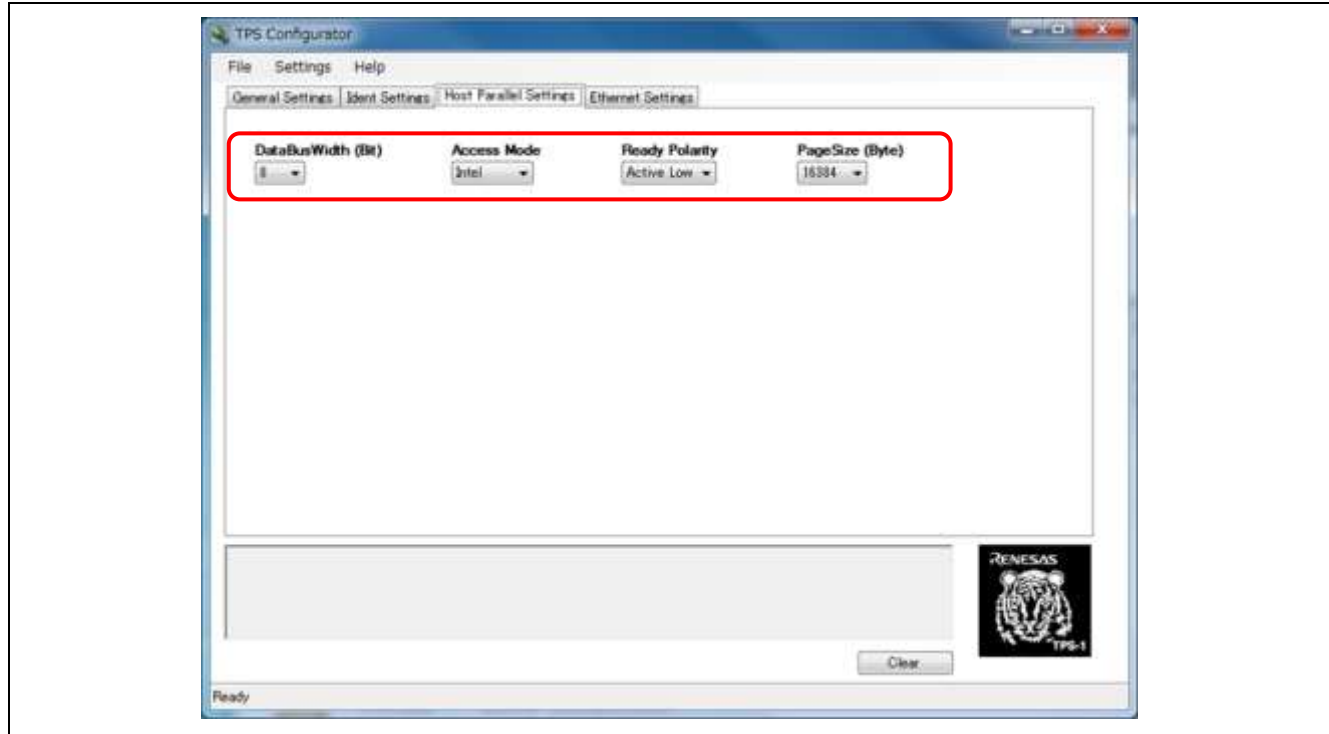

図 10-1-2-6 Host Interface parallel 8bit Configurator 設定 2

以上の設定完了後、"10.1.3 TPS Configurator 設定の送信"のページに進んで下さい。

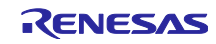

3)TPS-1 Host Interface parallel - 16bit-

ハードウェア設定:CPU ボードと接続し、CPU ボードのジャンパーピン J15-J17 を 2-3 側に設定する。

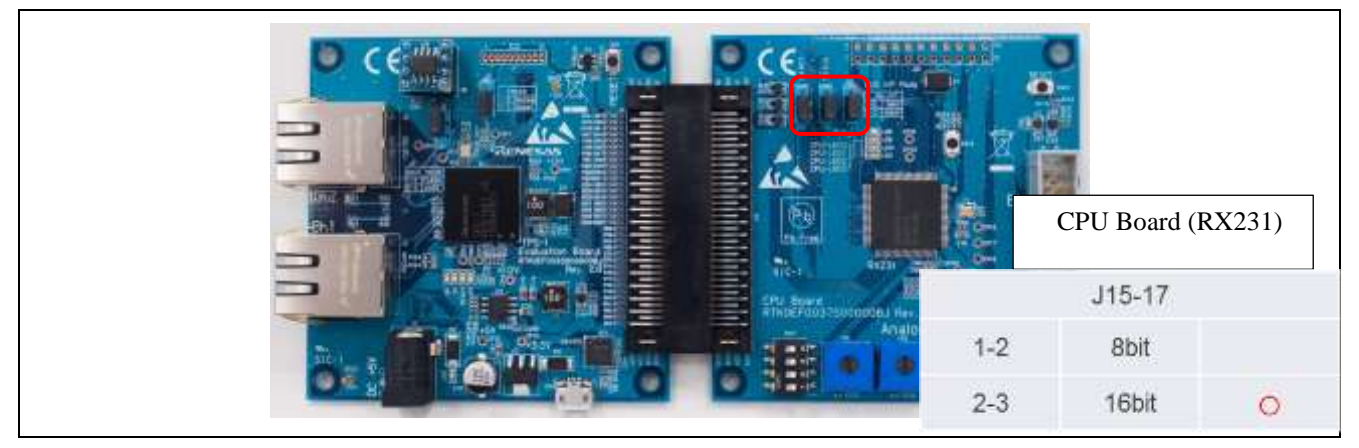

図 10-1-2-6 Host Interface parallel 16bit ボード設定

TPS-1 Configurator 設定 1 : "General Settings" タブ 下図のように、パラメータを設定して下さい。

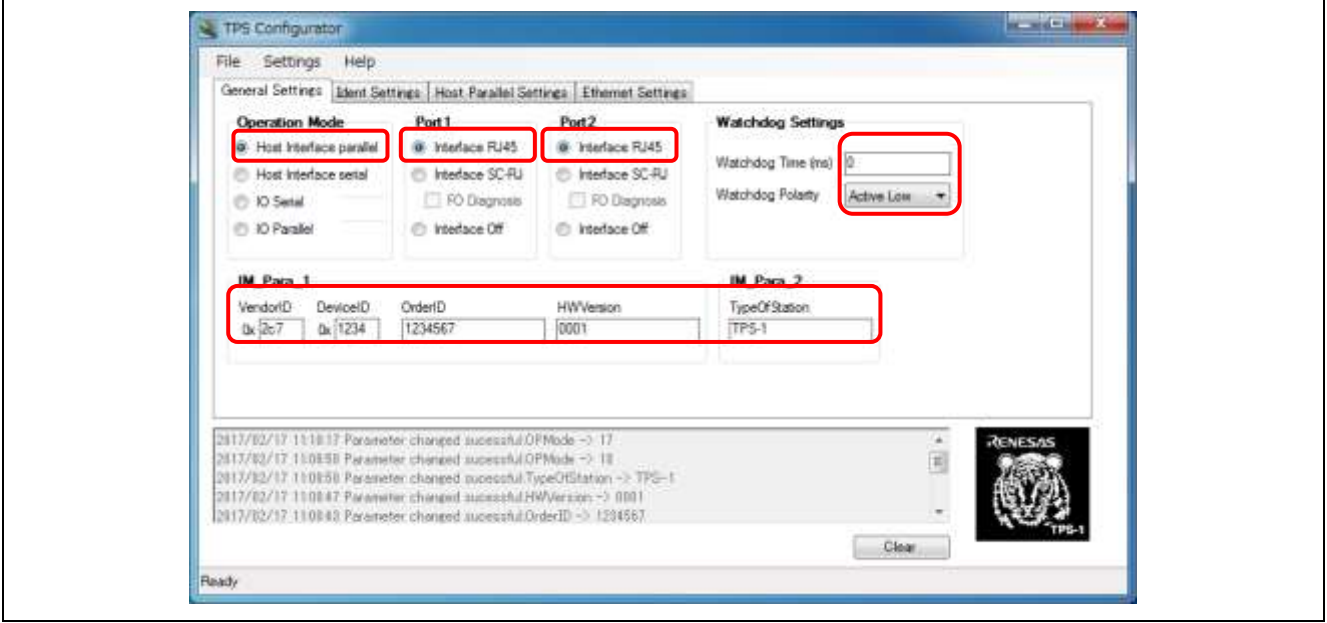

図 10-1-2-7 Host Interface parallel 16bit Configurator 設定 1

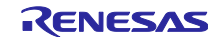

TPS-1 Configurator 設定2:"Host Parallel Settings" タブ 下図のように、パラメータを設定して下さい。

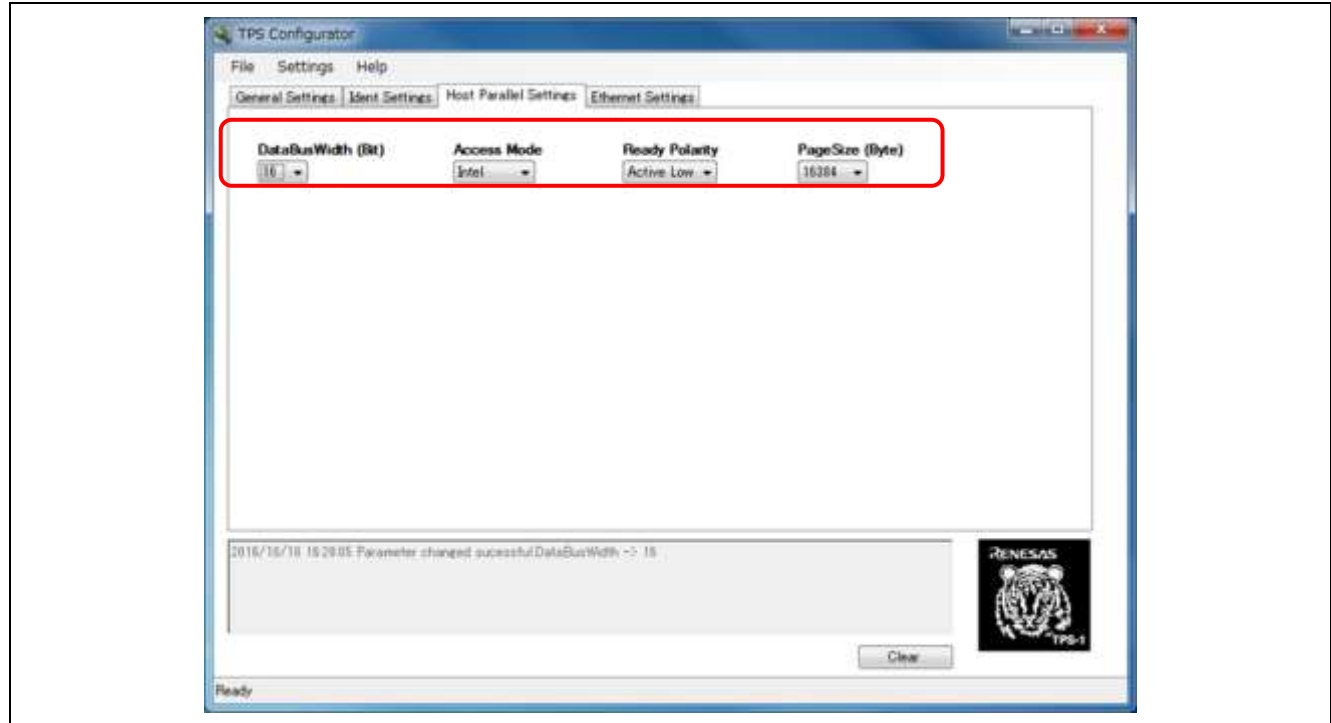

図 10-1-2-8 Host Interface parallel 16bit Configurator 設定 2

以上の設定完了後、"10.1.3 TPS Configurator 設定の送信"のページに進んで下さい。

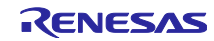

## 4)TPS-1 Parallel I/O Interface

ハードウェア設定:I/O ボードと接続します。ジャンパーピンの設定など、特に不要です。

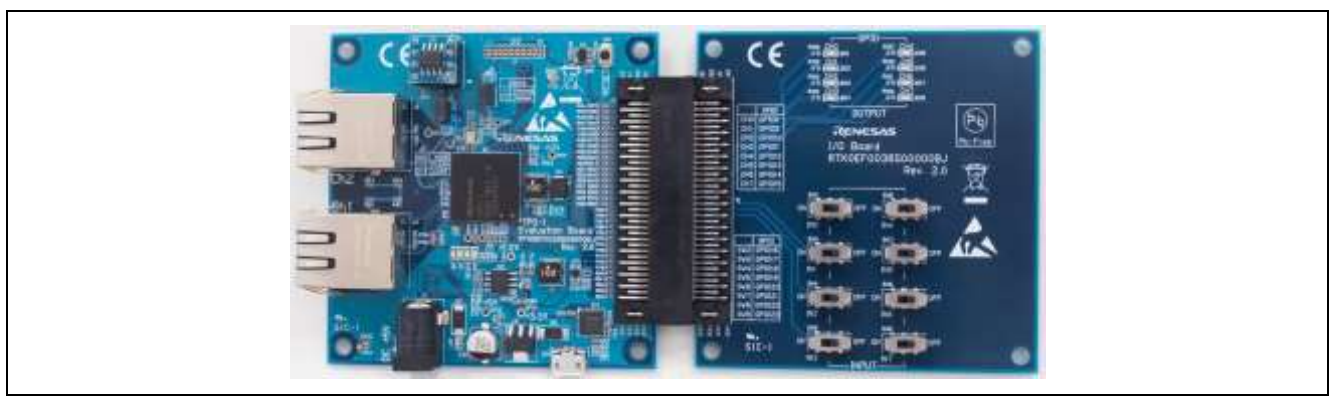

図 10-1-2-8 Parallel I/O Interface ボード設定

TPS-1 Configurator 設定 1 : "General Settings" タブ 下図のように、パラメータを設定して下さい。

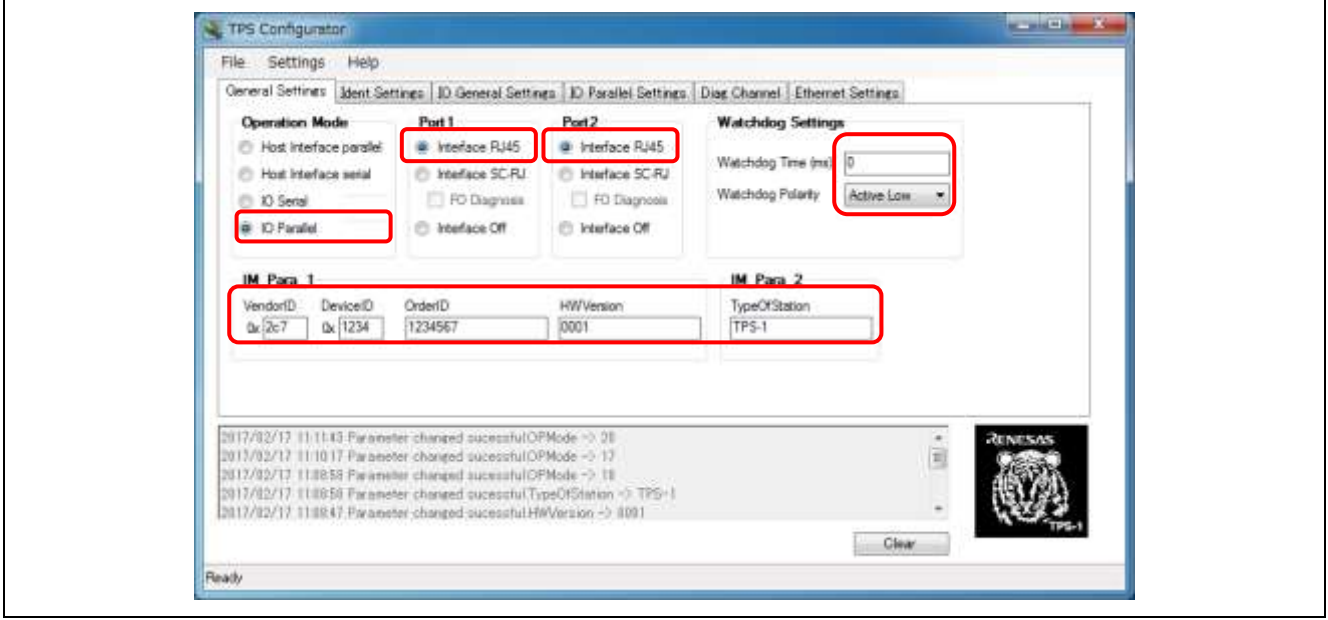

図 10-1-2-9 Parallel I/O Interface Configurator 設定 1

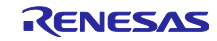

TPS-1 Configurator 設定 2:"IO General Settings" タブ 下図のように、パラメータを設定して下さい。

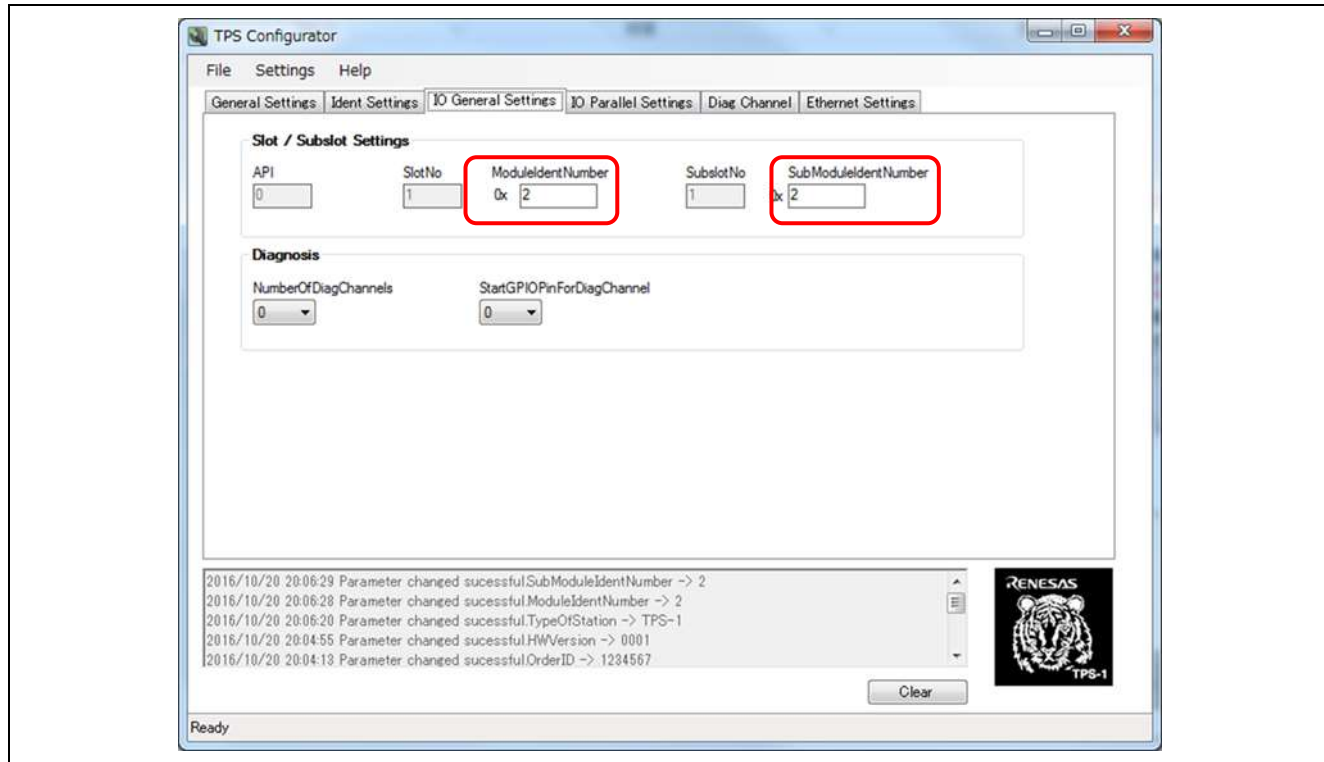

図 10-1-2-10 Parallel I/O Interface Configurator 設定 2

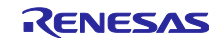

TPS-1 Configurator 設定 3:"IO Parallel Setting" タブ 下図のように、パラメータを設定して下さい。

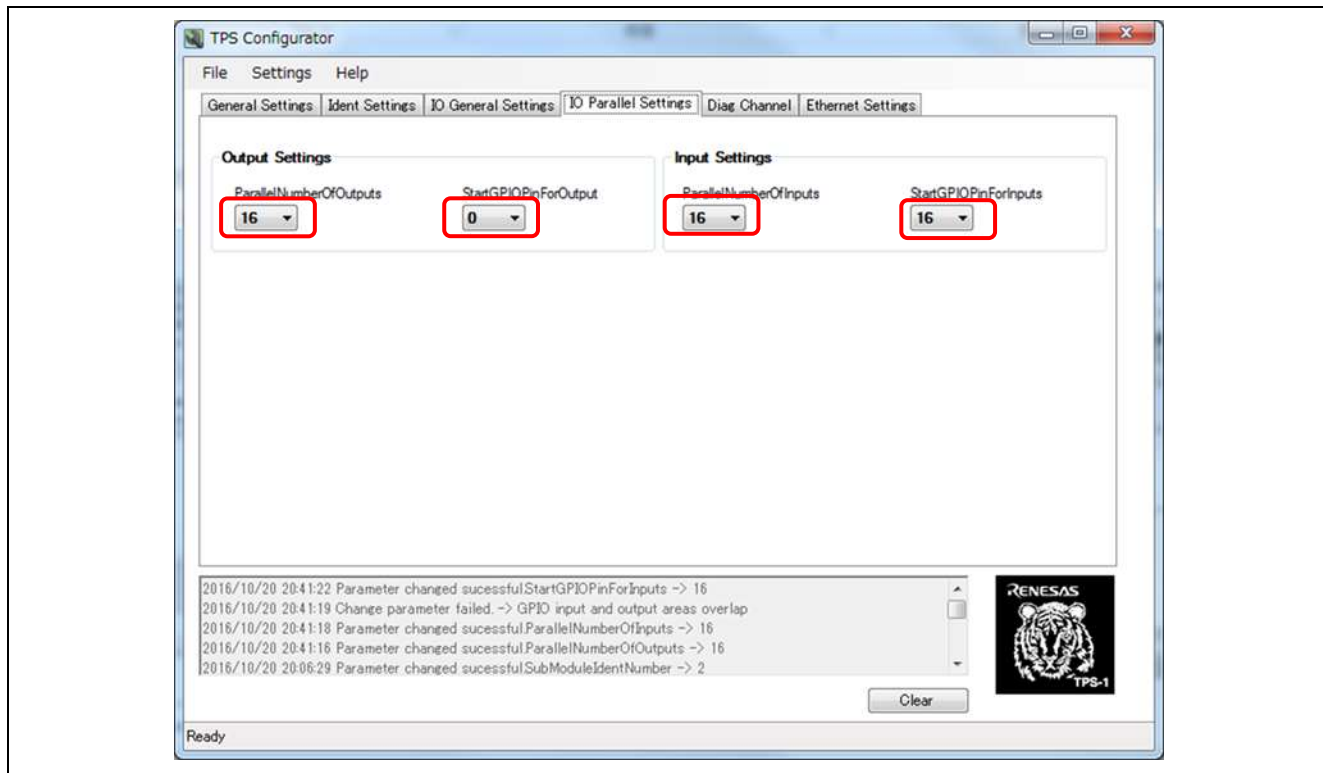

図 10-1-2-11 Parallel I/O Interface Configurator 設定 3

以上の設定完了後、"10.1.3 TPS Configurator 設定の送信"のページに進んで下さい。

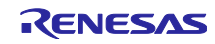

## 10.1.3 TPS Configurator 設定の送信

10.1.2 動作モード別の TPS Configurator 設定が完了した後、TPS Configurator の" Ethernet Settings"タブを 選択し、Ethernet 設定を行います。

MAC アドレスはユーザー固有のアドレスを入力します。ここでは「Renesas Electronics Corporation」を例に 設定します。

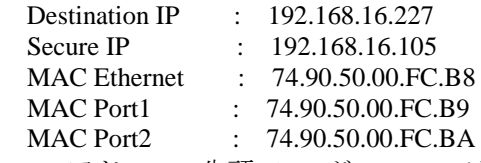

MAC アドレスの先頭 3byte が 74-90-50 は「Renesas Electronics Corporation」となります。

入力完了後、最後に"Send configuration"をクリックします。

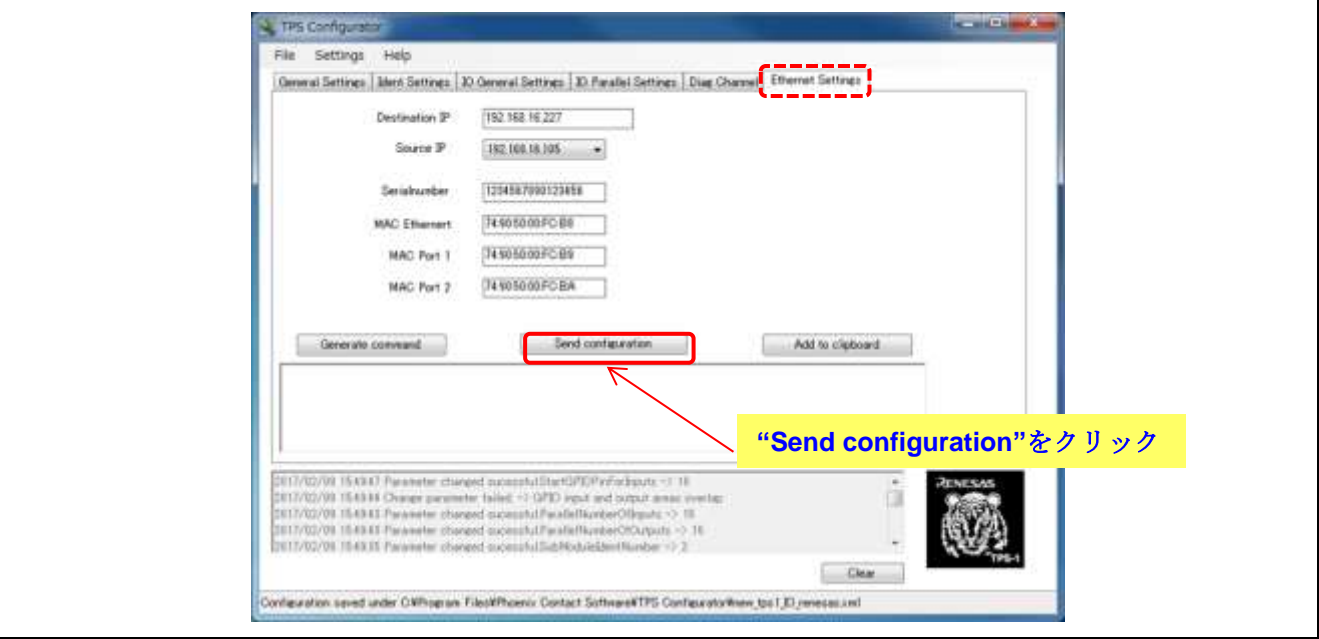

図 10-1-2-12 Ethernet Settings 画面

以下のメッセージが現れたら、完了です。"OK"ボタンを押して終了して下さい。

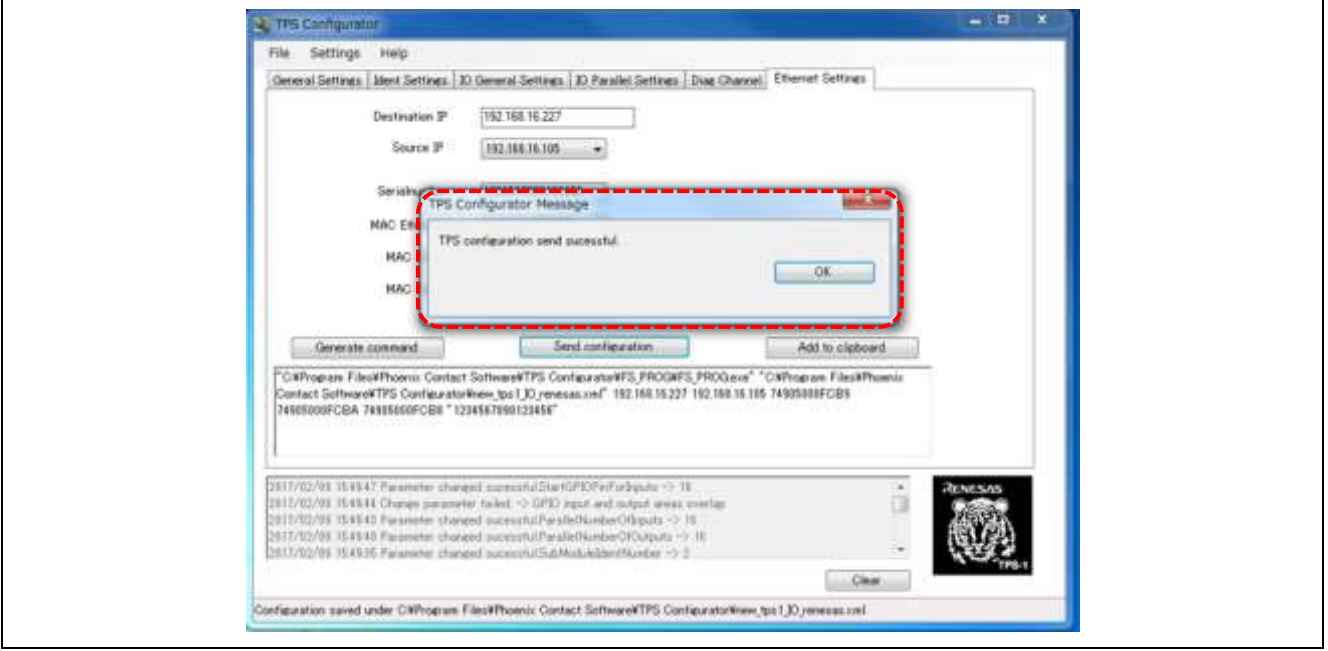

図 10-1-2-13 Configurator 完了画面

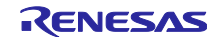

10.2 TPS-1 Firmware のアップデート

## 10.2.1 TPS FWUpdater 用 DAT ファイル編集 (その 1)

Work フォルダ内にある TPS FWUpdater 用 dat ファイル(VendorID\_DeviceID\_01upd.dat)を開きます。 以下の設定に書き換えます。 UpdateTarget  $= 0$  $NextBoost = 1$ UpdateUpdater  $= 1$ 

注意)本ドキュメントでは、アプリケーション開発を行う場合を想定し、TPS\_Target\_Debug.img を使用し ております。製品化の際には、TPS\_Target\_Release.img をご使用ください。

Release 版を使用する場合、VenderID\_DeviceID\_01upd.dat 内の TargetFName で指定されるファイル名を TPS\_Target\_Release.img に書き換えて下さい。

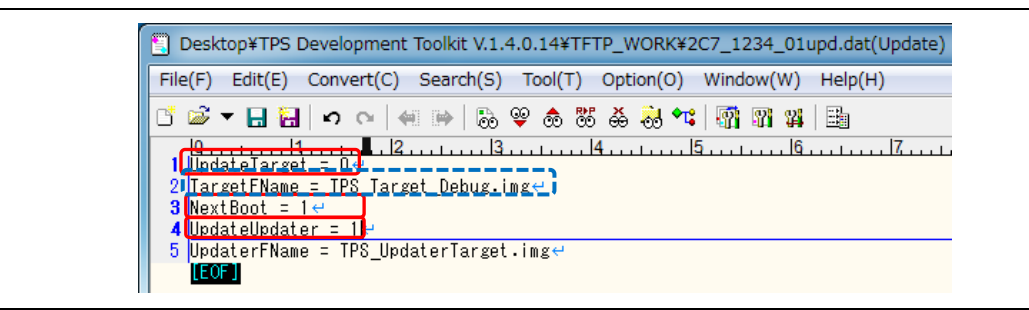

図 10-2-1 FW Update 手順 1

## 10.2.2 TPS FWUpdater を起動

起動時に Preferences 画面が表示されない場合は、Tools=>Preferences で設定画面を開きます。 Select Network Adapter で、(192.168.16.105)を選択します。 root directory で、作成した Work フォルダ(例では、TFTP\_WORK)を選択します。 OK ボタンをクリックして、Preferences 画面を閉じます。

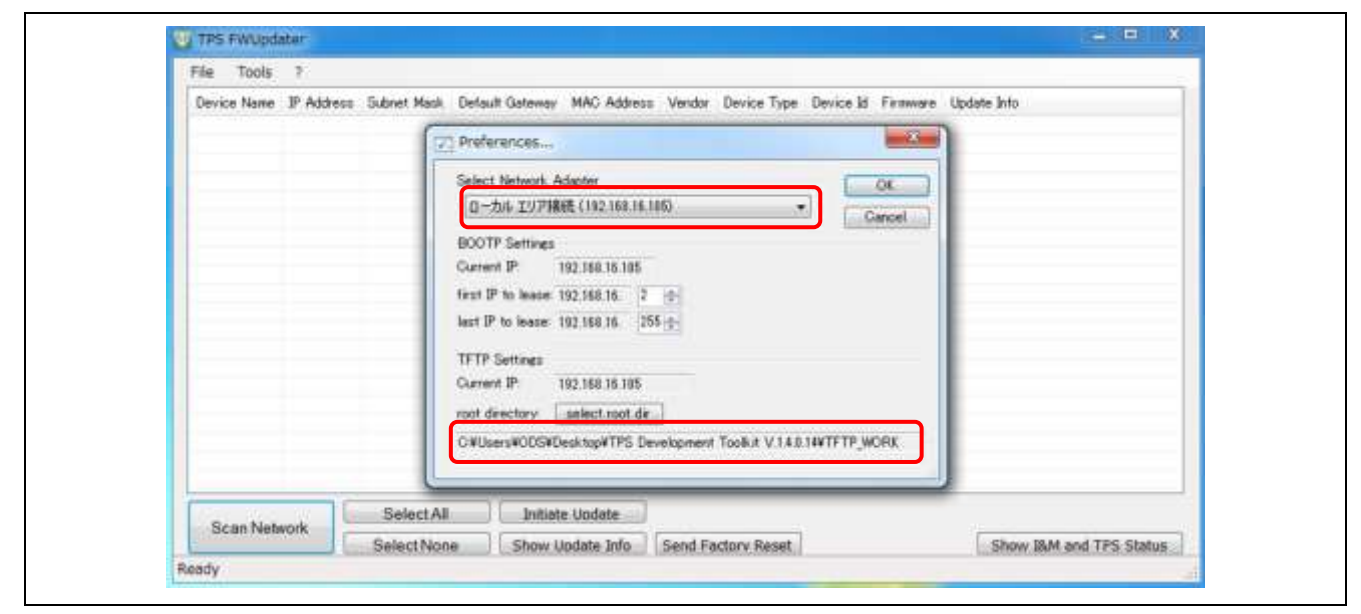

図 10-2-2 FW Update 手順 2

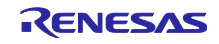

## 10.2.3 TPS-1 Ethernet updater イメージファイルの書き込み確認

Tools=>Bootp/Tftp Logfile を開く

以下の LOG が出力されるまで待ちます。

Incoming readrequest for file : TPS\_UpdaterTarget.img

Incoming writerequest for file : 192\_168\_16\_2\_upd.sts

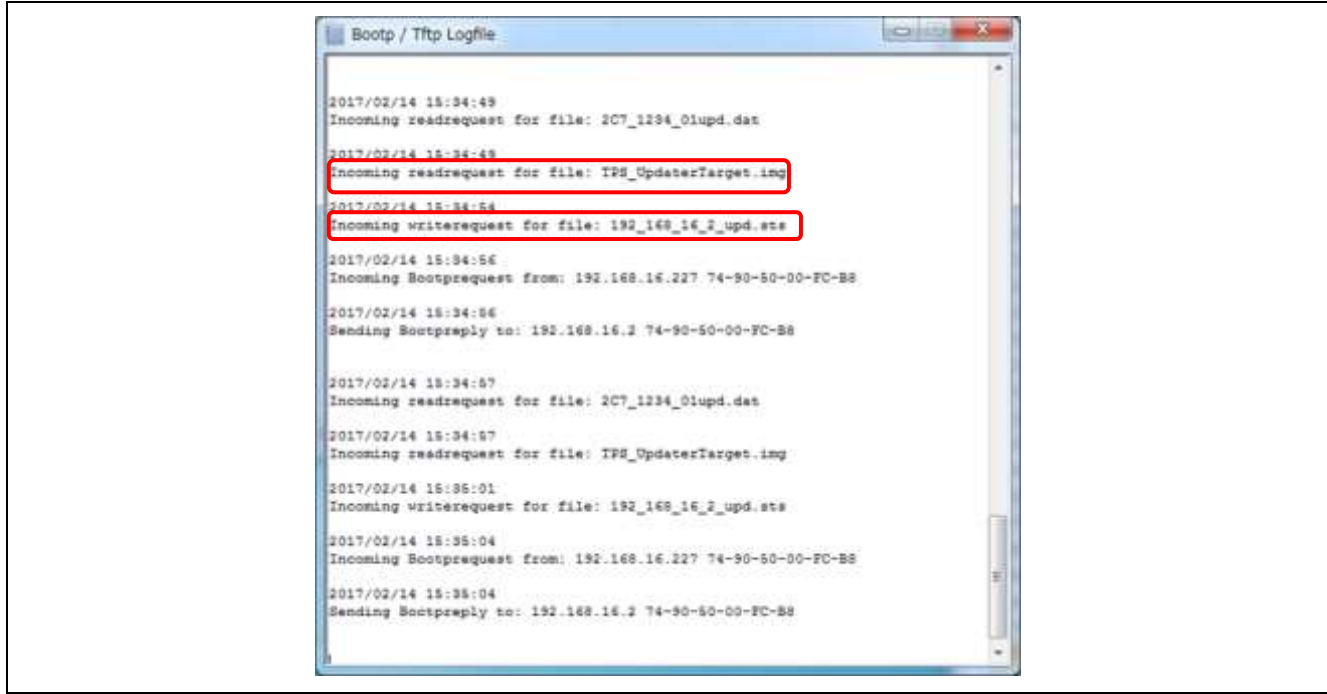

図 10-2-3 FW Update 手順 3

## 10.2.4 イメージファイル書き込み結果の確認

WORK フォルダ以下にある、ステータスファイル 192.168.2\_ups.sts を開きます。 [Update Updater]以下、10 行目が performed=yes になっていることを確認します。

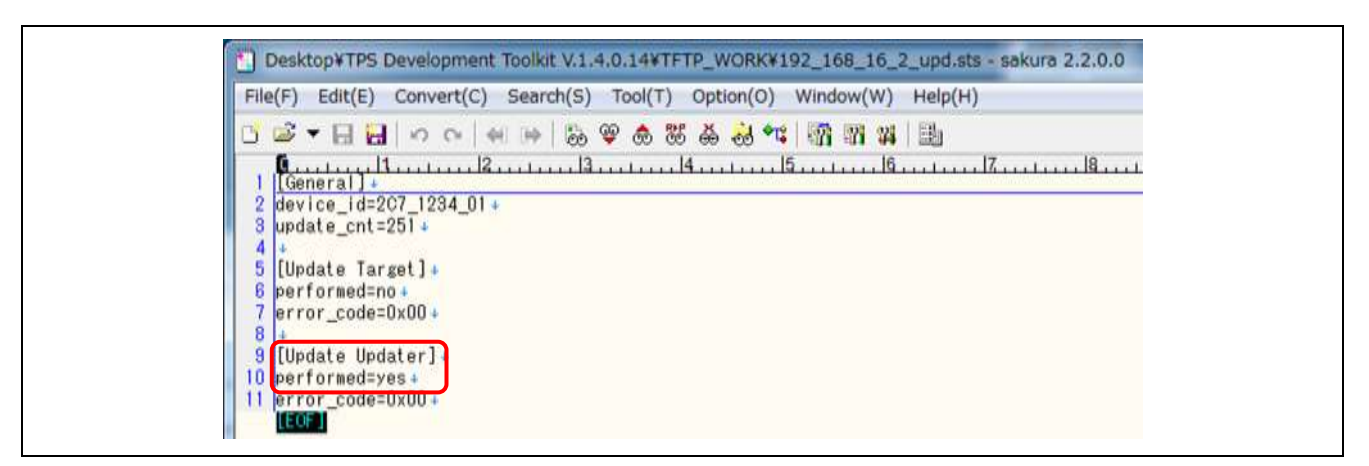

図 10-2-4 FW Update 手順 4

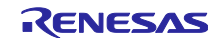

## 10.2.5 TPS FWUpdater 用 DAT ファイルの編集 (その 2)

WORK フォルダ以下にある、TPS FWUpdater 用 dat ファイル(VendorID\_Device\_ID\_01upd.dat)を開きま す。

以下の設定に書き換えます。 UpdateTarget  $= 1$  $NextBoost = 0$ UpdateUpdater  $= 0$ 

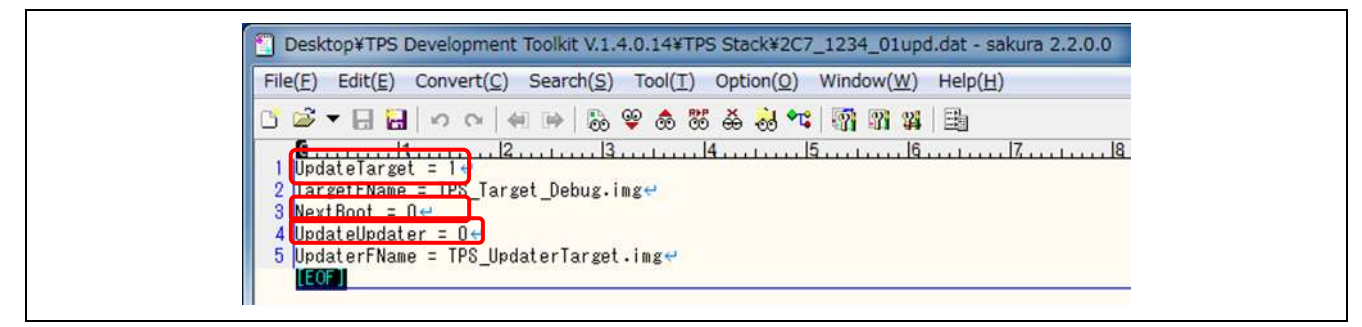

図 10-2-5 FW Update 手順 5

# 10.2.6 TPS-1 スタックイメージファイルの書き込み確認

Bootp/Tftp Logfile を参照し、以下の LOG が出力されるまで待ちます。

Incoming readrequest for file : TPS\_Target\_Debug.img Incoming Writerequest for file : 192\_168\_2\_upd.sts

| Incoming writerequest for file: 192 168 16 2 upd.sts         |  |
|--------------------------------------------------------------|--|
| 2017/02/17 11:46:35                                          |  |
| Incoming Bootprequest from: 192.168.16.227 74-90-50-00-FC-B8 |  |
| 2017/02/17 11:46:35                                          |  |
| Sending Bootpreply to: 192.168.16.2 74-90-50-00-FC-B8        |  |
| 2017/02/17 11:46:35                                          |  |
| Incoming readrequest for file: 2C7 1234 Olupd.dat            |  |
| 2017/02/17 11:46:36                                          |  |
| Incoming readrequest for file: TPS UpdaterTarget.img         |  |
| 2017/02/17 11:46:39                                          |  |
| Incoming writerequest for file: 192 168 16 2 upd.sts         |  |
| 2017/02/17 11:46:42                                          |  |
| Incoming Bootprequest from: 192.168.16.227 74-90-50-00-FC-B8 |  |
| 2017/02/17 11:46:42                                          |  |
| Sending Bootpreply to: 192.168.16.2 74-90-50-00-FC-B8        |  |
| 2017/02/17 11:46:42                                          |  |
| Incoming readrequest for file: 2C7 1234 01upd.dat            |  |
| 2017/02/17 11:46:42                                          |  |
| Incoming readrequest for file: TPS Target Debug.img          |  |
| 2017/02/17 11:46:55                                          |  |
| Incoming writerequest for file: 192 168 16 2 upd.sts         |  |

図 10-2-6 FW Update 手順 6

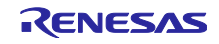

## 10.2.7 イメージファイル書き込み結果を確認

WORK フォルダ以下にある、ステータスファイル 192.168.2\_ups.sts を開きます。 [Update Target]以下、6 行目が performed=yes になっていることを確認します。 performed=yes になっていれば、FW アップデート完了です。

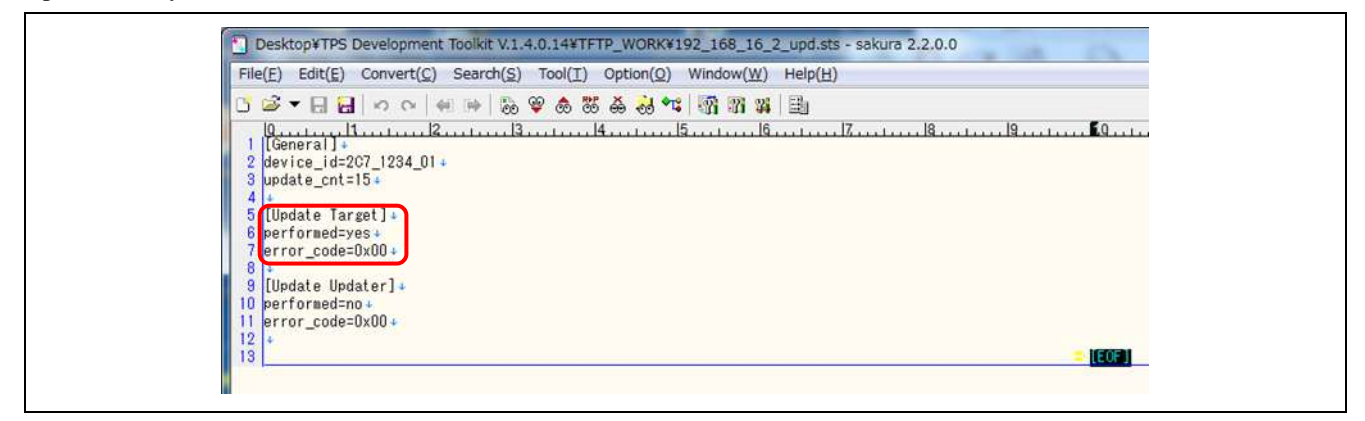

図 10-2-7-1 FW Update 手順 7

FW アップデート後のログ

正常にアップデートが完了した場合、Terminal Program 上に、以下の画面が表示されます。

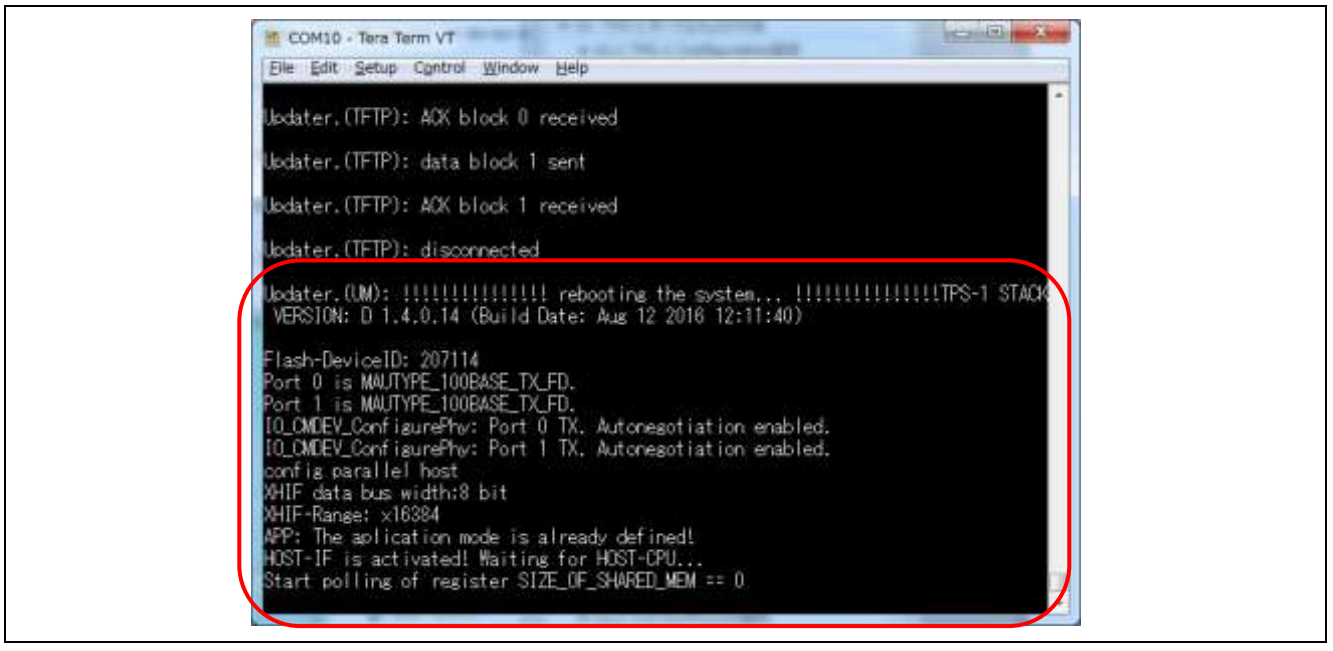

図 10-2-7-2 FW Update 手順 8

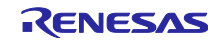

# 10.2.8 FW アップデート完了後

WORK フォルダ以下にある、TPS FWUpdater 用 dat ファイル(VendorID\_Device\_ID\_01upd.dat)を開きま す。

以下の設定を行い、完了です。 UpdateTarget =  $0$  $NextBoost = 1$  $UpdateUpdate = 1$ 

| File(F)<br>Edit(E)       | Convert(C) Search(S) Tool(T)<br>Option(O)<br>Window(W) Help(H) |
|--------------------------|----------------------------------------------------------------|
|                          | ■▼日日 つ ○ │ ←   →   あ ♥ あ あ あ あ ☆   野 野 抖   動                   |
|                          |                                                                |
| UpdateTarget = $0 +$     | 2 TargetFName = $TPS$ Target Debug.imge                        |
| $3$ Next Boot = $1e$     |                                                                |
| $4$ UpdateUpdater = $1+$ | UpdaterFName = TPS UpdaterTarget.imge                          |

図 10-2-8-1 FW Update 手順 9

I/O ボードを使用したパラレル I/O モードの場合は、TPS-1 が Host となるため、TPS-1 Main ボード側に スタックを書き込むことにより、Terminal Program の画面が以下のように表示され、READY 状態となり ます。

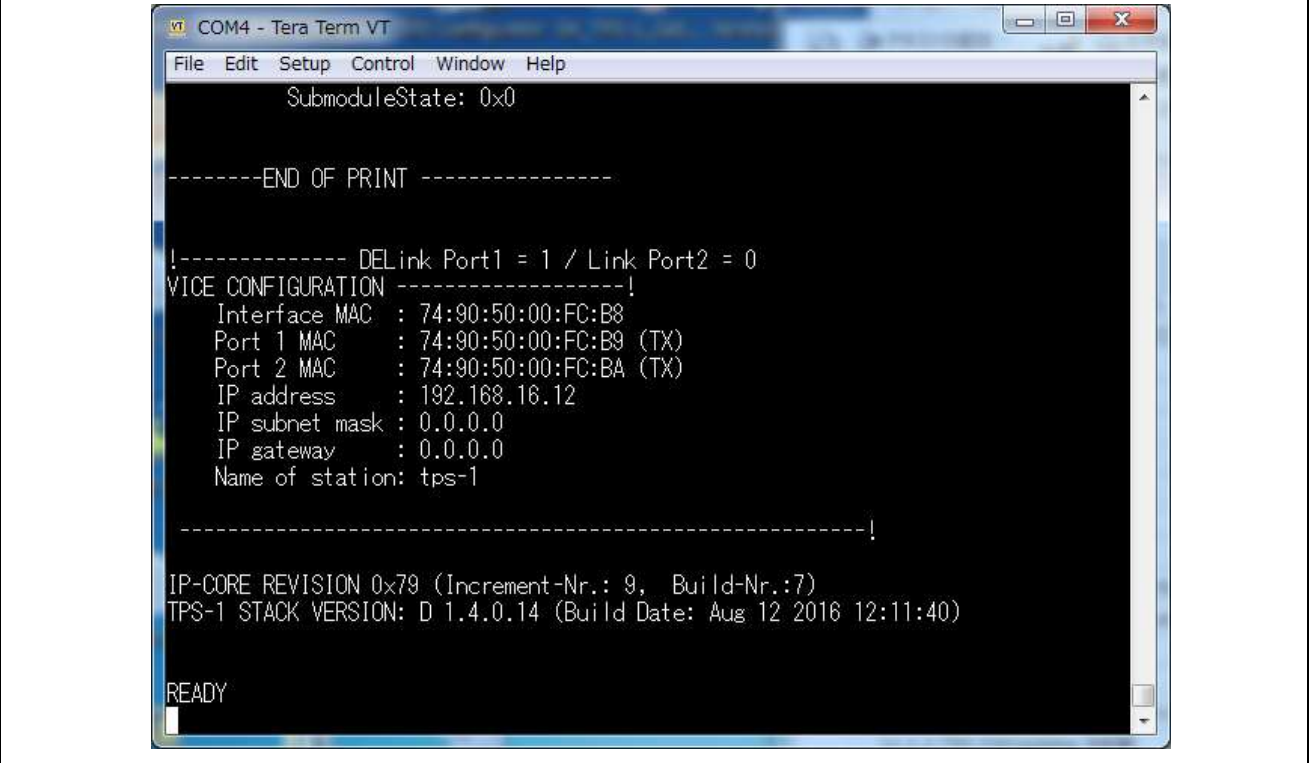

図 10-2-8-2 FW Update 手順 10

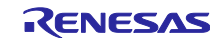

11. CPU ボードのサンプルプログラムの書き込み

# 11.1 CPU ボード (RX231) とパソコンの接続

TPS-1 メインボードと CPU ボードを接続します。 パソコンと CPU ボードとを E1 エミュレータを介して USB ケーブルで接続します。

TPS-1 メインボードに USB または DC Jack により 5V の電源を供給します。

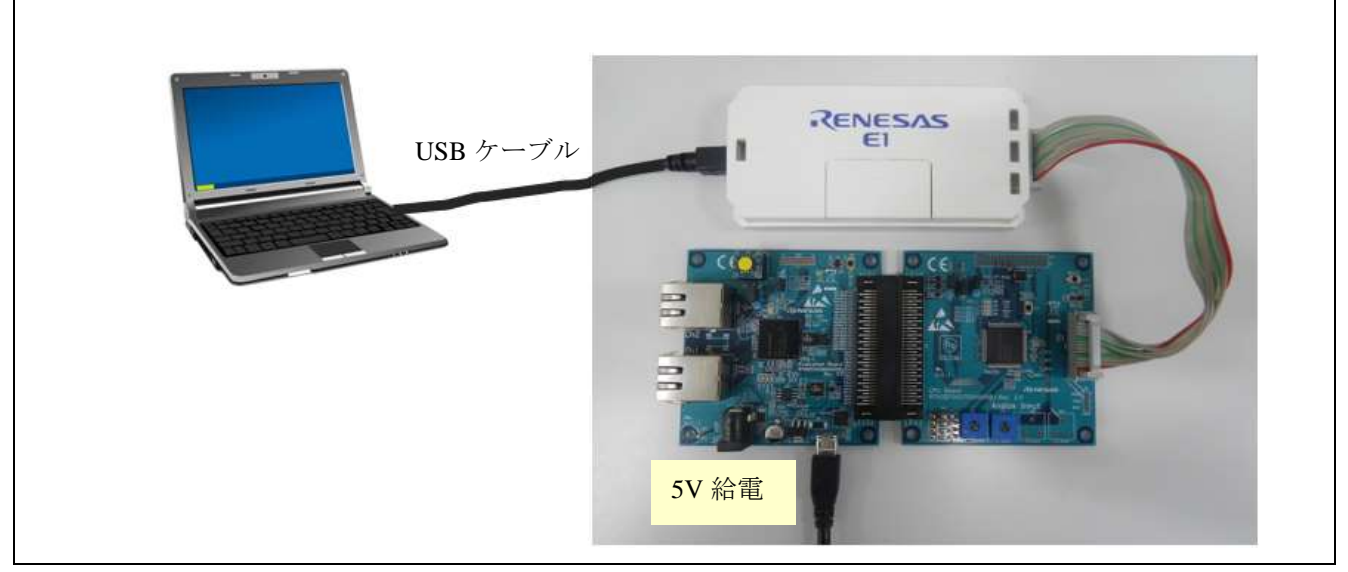

図 11-2 CPU ボード(RX231)とパソコンの接続

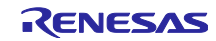

# 11.2 CPU 用コンパイラパッケージのインストール

ここでは、CPU 用コンパイラパッケージである CS+がパソコン上にインストールされていて、かつ E1 エ ミュレータがあることを前提に説明致します。

# 11.2.1 RX231 サンプルプログラム書き込み

サンプルプログラム内のプロジェクトファイル(rx231\_tps1\_sampl.mtpj)をクリックします。

CS+が起動し、以下の画面が立ち上がります。

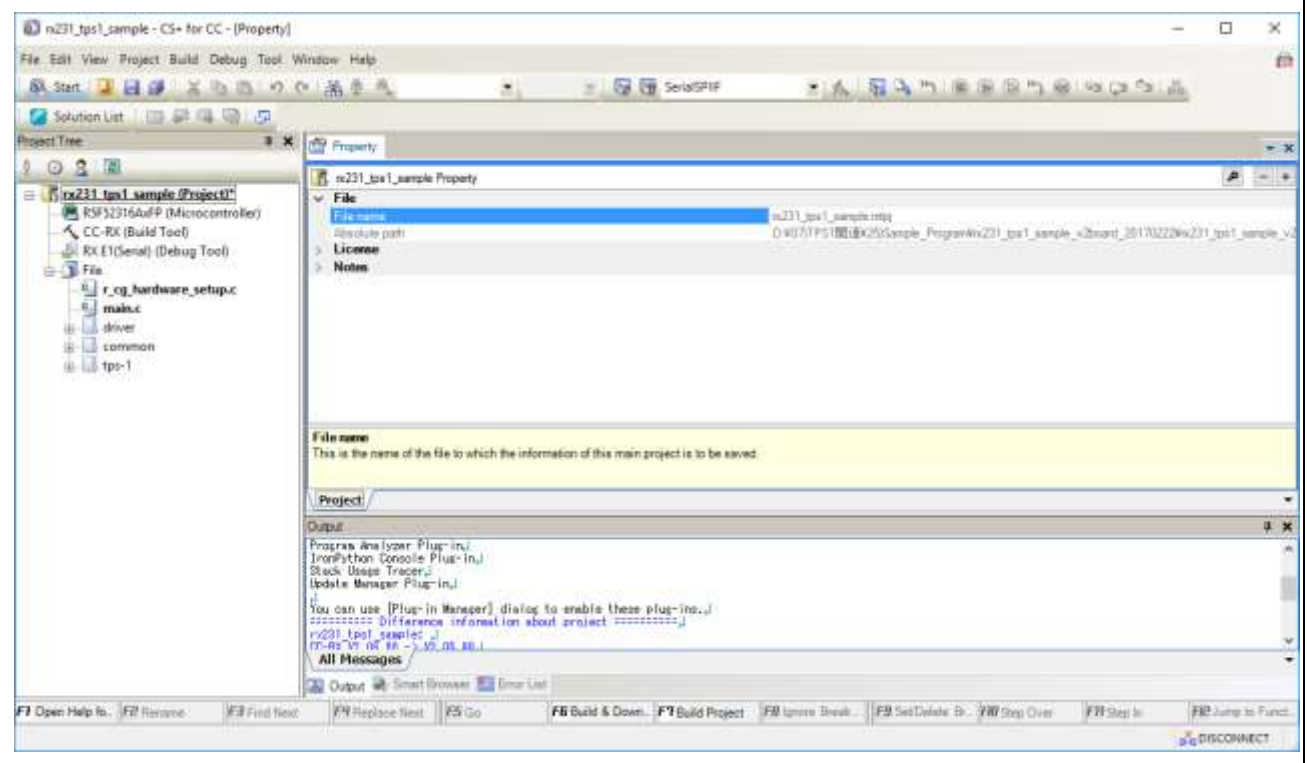

図 11-2-1-1 サンプルプログラムの書き込み 1

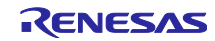

使用するインターフェースに合わせて、ビルドオプション(Parallel16bit or Parallel8bit or SerialSPIIF を選択します。

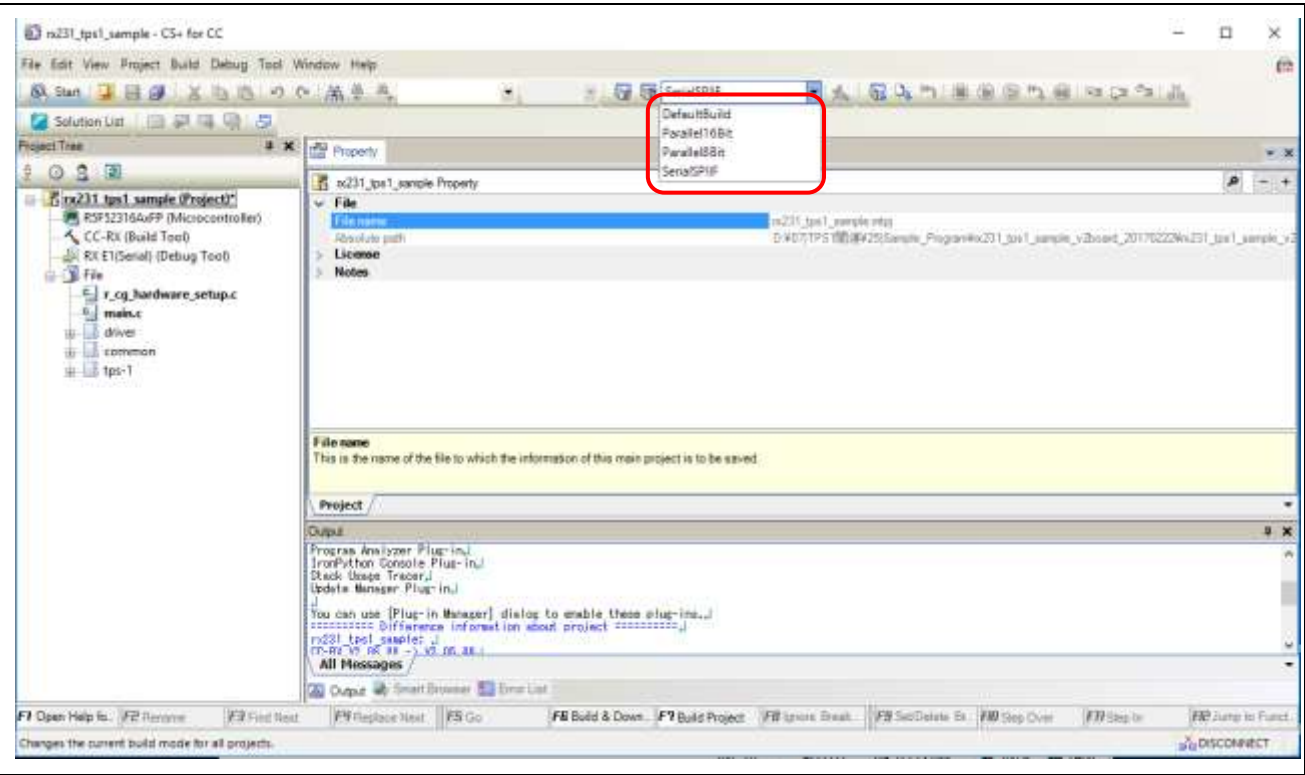

図 11-2-1-2 サンプルプログラムの書き込み 2

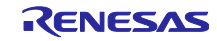

ビルドして、ツールへダウンロードを行います。 デバッグ(D)=>ビルド&ダウンロード(B)

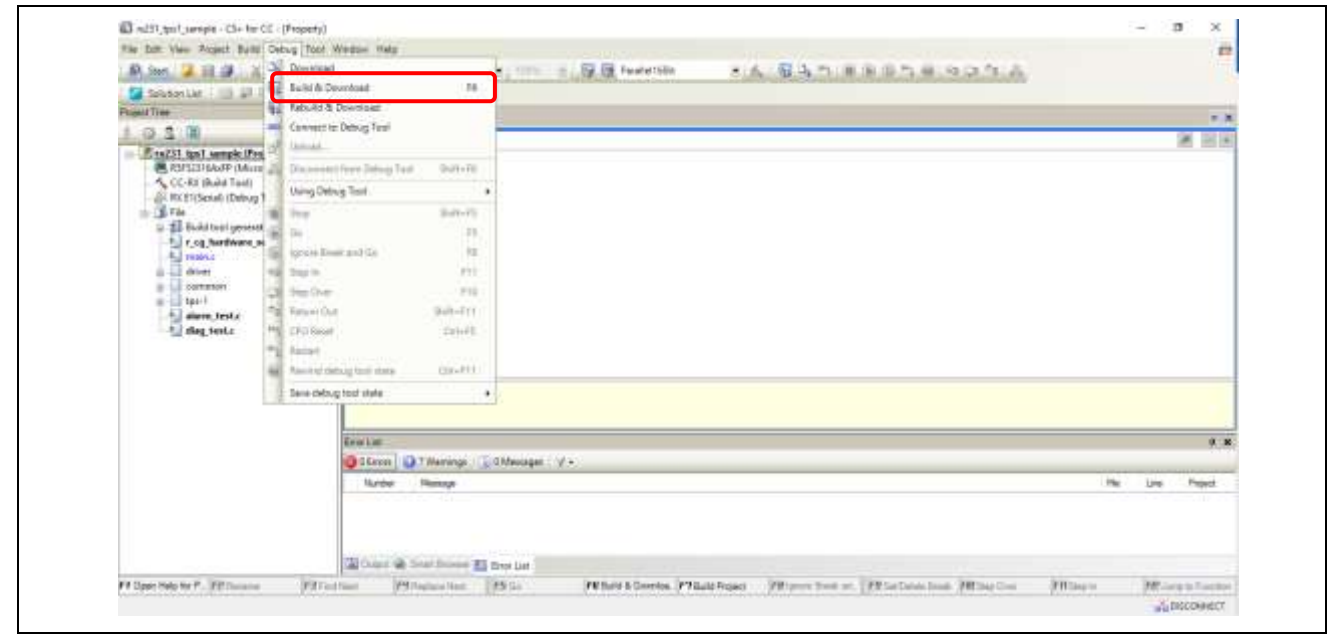

図 11-2-1-3 サンプルプログラムの書き込み 3

"実行"を選択します。 デバッグ(D)=>実行(G)

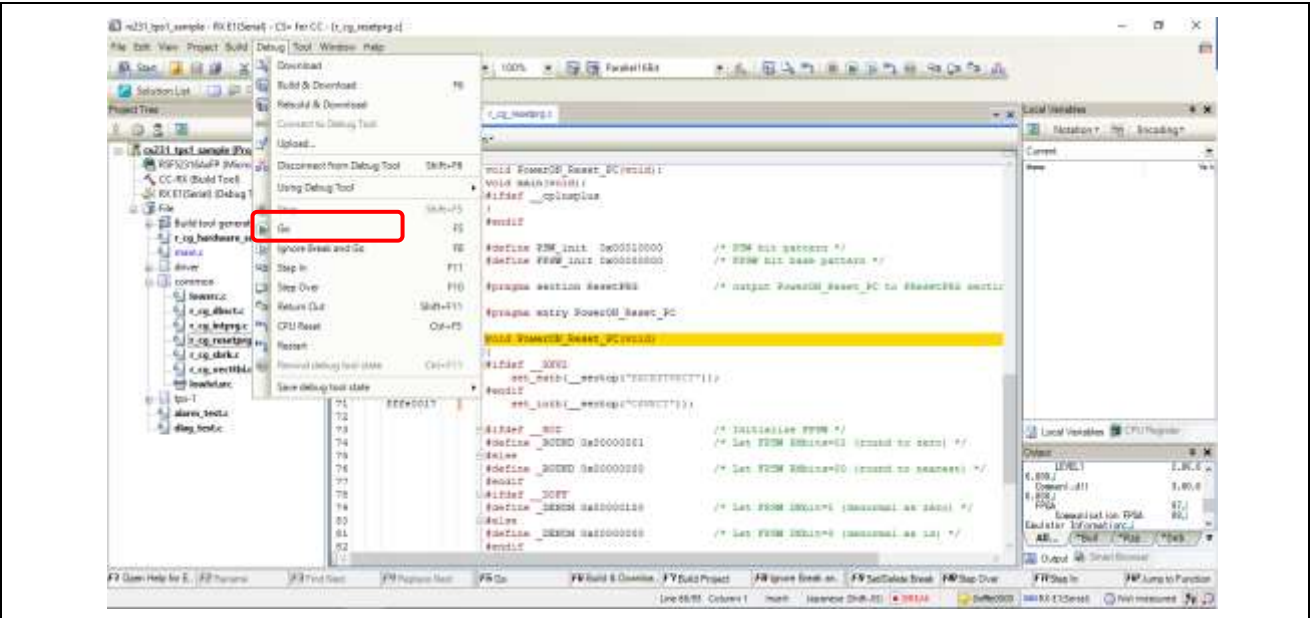

図 11-2-1-4 サンプルプログラムの書き込み 4

 $\mathbf I$ 

プログラム実行後、CPU が Host として動作することにより、Terminal Program の画面が以下のように表 示され、READY 状態となります。

I/O ボードを使用したパラレル I/O モードの場合は、TPS-1 が Host となるため、TPS-1 Main ボード側に スタックを書き込むことにより、以下の画面のような、READY 状態となります。

| vi COM4 - Tera Term VT<br>File Edit Setup Control Window Help |                                                                          |  |
|---------------------------------------------------------------|--------------------------------------------------------------------------|--|
| SubmoduleState: 0x0                                           |                                                                          |  |
| -------END OF PRINT ----------------                          |                                                                          |  |
|                                                               |                                                                          |  |
|                                                               |                                                                          |  |
|                                                               | Interface MAC : 74:90:50:00:FC:B8<br>Port 1 MAC : 74:90:50:00:FC:B9 (TX) |  |
|                                                               | Port 2 MAC : 74:90:50:00:FC:BA (TX)                                      |  |
| IP address : 192.168.16.12                                    |                                                                          |  |
| IP subnet mask $: 0.0.0.0$<br>IP gateway $: 0.0.0.0$          |                                                                          |  |
| Name of station: tps-1                                        |                                                                          |  |
|                                                               |                                                                          |  |
|                                                               |                                                                          |  |
|                                                               | IP-CORE REVISION 0x79 (Increment-Nr.: 9, Build-Nr.:7)                    |  |
|                                                               | TPS-1 STACK VERSION: D 1.4.0.14 (Build Date: Aug 12 2016 12:11:40)       |  |
|                                                               |                                                                          |  |
| <b>READY</b>                                                  |                                                                          |  |
|                                                               |                                                                          |  |

図 11-2-1-5 サンプルプログラムの書き込み 5

FW 書き込み完了後、デバッグ=>停止 を選択して停止させます。 デバッグ(D)=>停止(S)

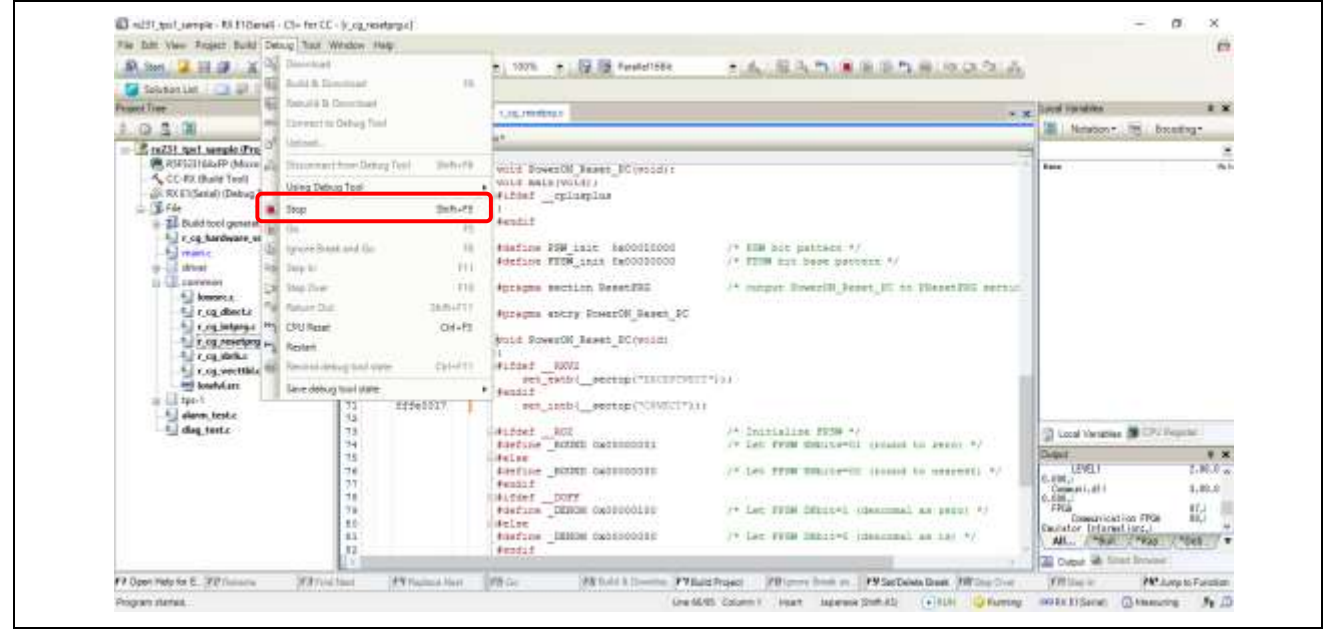

図 11-2-1-6 サンプルプログラムの書き込み 6

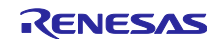

デバッグ¥デバッグ・ツールからの切断を選択し、完了します。

デバッグ (D) =>デバッグ・ツールから切断 (N)

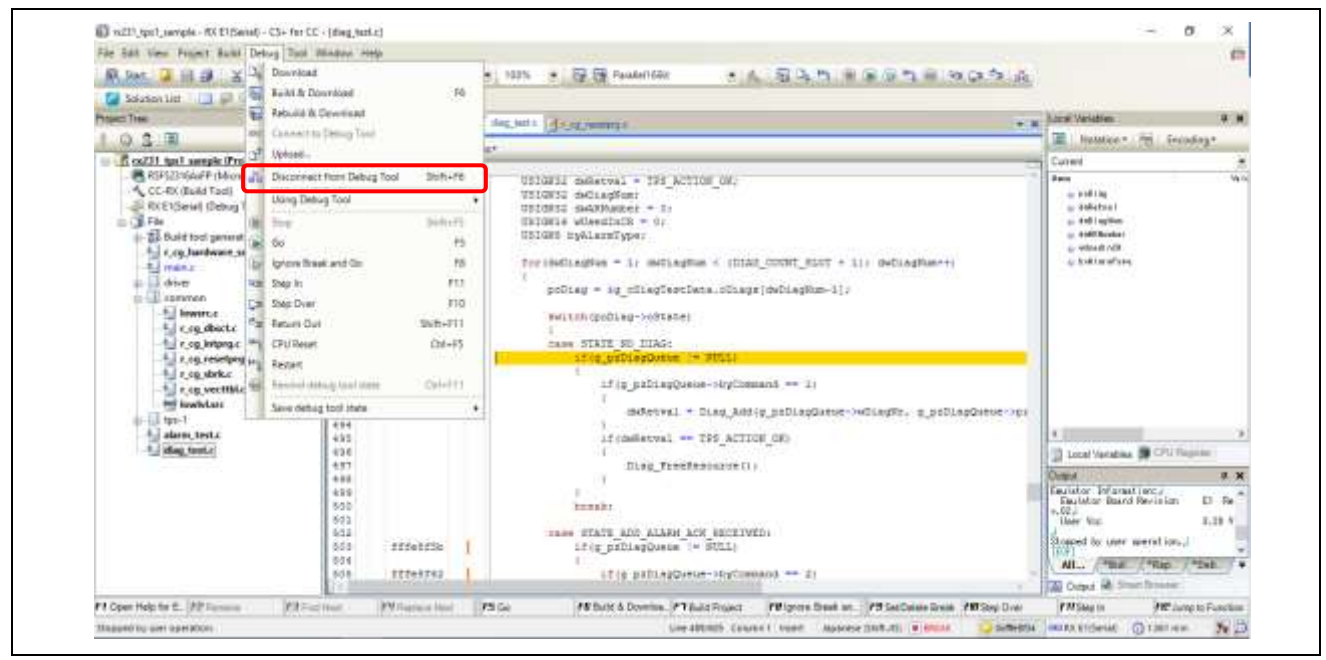

図 11-2-1-7 サンプルプログラムの書き込み 7

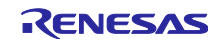

# 12. PROFINET 通信の立ち上げ

## 12.1 PROFINET DEVICE 名の定義

PROFINET DEVICE 名はユーザーが任意に定義できます。本ドキュメントでは、"TPS-1"と定義します。

### 12.1.1 設定ファイルの作成

Profinet Configurator 付属の Netnames+を立ち上げます。 Refresh キーをクリックします。

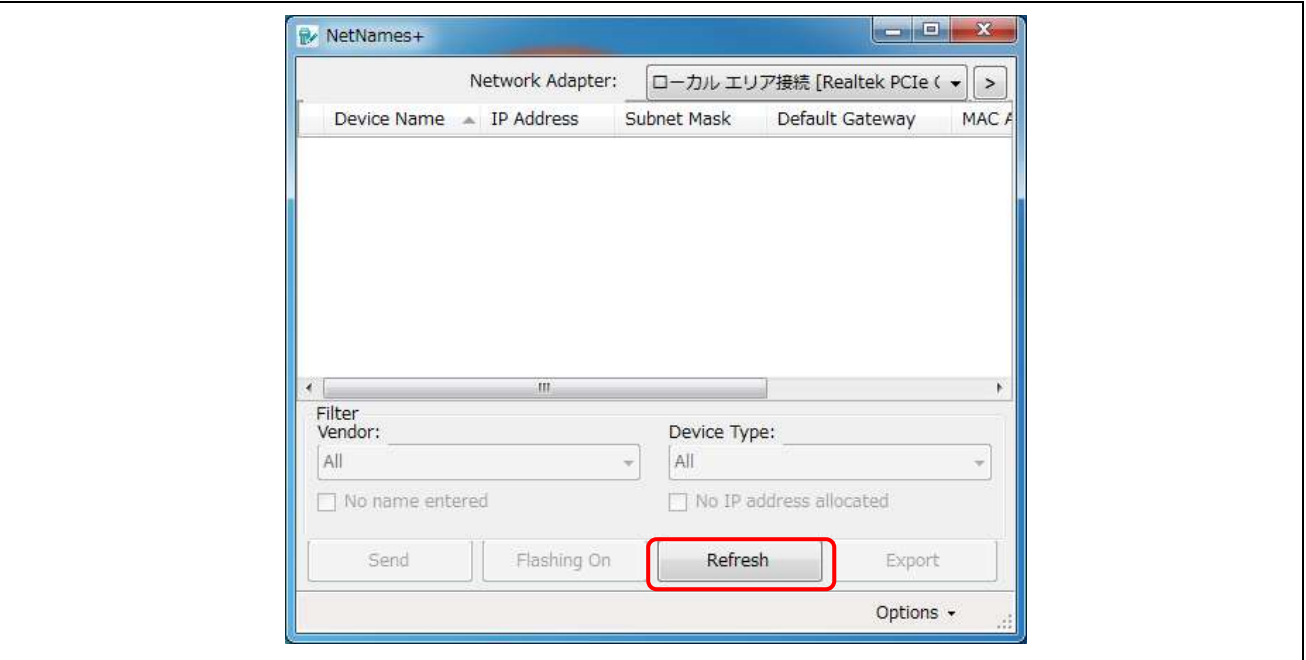

図 12-1-1-1 Device Name の設定 1

以下の画面に記すネットワーク設定が現れたら、Device Name に"TPS-1"を入力します。

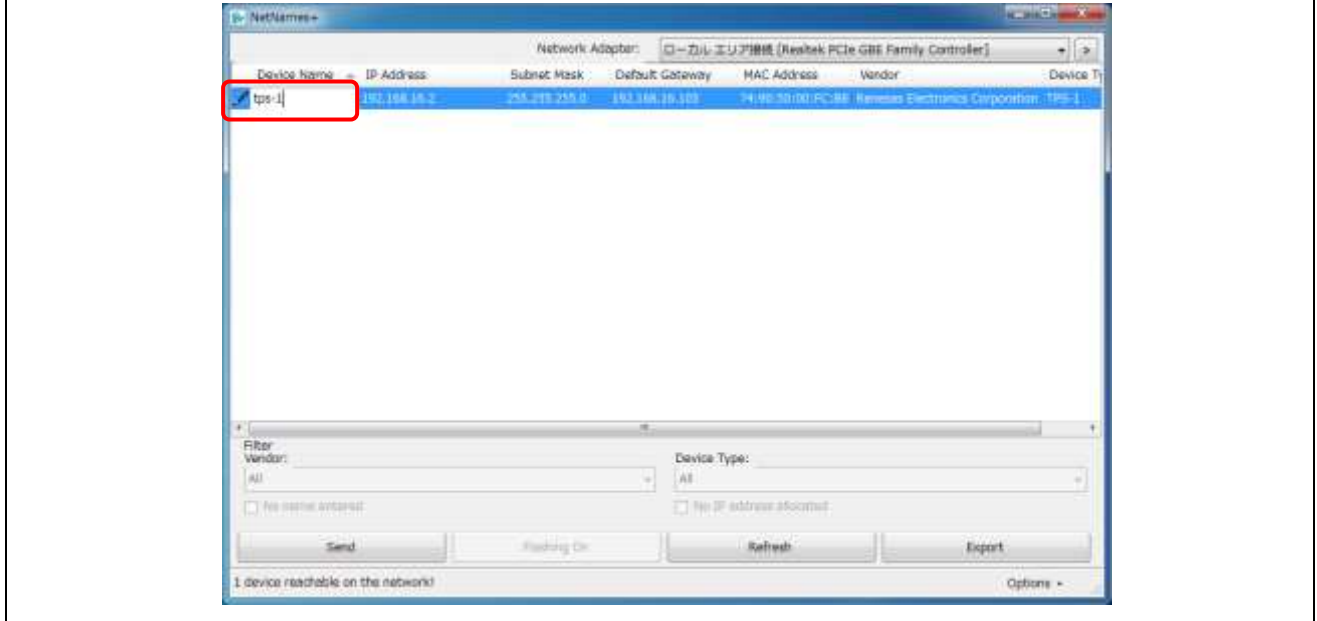

図 12-1-1-2 Device Name の設定 2

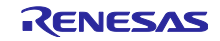

'Send'をクリックして完了します。

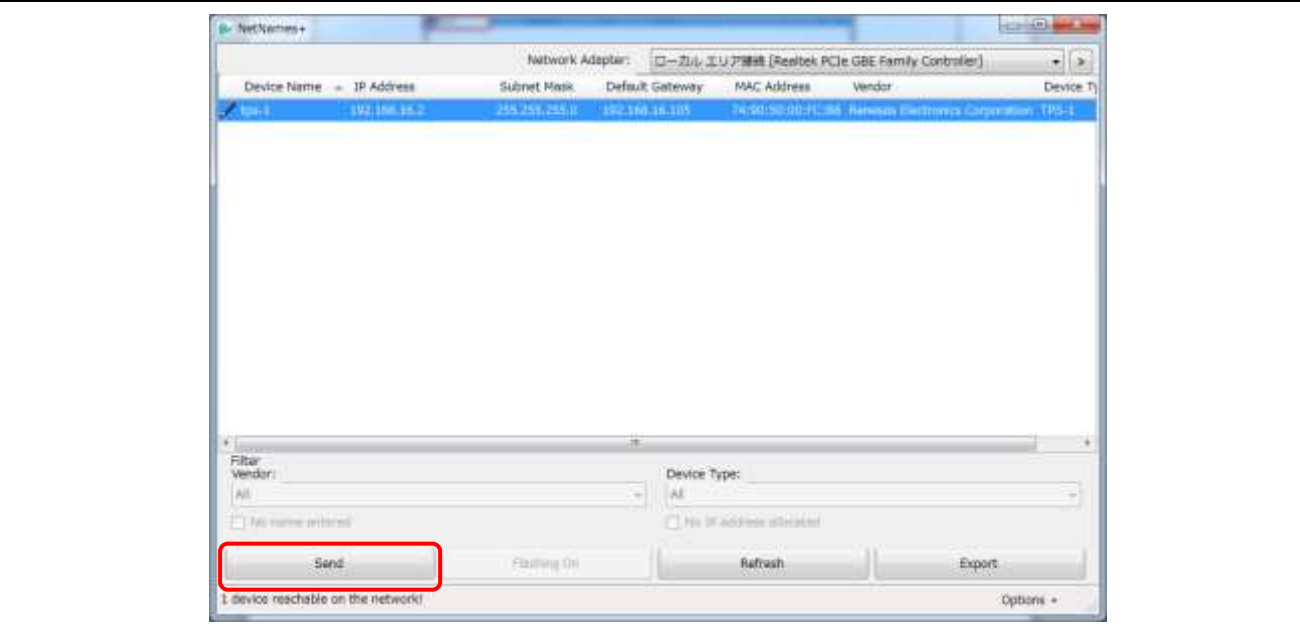

図 12-1-3 Device Name の設定 3

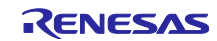

# 12.1.2 PROFINET Configurator

PROFINET Configurator を立ち上げます。

12.1.2.1 設定ファイルの読み込み

設定ファイルを開きます。

ツールバーで、File=>OPEN を選択します。

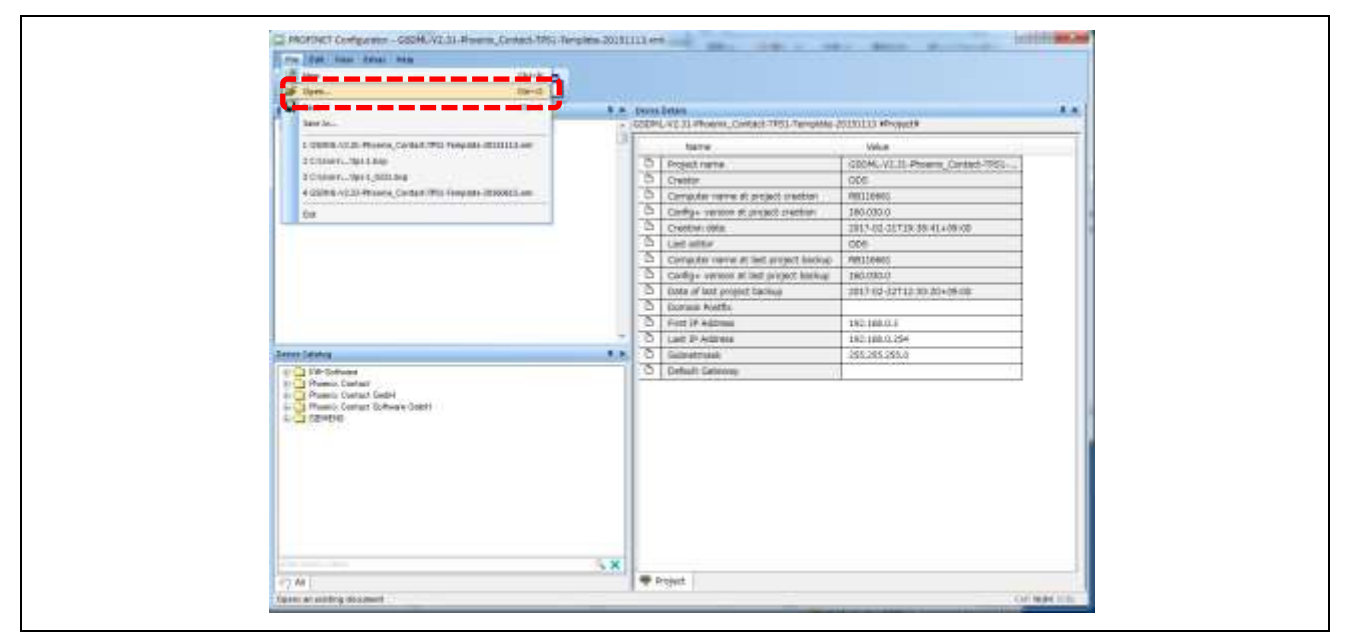

図 12-1-2-1 PROFINET Configurator 設定 1

設定ファイルを選択します。既に準備されている下記ファイルを選択して下さい。

TDT¥PROFINET Configurator¥Example Project¥tps-1.zcp

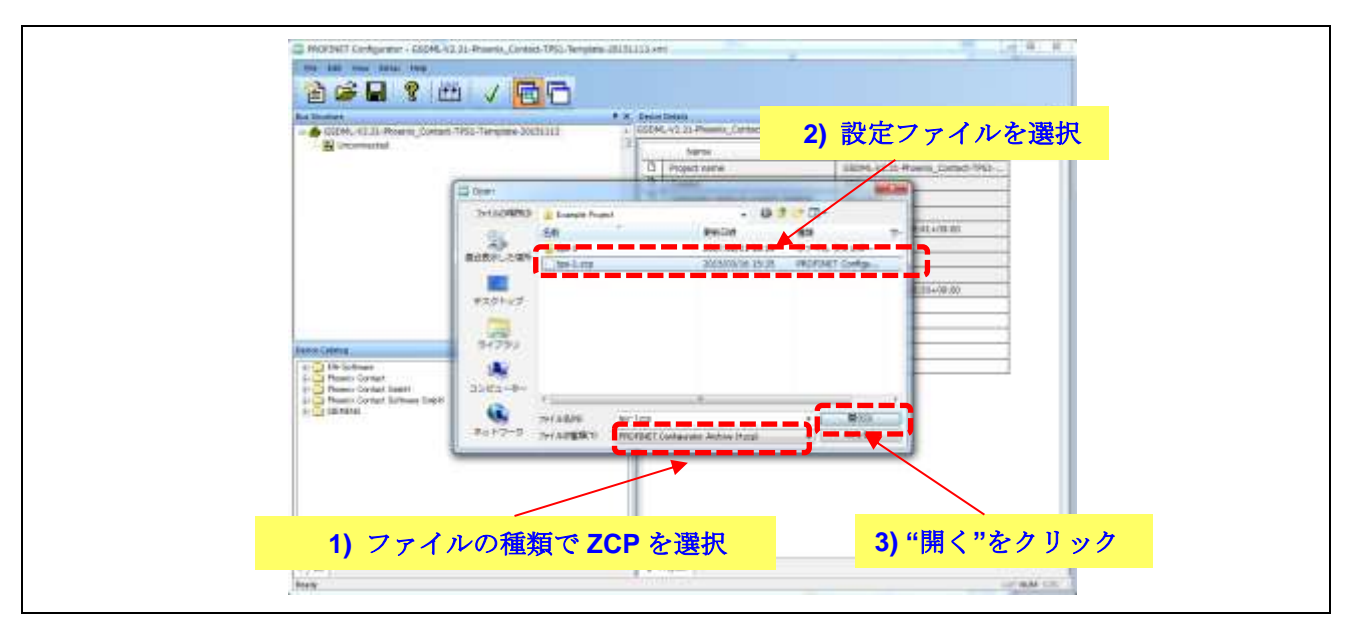

図 12-1-2-2 PROFINET Configurator 設定 2

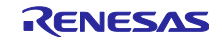

"はい"をクリックします。

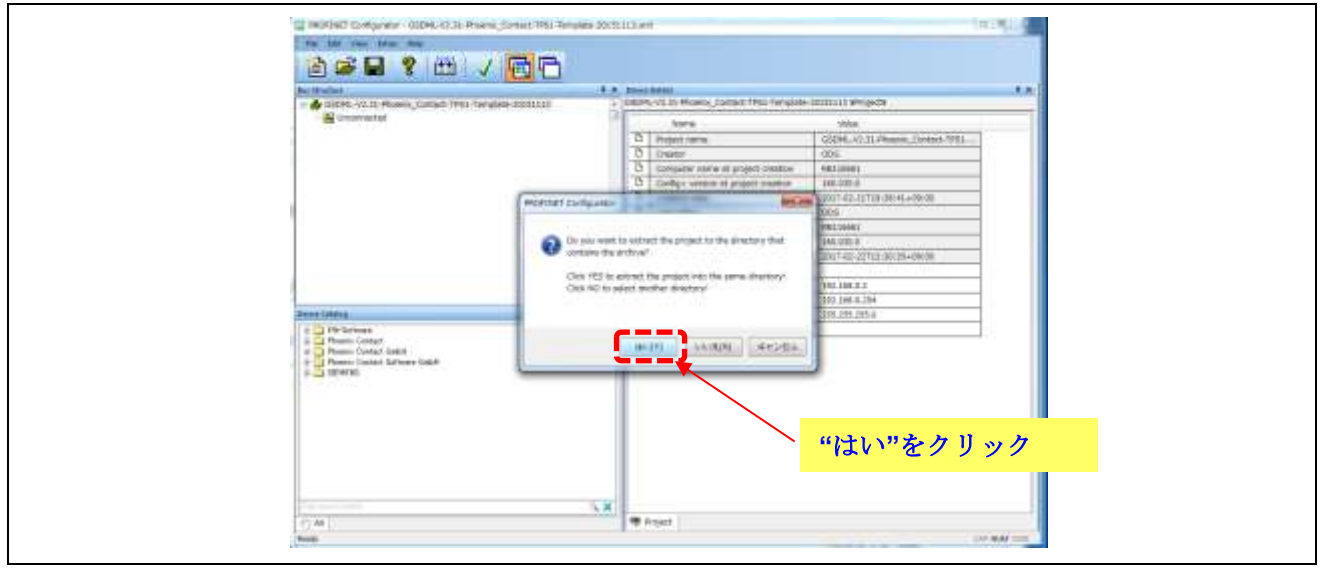

図 12-1-2-3 PROFINET Configurator 設定 3

- 12.1.2.2 Device の登録
	- Device Catalog 上に、接続したい機器を登録します。
	- 1) Device Catalog のエリア内で右クリックを行うと、サブウインドウが表れます。
	- 2)Import GSD File を左クリックします。

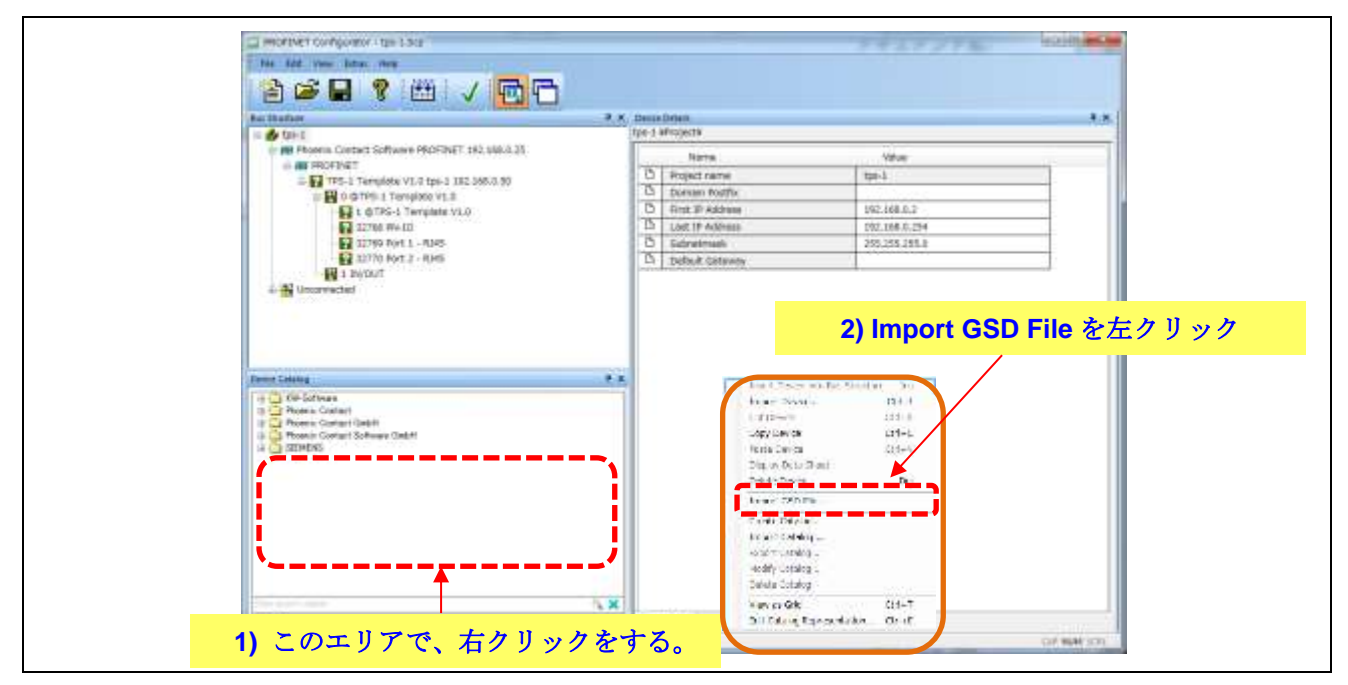

図 12-1-2-4 PROFINET Configurator 設定 4

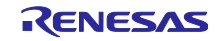

予め準備した、GSDML ファイルを選択し、Open をクリックします。

今回の例では、Renesas Electronics で作成した GSDML ファイルを開く方法を説明します。

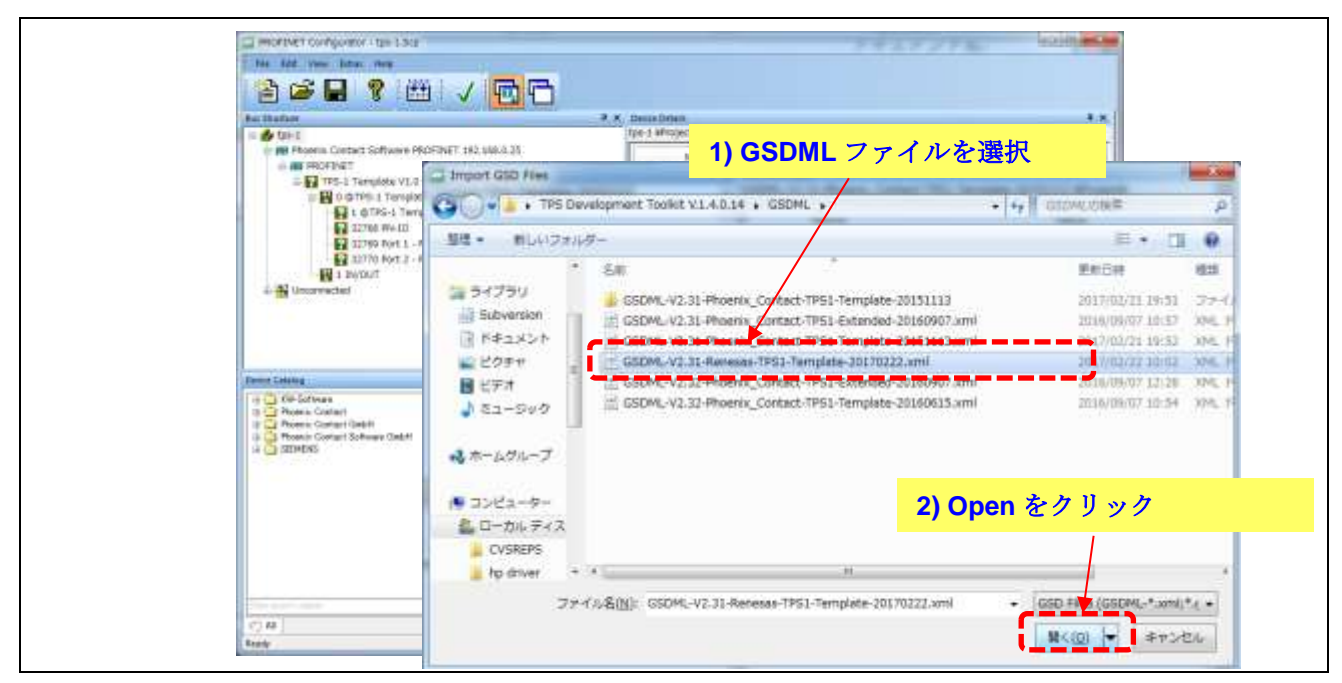

図 12-1-2-5 PROFINET Configurator 設定 5

今回の例では、Device Catalog に Renesas Electronics の Device が追加されます。

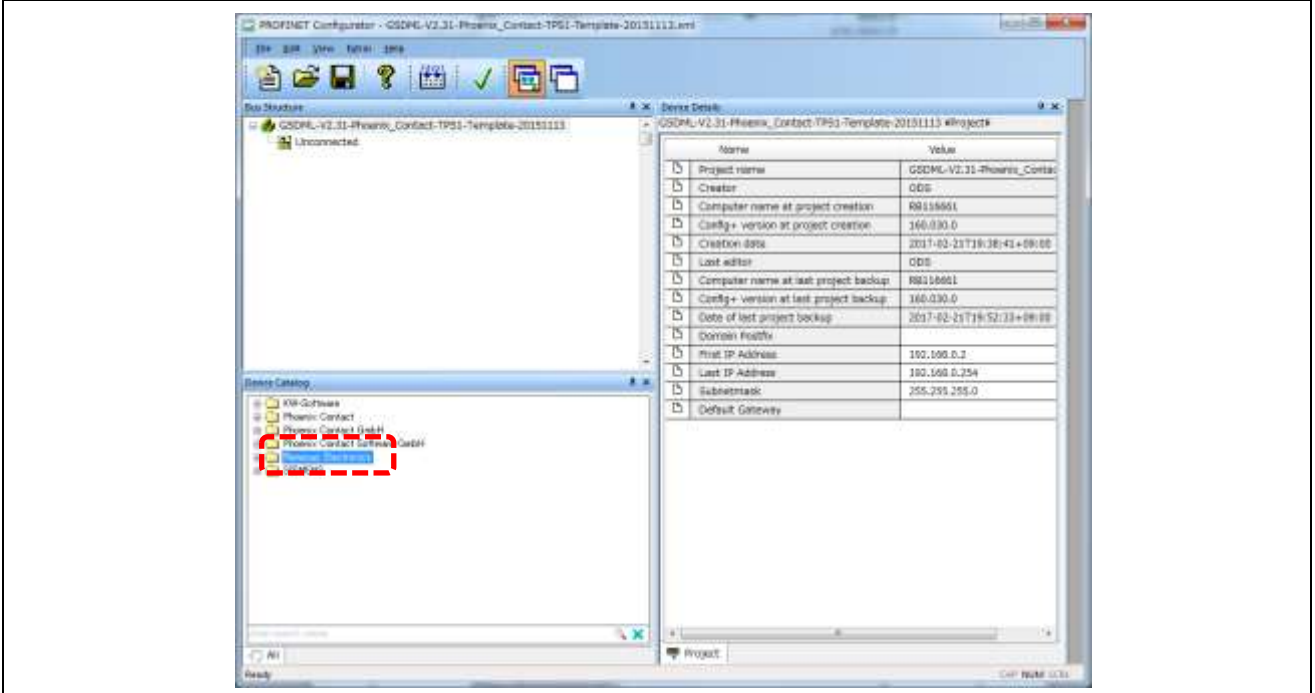

図 12-1-2-6 PROFINET Configurator 設定 6

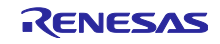

12.1.2.3 トポロジーの作成

不要な機器を削除します。以下の赤線で囲まれた部分を削除します。

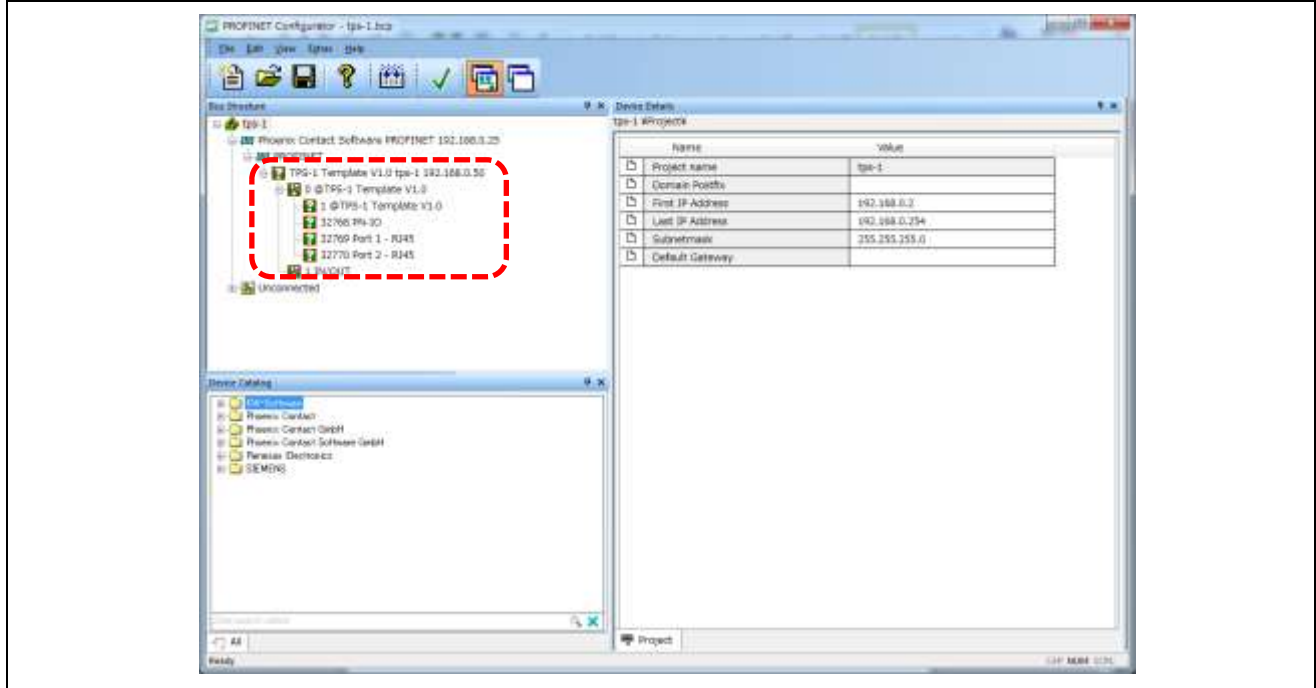

図 12-1-2-7 PROFINET Configurator 設定 7

- 1) Bus Structure 上から、"PROFINET"を選択します。
- 2)トポロジーを組むため、Device Catalog から、追加したいデバイスを選択します。

今回の例では、Renesas Electronics のデバイスを追加します。

Renesas Electronics 以下の階層を開き、以下に記した箇所をダブルクリックする。

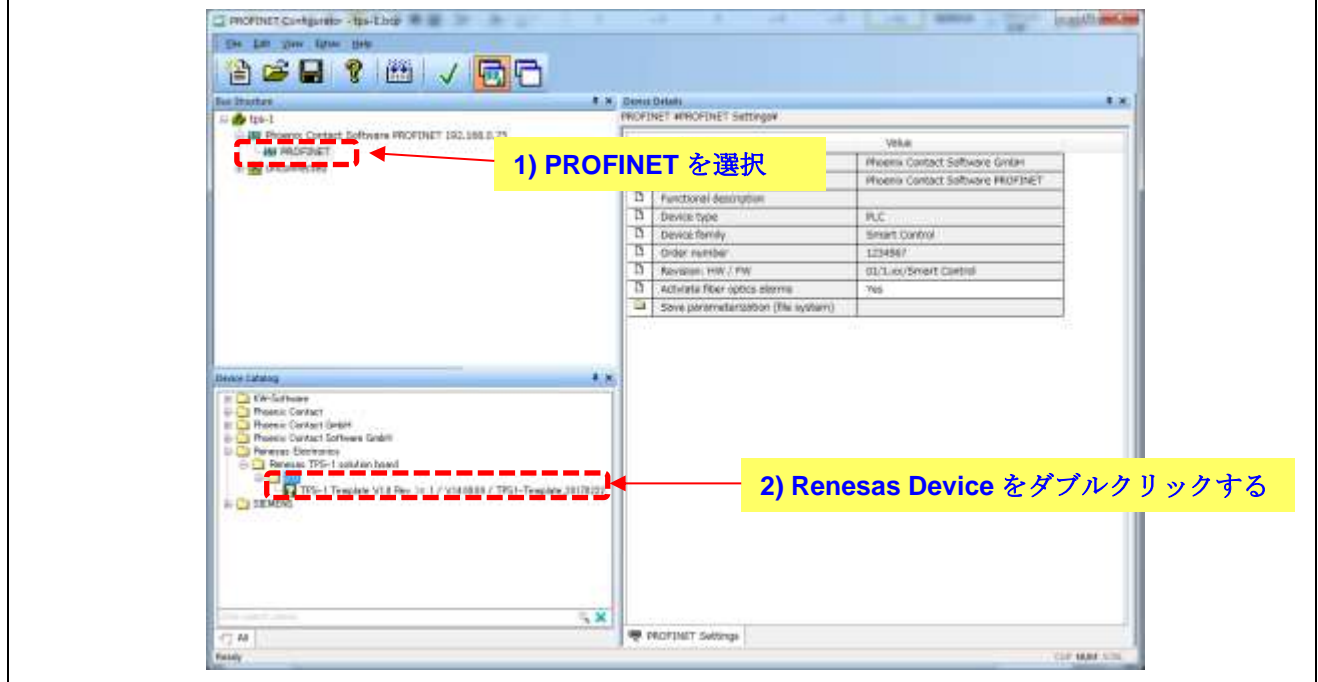

図 12-1-2-8 PROFINET Configurator 設定 8

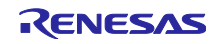

Bus Structure 上に、PROFINET デバイスが追加されます。

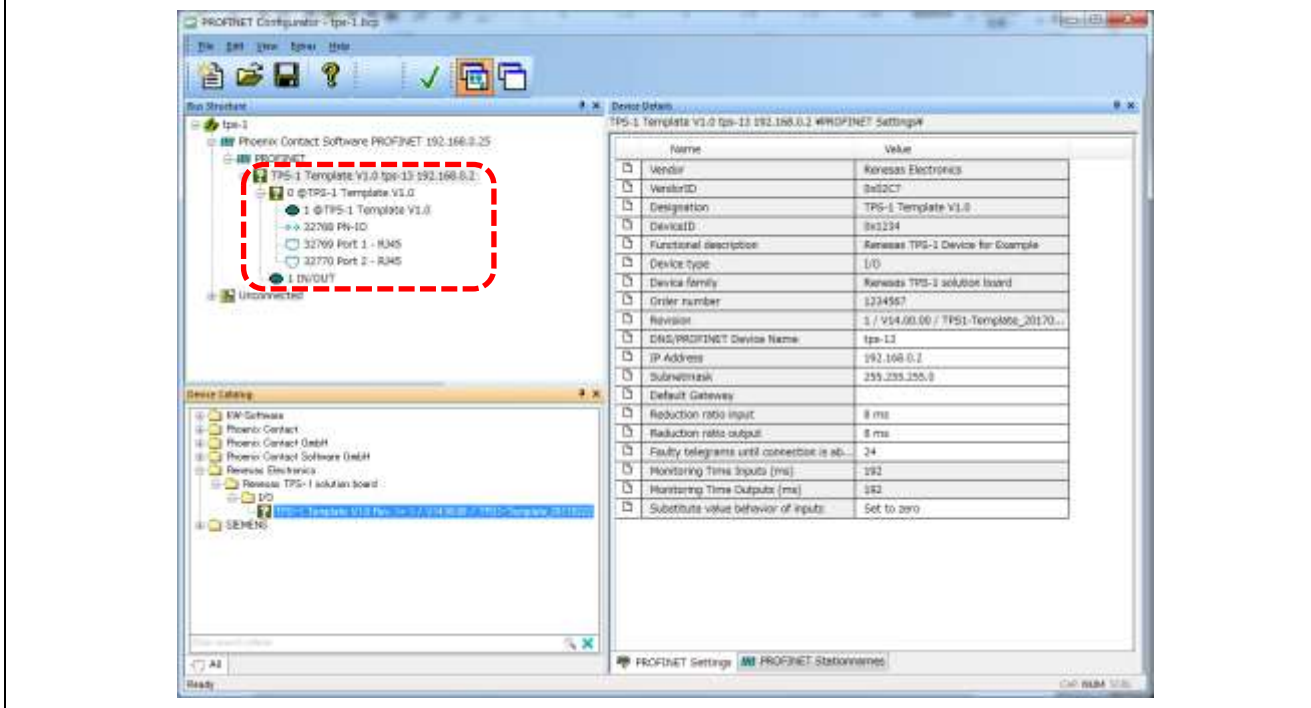

図 12-1-2-9 PROFINET Configurator 設定 9

PROFINET デバイスの IP アドレス範囲を設定します。

- 1) Bus Structure 上から、"tps-1"を選択します。
- 2) 最初に「Last IP Address」を設定します。
- 3)次に「First IP Address」を設定します。
- 4) 最後に「Subnet Mask」を設定します。

設定する値は、下記の図の通りです。

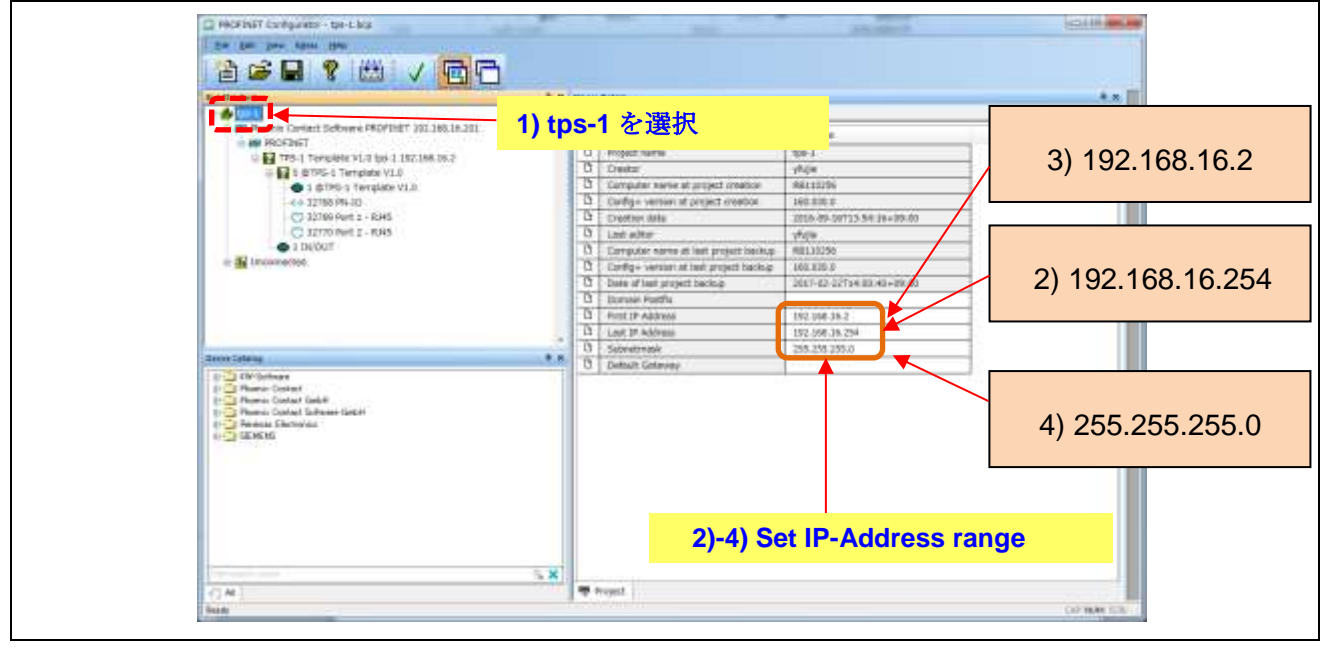

図 12-1-2-10 PROFINET Configurator 設定 10

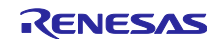

PROFINET IO Controller の設定をします。

- 1) Bus Structure 上から、"Phoenix Contact Software PROFINET 192.168.16.201"を選択します。
- 2) Device Detals 上の IP Addressa、Subnetmask を入力します。
- 例として、以下の IP Address とします。

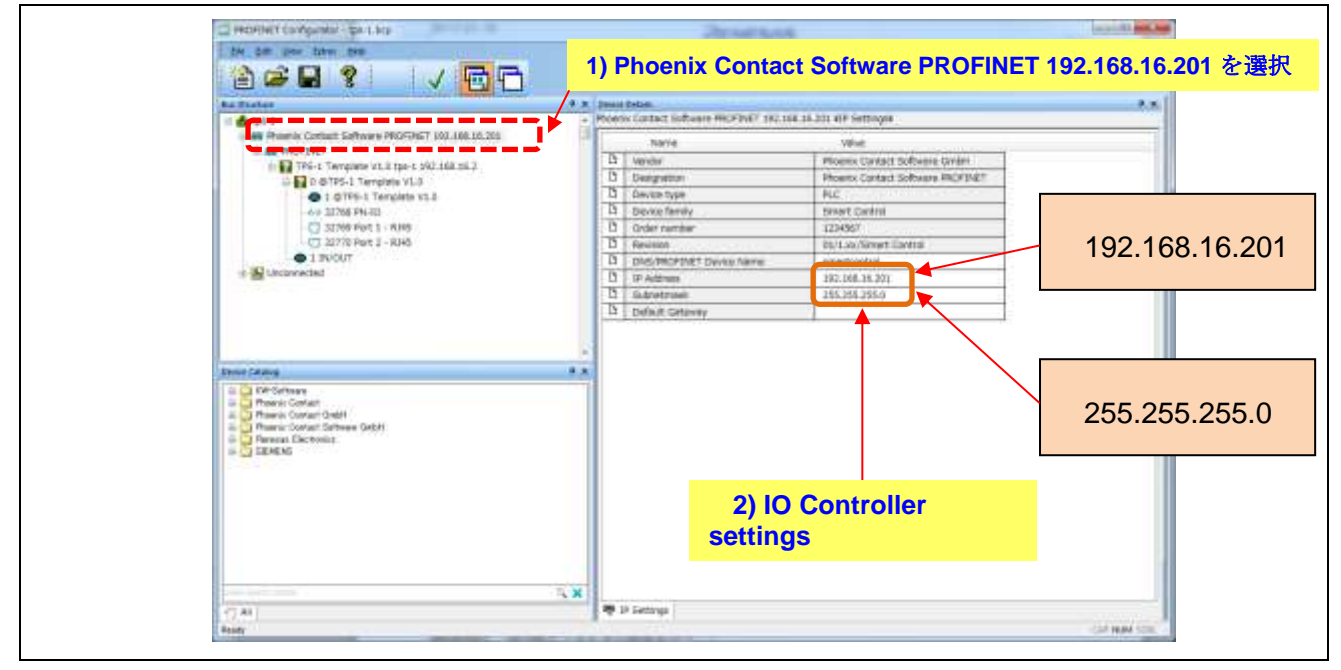

図 12-1-2-11 PROFINET Configurator 設定 11

PROFINET OUTPUT フォルダの設定を行います

- 1) Bus Strucure 上で、PROFINET を選択します。
- 2) PROFINET¥PROFINET Settings 上の Save parameterization をダブルクリックします

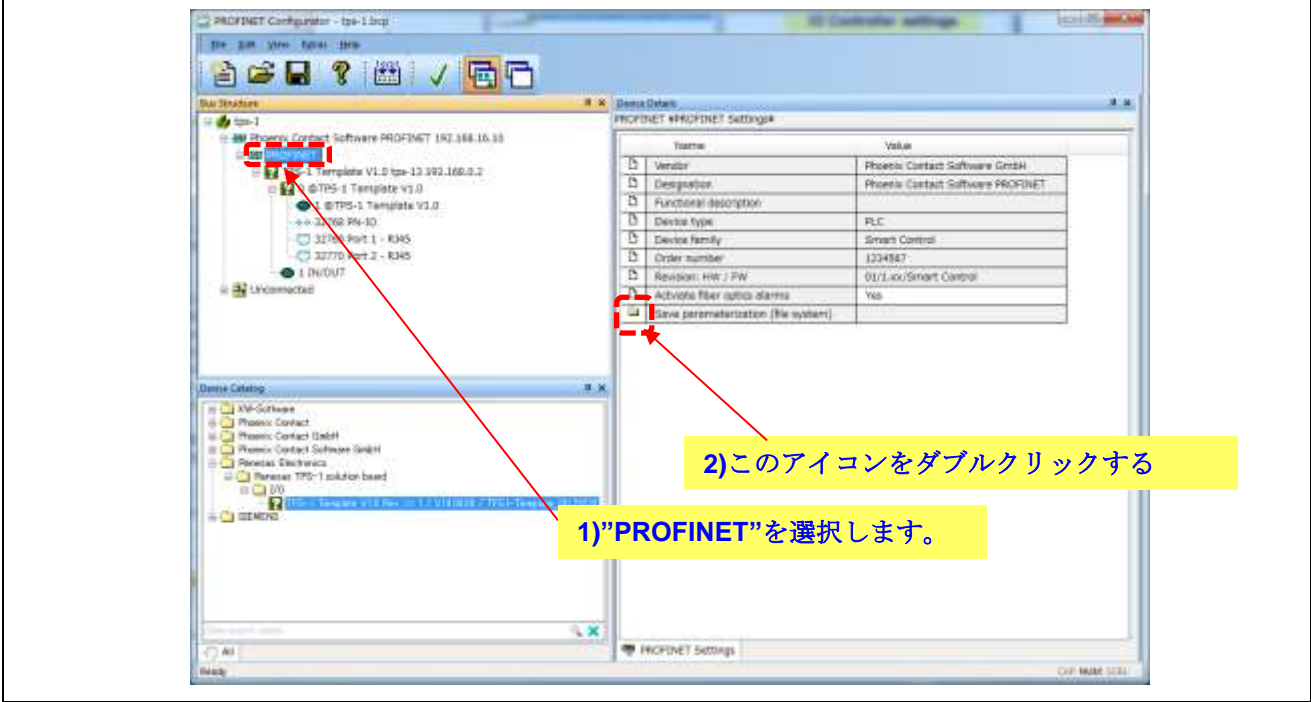

図 12-1-2-12 PROFINET Configurator 設定 12

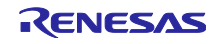

Path for download to the file system に TDT¥PROFINET Configurator¥Example Project¥のフォルダを選択しま す。

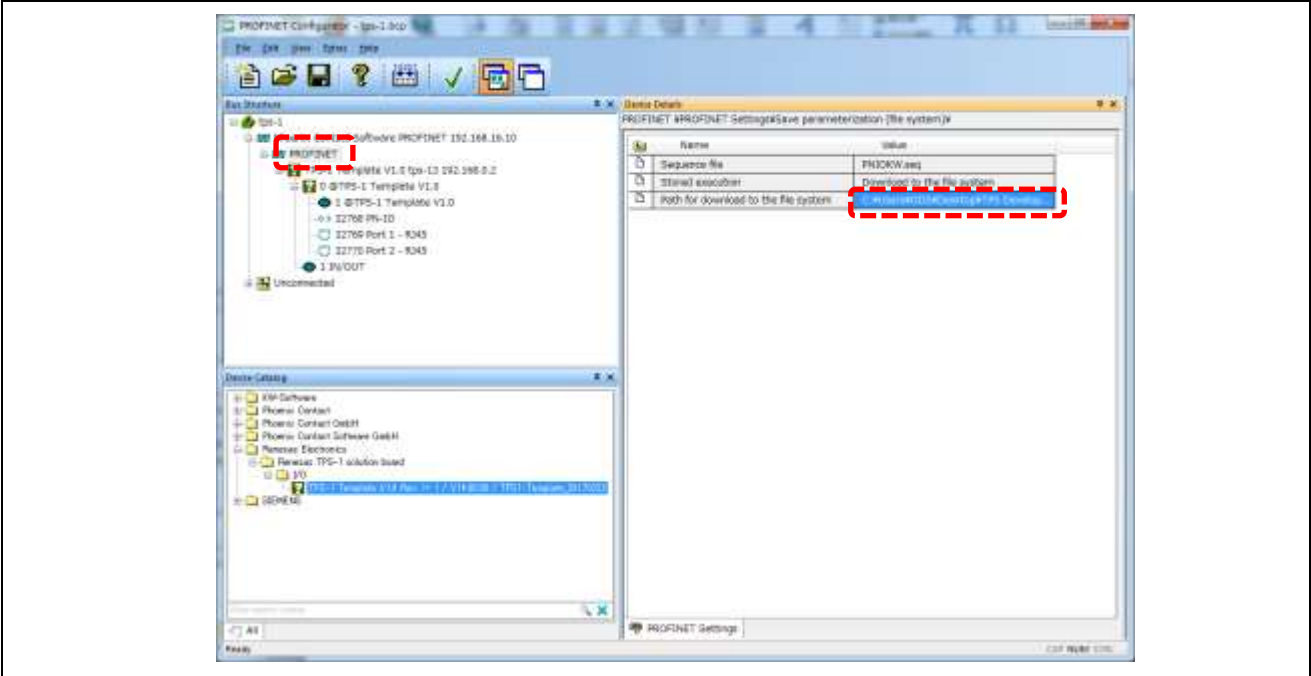

図 12-1-2-13 PROFINET Configurator 設定 13

登録した PROFINET デバイスの設定をします。

- 1)下図のように、Bus Structure 上で PROFINET デバイスを選択します。
- 2) Device Detail 上で、PROFINET Setting を選択します。
- 3)Device Detail 上で、IP アドレスと Subnetmask の値を確認します。

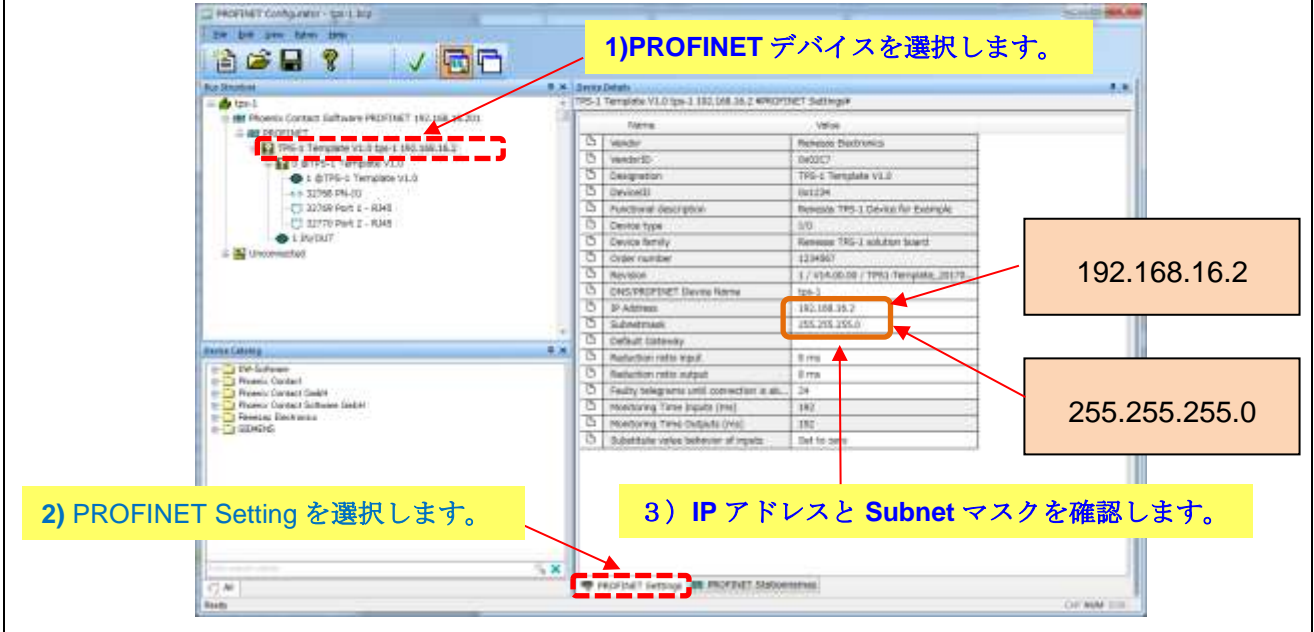

図 12-1-2-14 PROFINET Configurator 設定 14

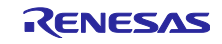

- 1) タブを PROFINET Setting から、PROFINET Stationnames に切り替えます。 利用可能な TPS-1 デバイスが表示されます。
- 2)TPS-1 デバイスを選択します。
- 3)"Assign Name"をクリックする。

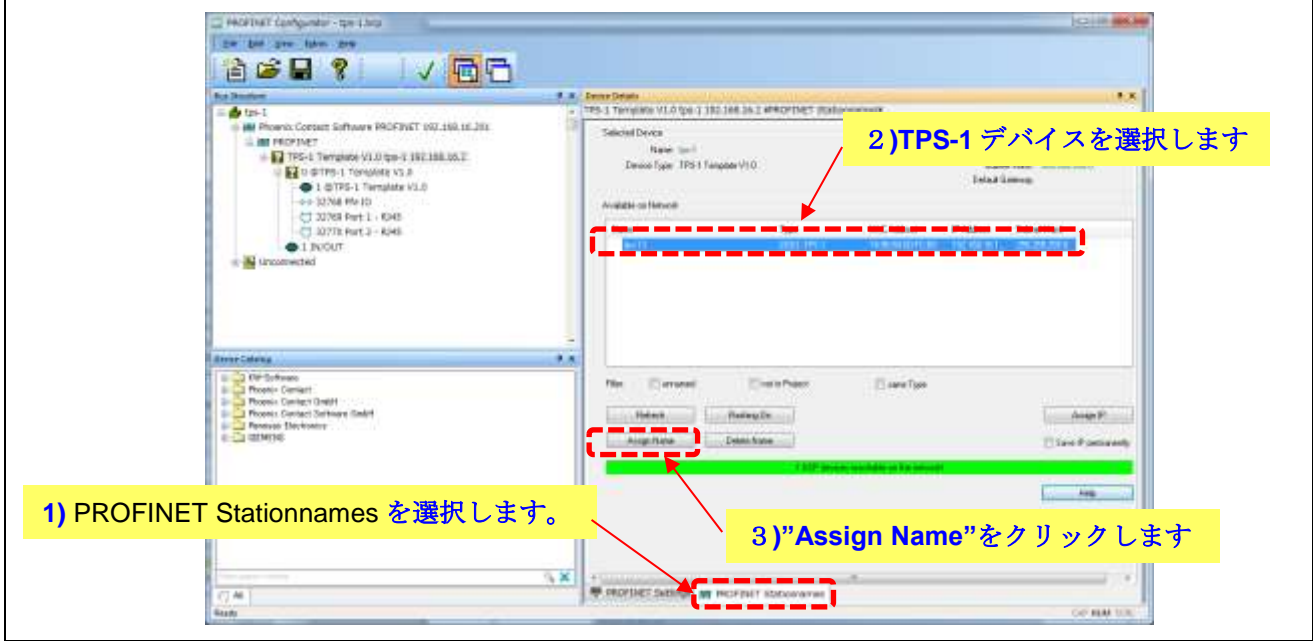

図 12-1-2-15 PROFINET Configurator 設定 15

下図で記すメッセージが出たら、デバイスの割り当てが完了です。

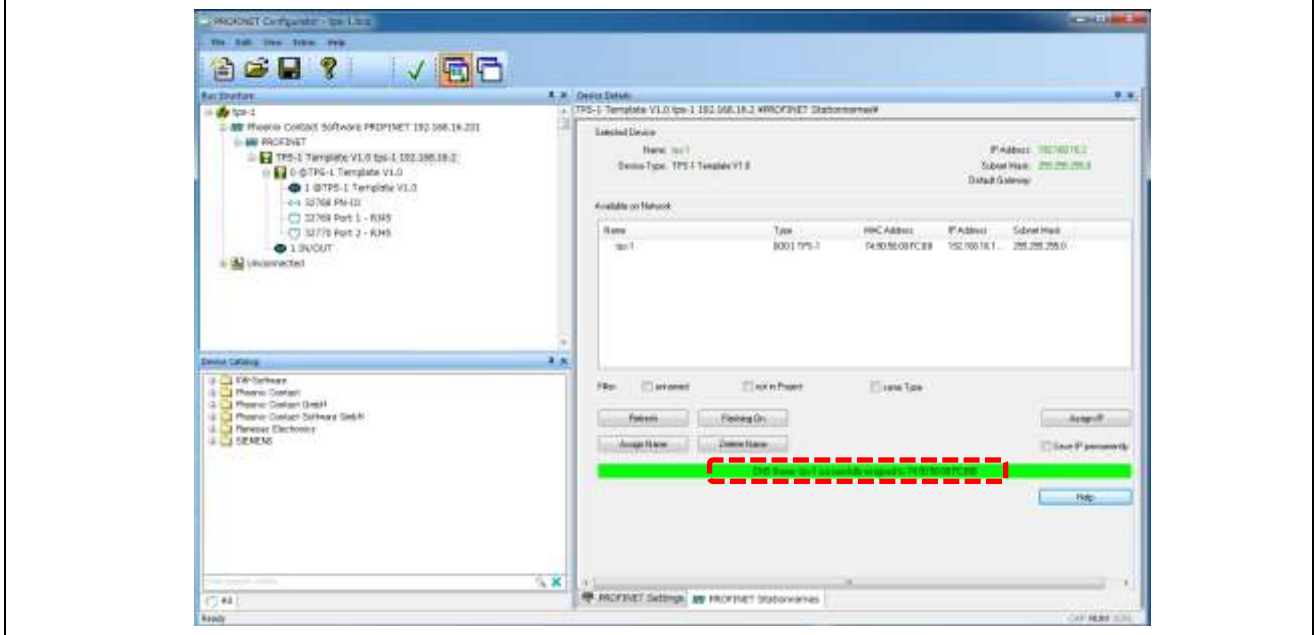

図 12-1-2-16 PROFINET Configurator 設定 16

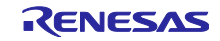

Parameterize の実行

- 1) Bus Structure 上の"PROFINET"を選択します。
- 2)"Parameterize"ボタンをクリックする。

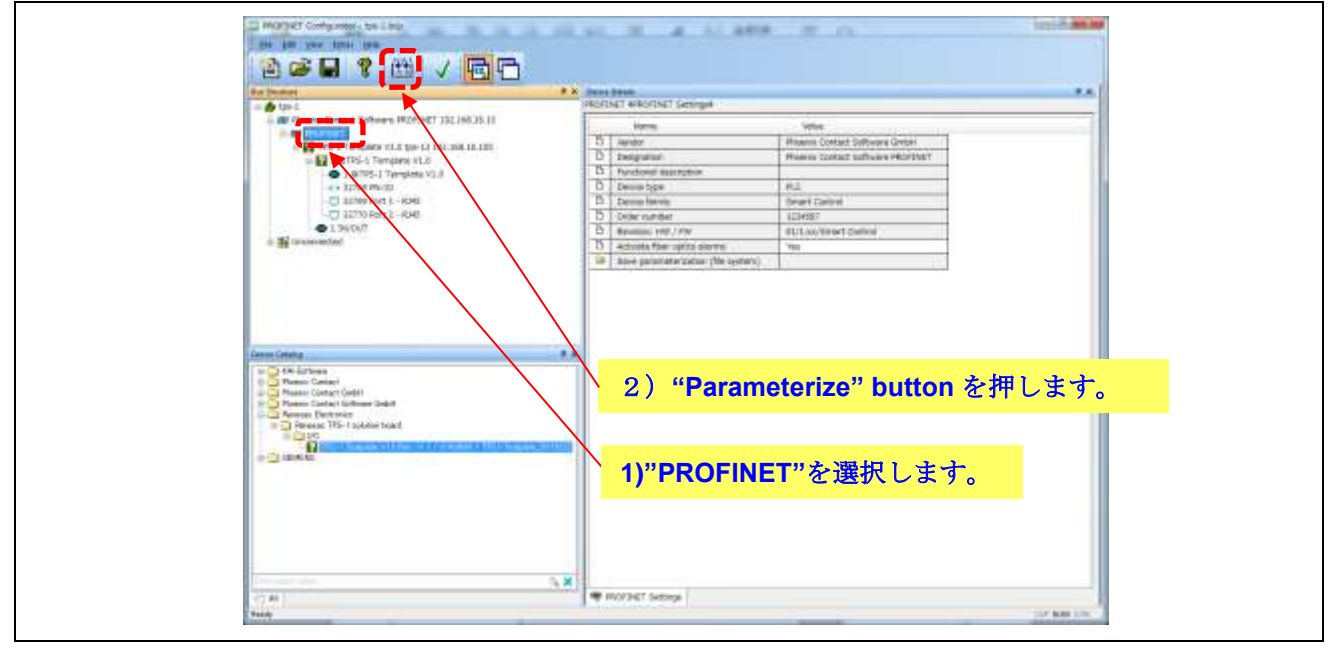

図 12-1-2-17 PROFINET Configurator 設定 17

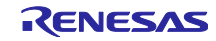

"Execute"ボタンをクリックします。 "はい(Y) "ボタンをクリックします。

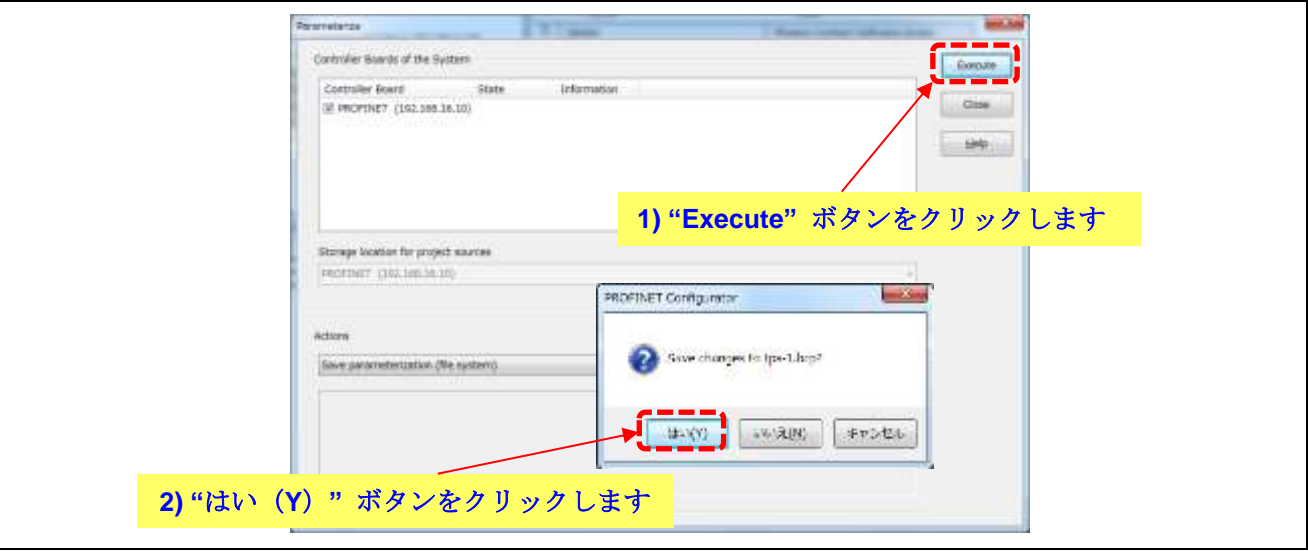

図 12-1-2-18 PROFINET Configurator 設定 18

- 1) State が"Completed"となります。
- 2)"Close"ボタンをクリックして完了。

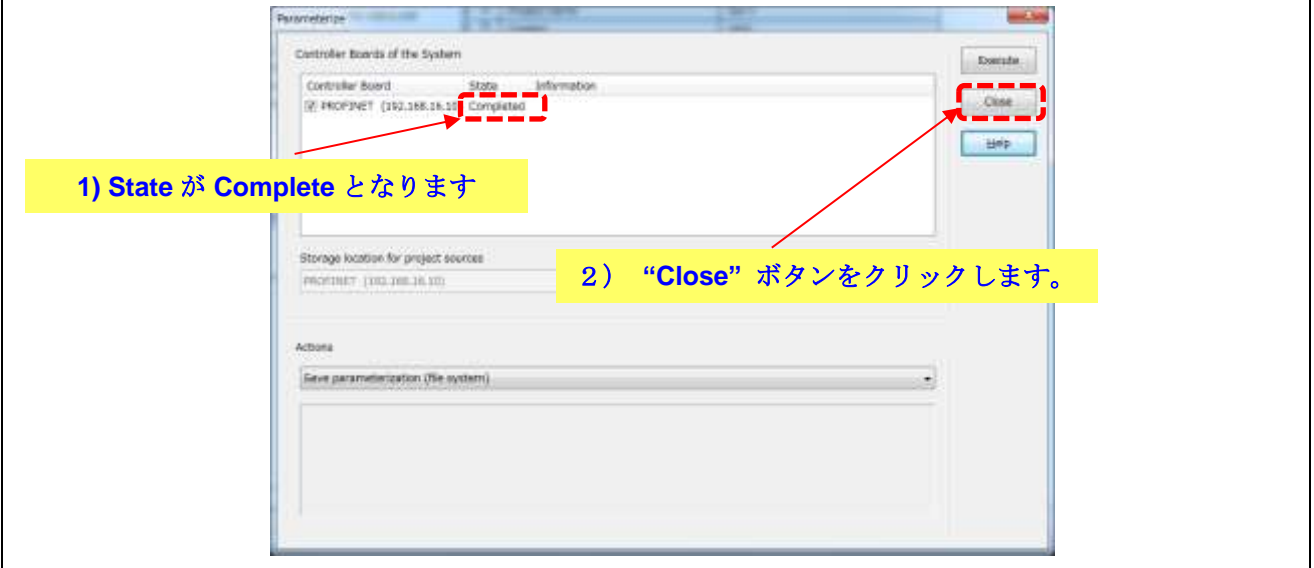

図 12-1-2-19 PROFINET Configurator 設定 19

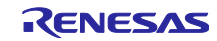

# 12.2 ソフトウェア PLC との接続

### 12.2.1 PROFINET Smart Control Express

PROFINET Smart Control Express を立ち上げます。

XML ファイル"IPPNIO"をロードする。(Application => Parse XML-File)

TDT¥PFOFINET Configurator¥Example Project¥IPPNIO.xml

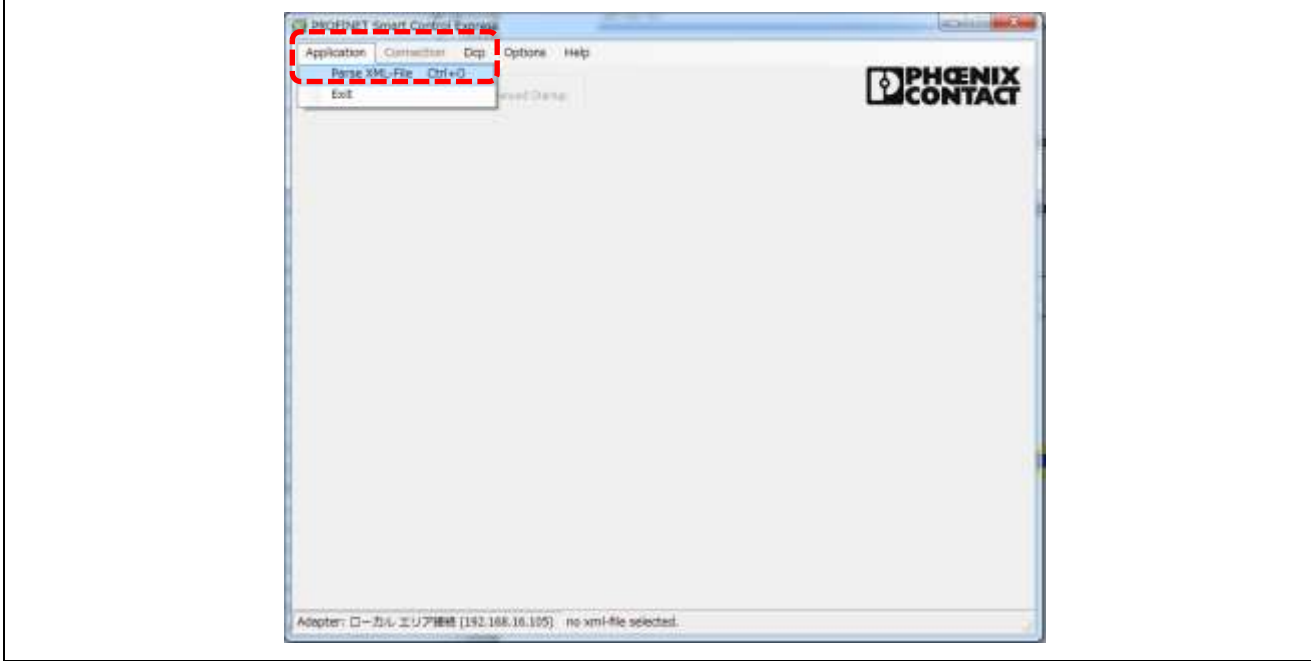

図 12.2.1 PROFINET Smart Control Express の立ち上げ 1

```
Device Selection で、TPS-1 を選択します。
```
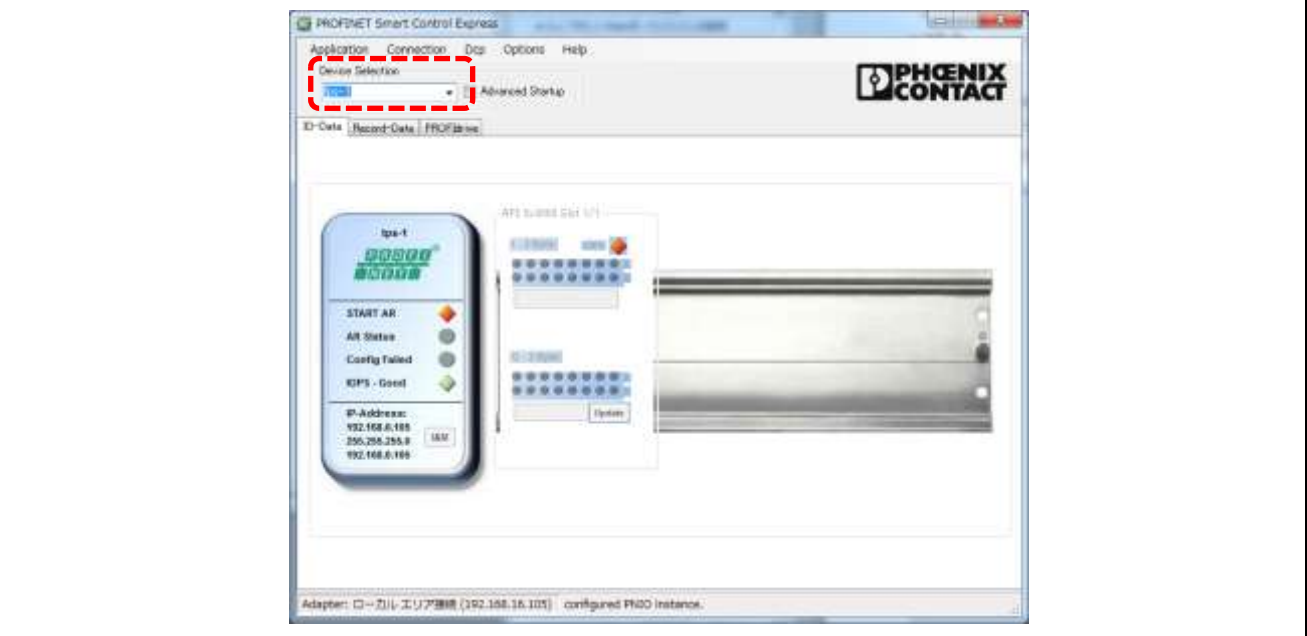

図 12.2.2 PROFINET Smart Control Express の立ち上げ2

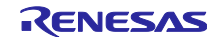

"START AR'ボタンをクリックします。

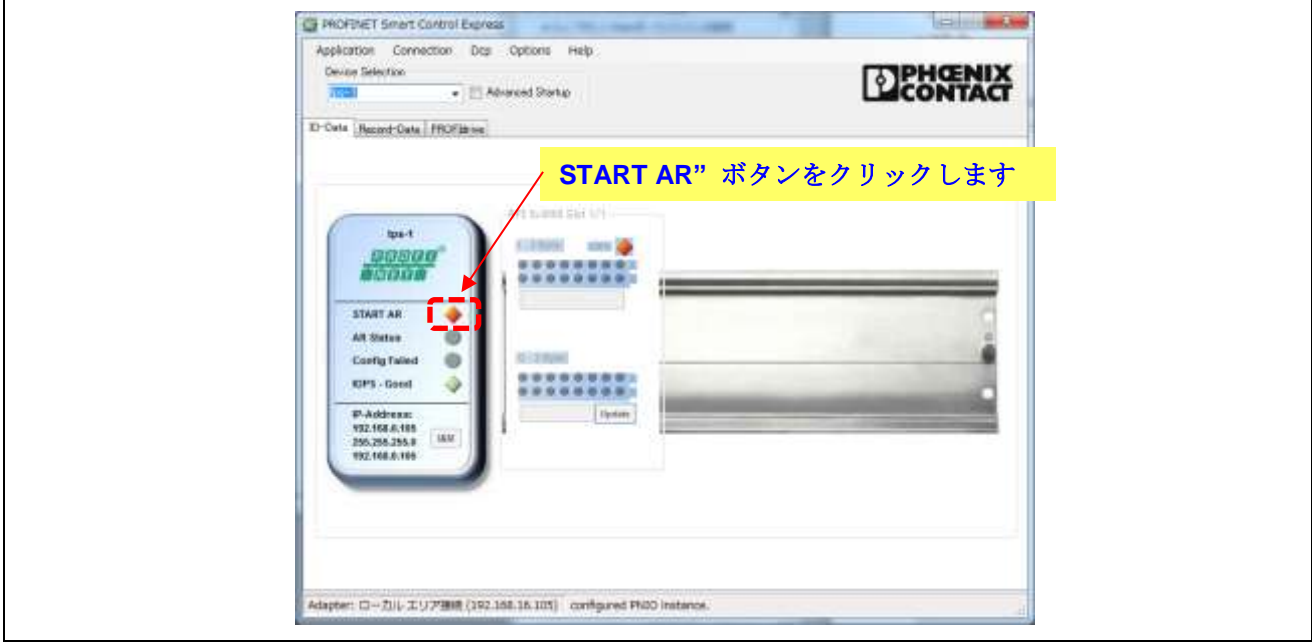

図 12.2.3 PROFINET Smart Control Express の立ち上げ 3

AR Connected 及び AR Status が有効になります。

下図のように、AR Connected と AR Status の表示が緑色に変わりましたら、ソフト PLC との接続完了で す。

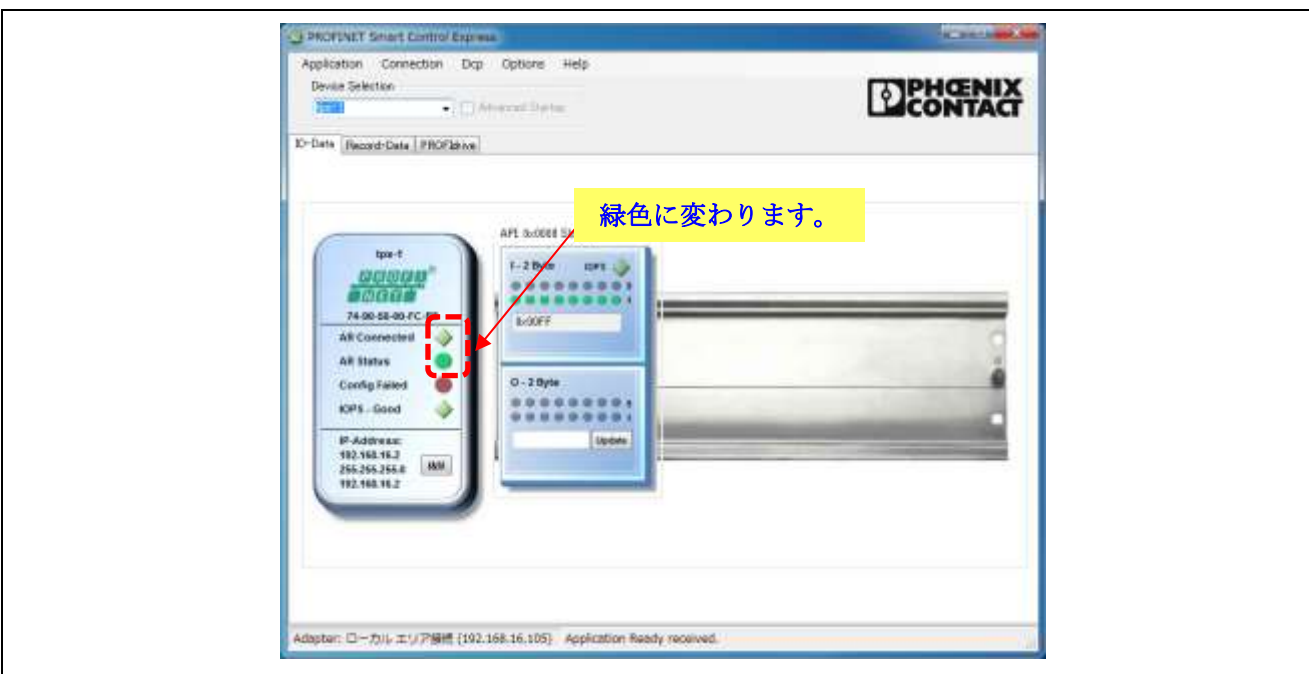

図 12.2.4 PROFINET Smart Control Express の立ち上げ 4

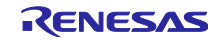

## 12.2.2 I/O ボードの動作確認

#### 1)マスターからのデータ送信

PROFINET Smart Control Express の OUTPUT 設定の下位 1byte が TPS-1 のポート GPIO8 から GPIO15 に割り 当てられており、ポートの状態を LED(LED1 から LED8)の点灯・消灯により確認することができます。

PROFINET Smart Control Express の OUTPUT 設定を"0x00FF"に設定することにより、I/O ボード上の LED を 消灯させることができます。

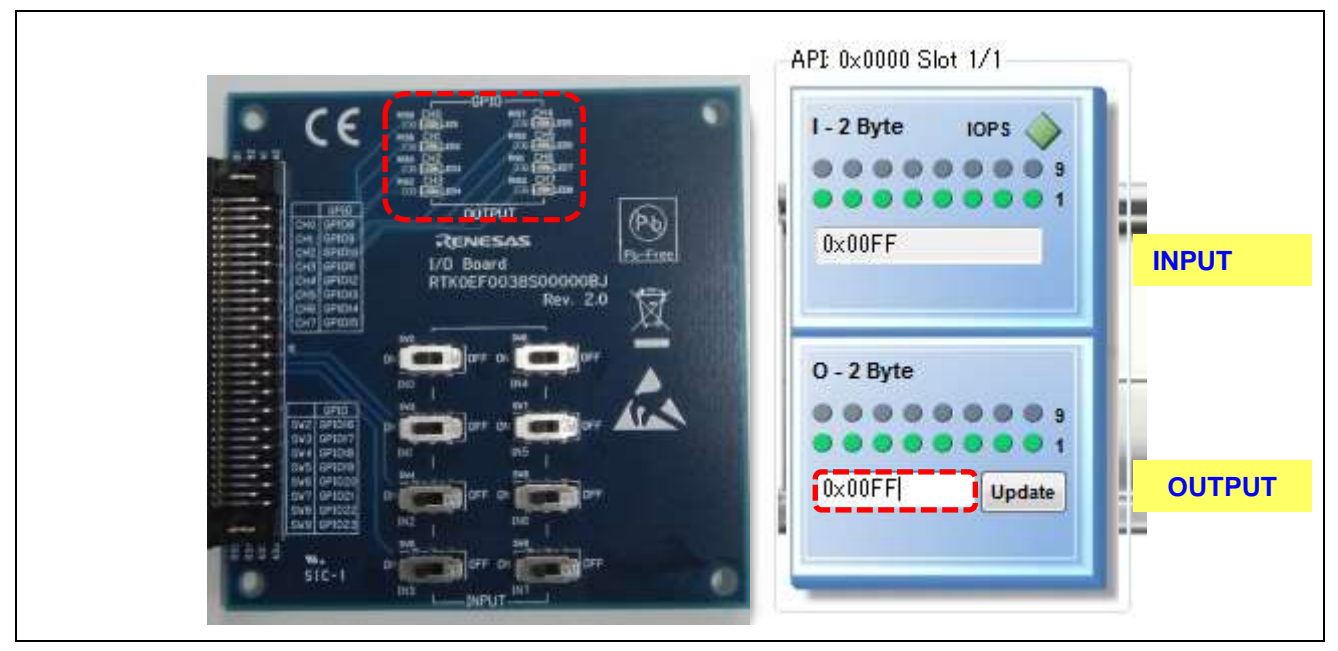

図 12-2-2 I/O ボード動作確認 1

2) PROFINET Smart Control Express の OUTPUT 設定を"0x0000"に設定することにより、I/O ボード上の LED を点灯させることができます。

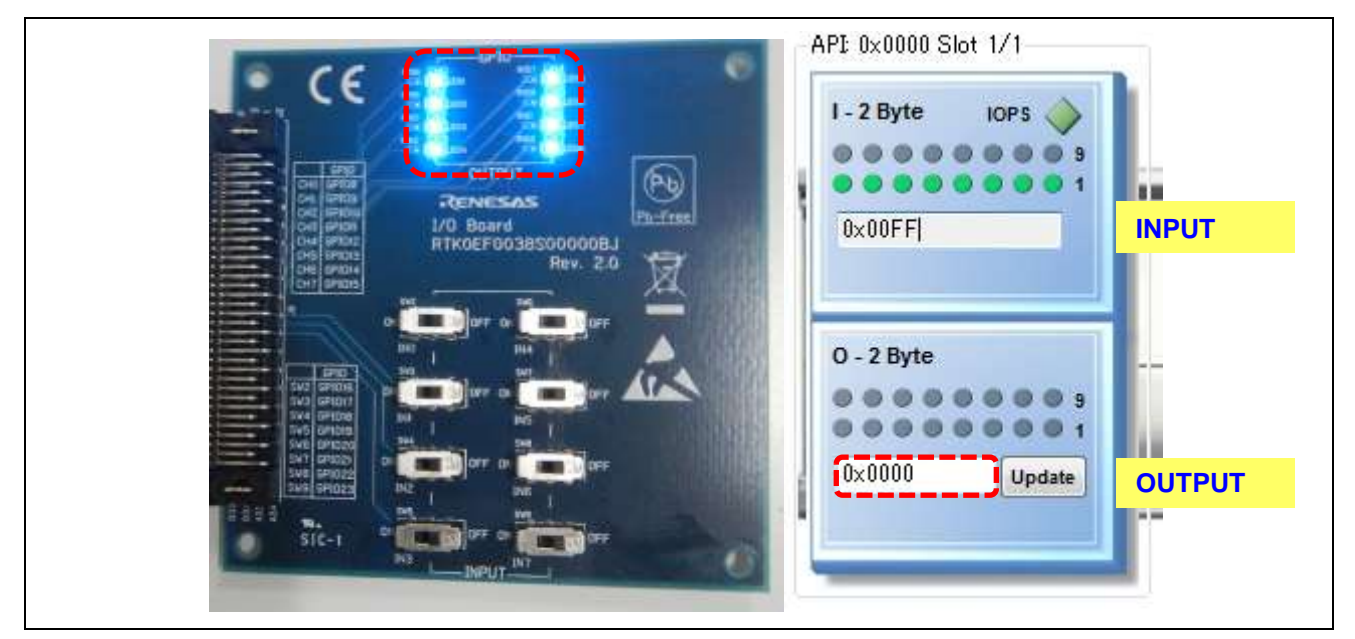

図 12-2-2 I/O ボード動作確認 2

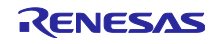

3) TPS-1 のポート (GPIO16 から GPIO23) が、PROFINET Smart Control Express の INPUT 設定の上位 1byte に割り当てられており、I/O ボード上のスイッチ(SW2 から SW9)の設定により、PROFINET Smart Control Express 上の仮想 LED を点灯又は消灯できます。

I/O ボード上のスイッチ (SW2 から SW9) を ON にすることで PROFINET Smart Control Express 上の仮想 LED を点灯状態にできます。

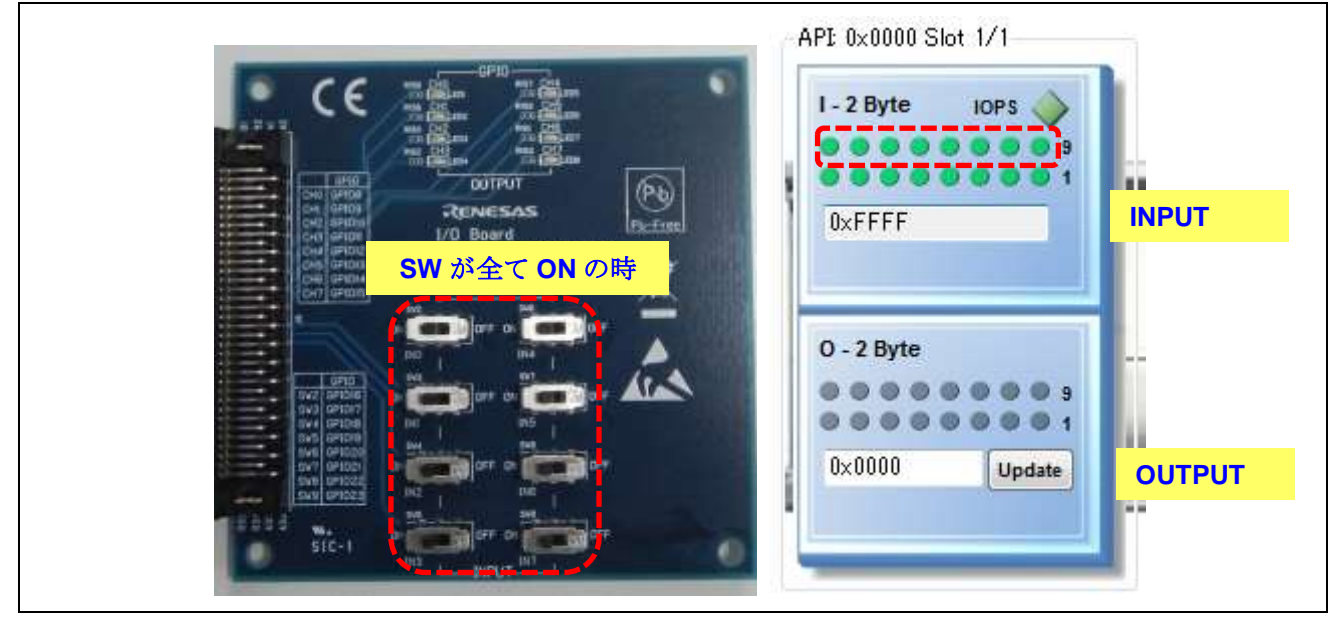

図 12-2-3 I/O ボード動作確認 3

4) I/O ボード上のスイッチ (SW2 から SW9) を OFF にすることで PROFINET Smart Control Express 上の仮 想 LED を消灯状態にできます。

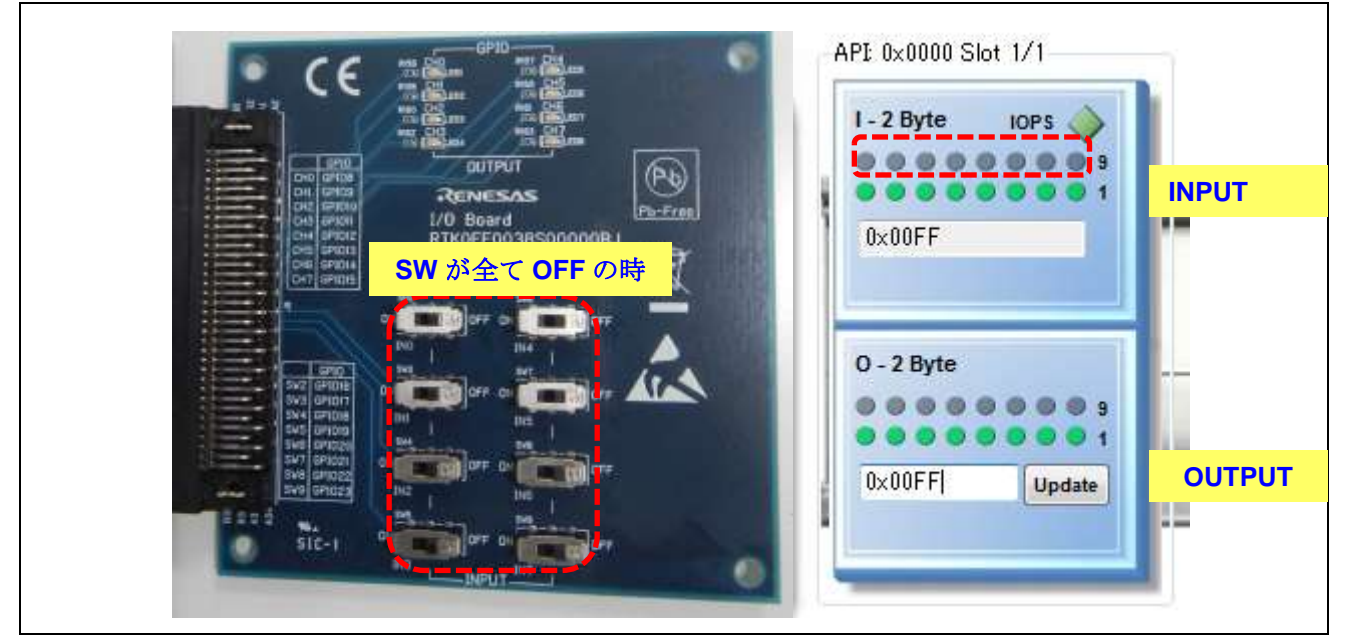

図 12-2-4 I/O ボード動作確認 4

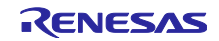
## 12.2.3 CPU ボードの動作確認

1)マスターからのデータ送信

PROFINET Smart Control Express の OUTPUT 設定の下位 4bit が CPU RX231 のポート PC0 から PC3 に割り当 てられており、ポートの変化を LED(LED8 から LED11)の点灯・消灯で確認することができます。

PROFINET Smart Control Express の OUTPUT 設定を"0x000F"に設定することにより、CPU ボード上の LED を消灯させることができます。

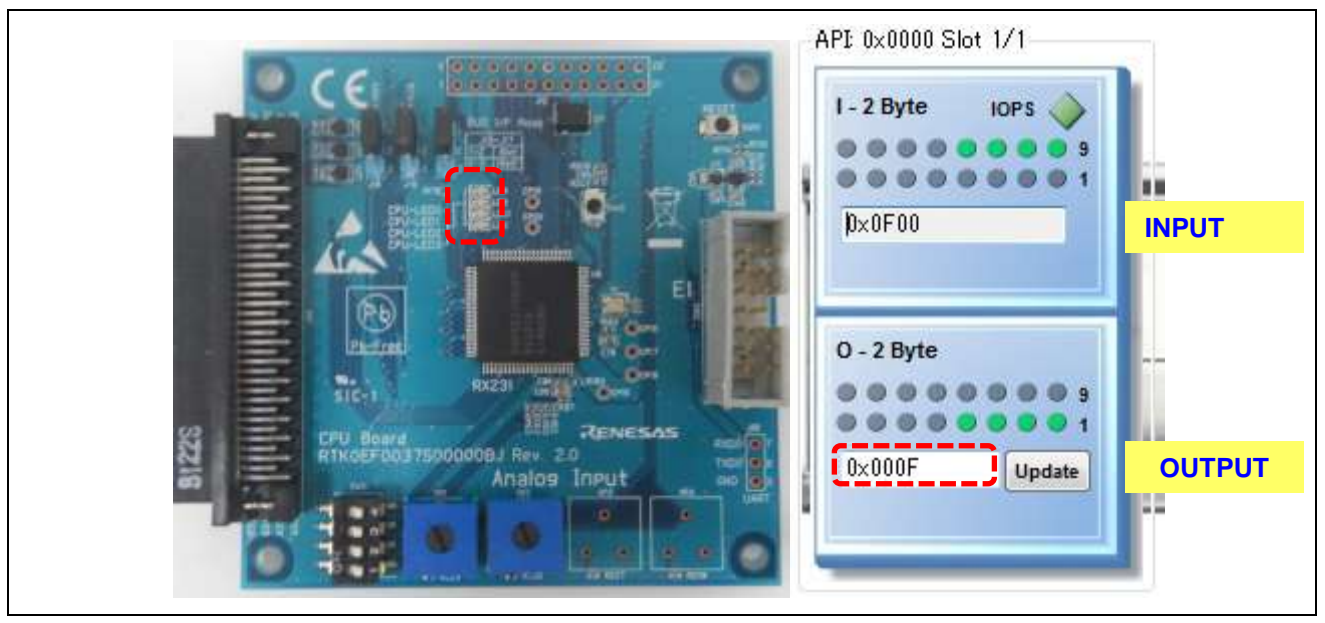

図 12-2-5 CPU ボード動作確認 1

2)PROFINET Smart Control Express の OUTPUT 設定を"0x0000"に設定することにより、CPU ボード上の LED を点灯させることができます。

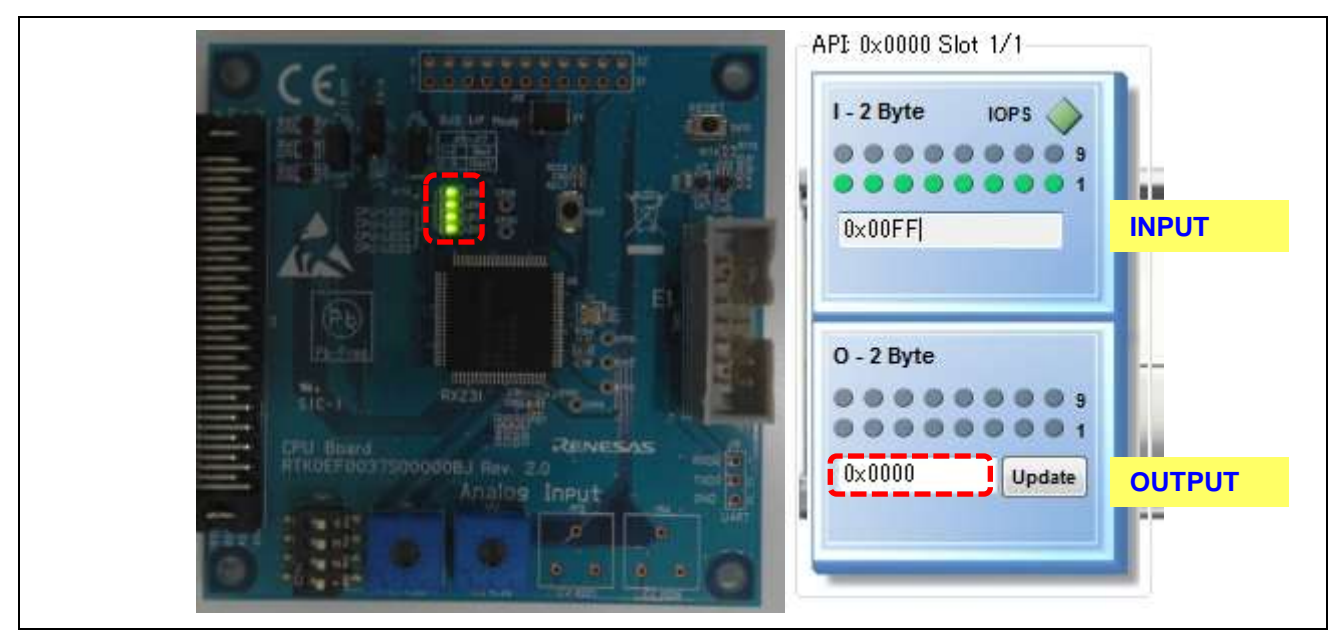

図 12-2-6 CPU ボード動作確認 2

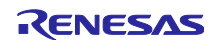

3) CPU RX231 のポート (P44 から P47) が、PROFINET Smart Control Express の INPUT 設定の上位 1byte の下位 4bit に割り当てられており、CPU ボード上のスイッチ (SW11 の 1pin から 4pin) の設定によ り、PROFINET Smart Control Express 上の仮想 LED を点灯又は消灯できます。

CPU ボード上のスイッチ (SW11 の 1pin から 4pin) を ON にすることで PROFINET Smart Control Express 上 の仮想 LED を消灯状態にできます。

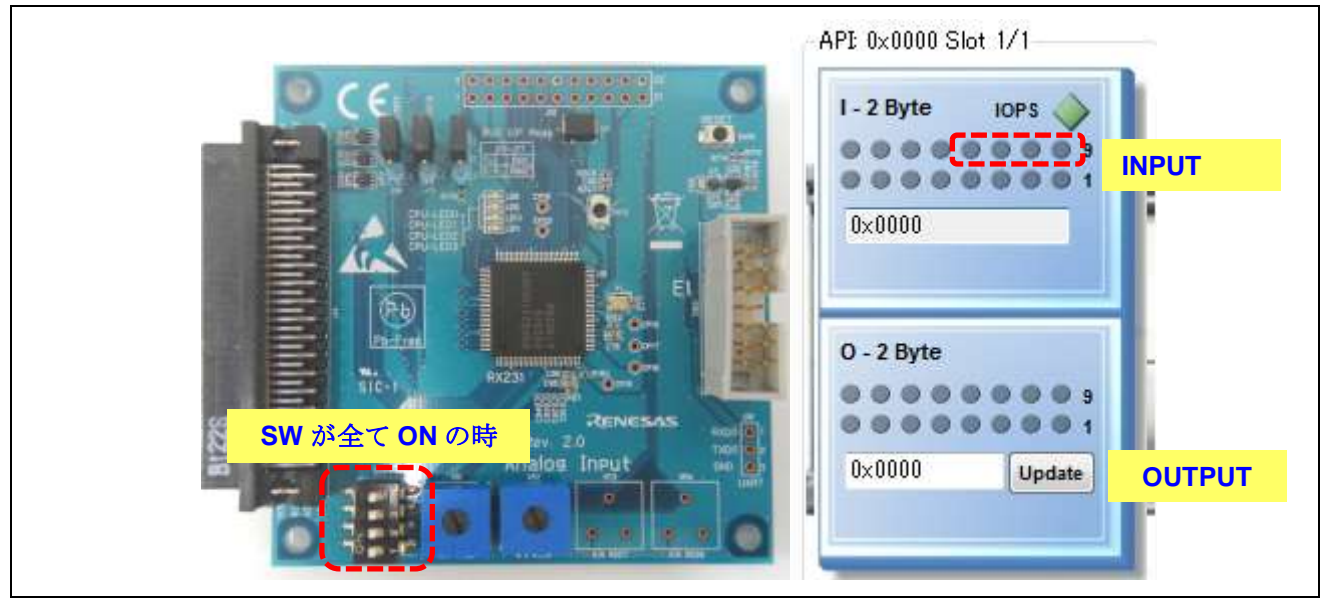

図 12-2-7 CPU ボード動作確認 3

4) CPU ボード上のスイッチ (SW11 の 1pin から 4pin) を OFF にすることで PROFINET Smart Control Express 上の仮想 LED を点灯状態にできます。

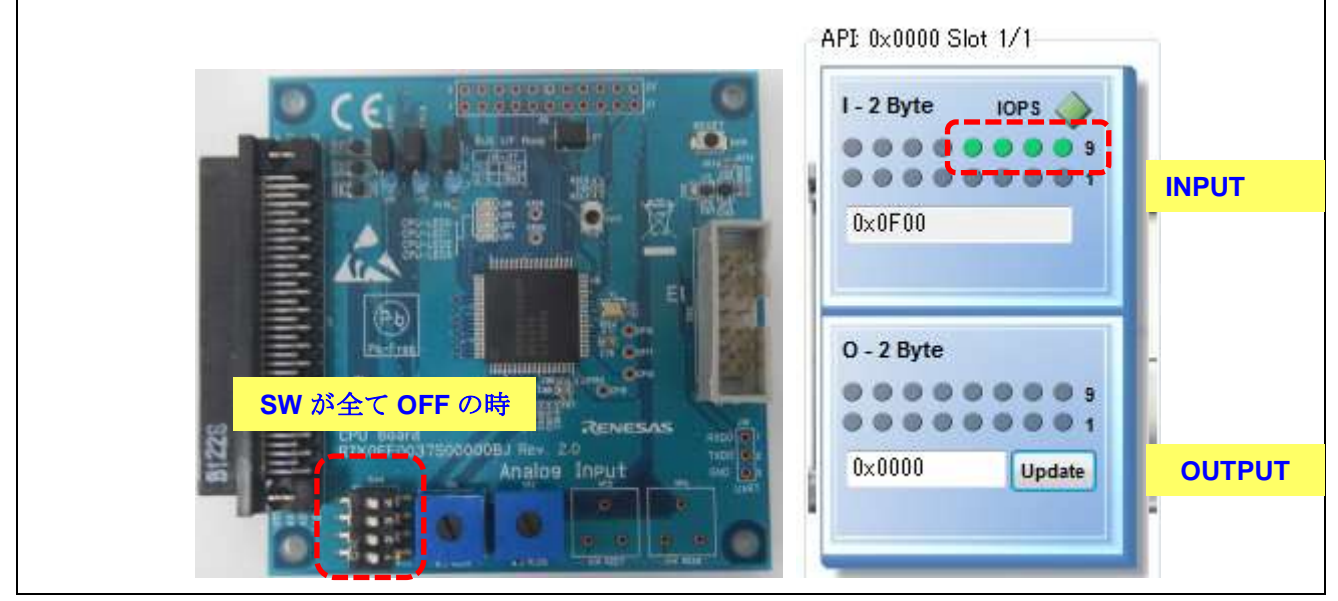

図 12-2-8 CPU ボード動作確認 4

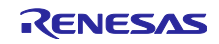

#### 13. Appendix A

#### 13.1 TPS-1 メインボードのフラッシュ消去方法

ここでは、メインボードのフラッシュ消去方法を説明します。

#### 13.1.1 フラッシュ消去プログラム (TPS\_Erase\_Flash.s) の転送

- 1)TPS-1 メインボードのジャンパーJ6 を 2-3 に設定し、UART モードに設定します。
- 2) パソコンと TPS-1 ボードを USB ケーブルで接続します。
- 3)ターミナルソフトを起動します。ここでは、TeraTerm を例に説明します。
- 4)TPS-1 メインボードのリセットスイッチを押します。
- 5)TeraTerm 上に、"s"を入力し、パソコン上の Enter キーを押す。
- 6)TeraTerm 上に、以下のメッセージが現れる。

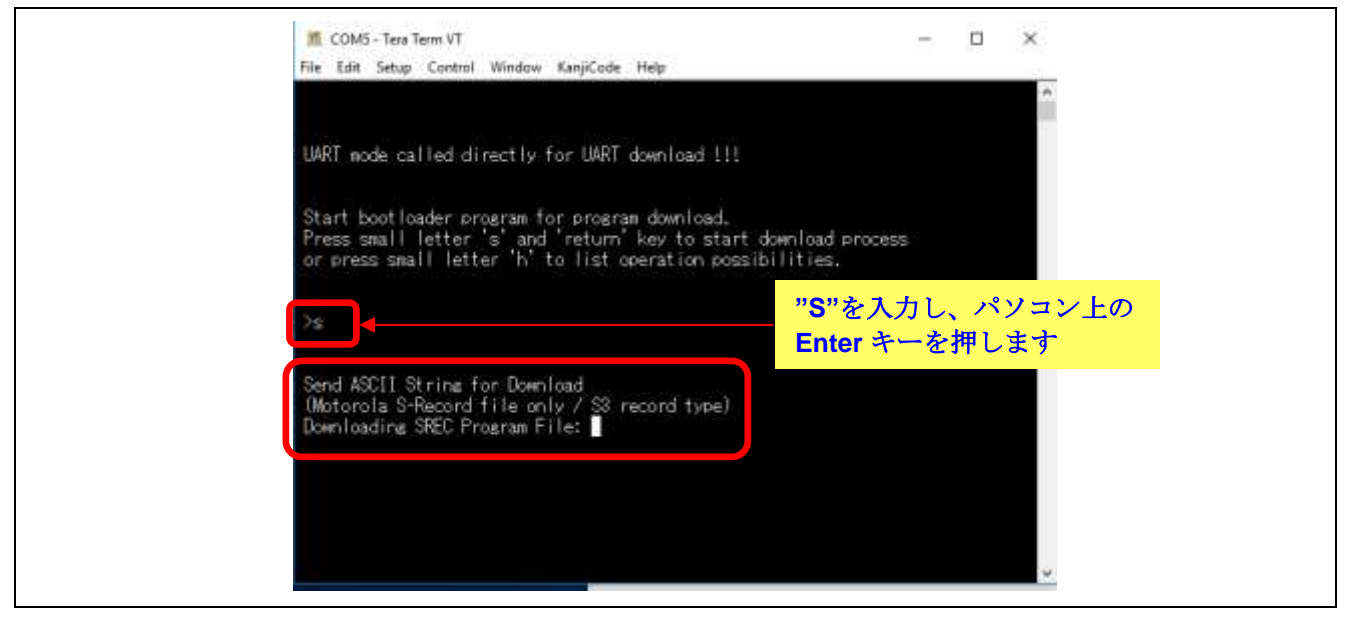

図 13-1-1 フラッシュ消去手順 1

上記メッセージが出たら、ファイルの送信を行います。

File=>Send file をクリックします。

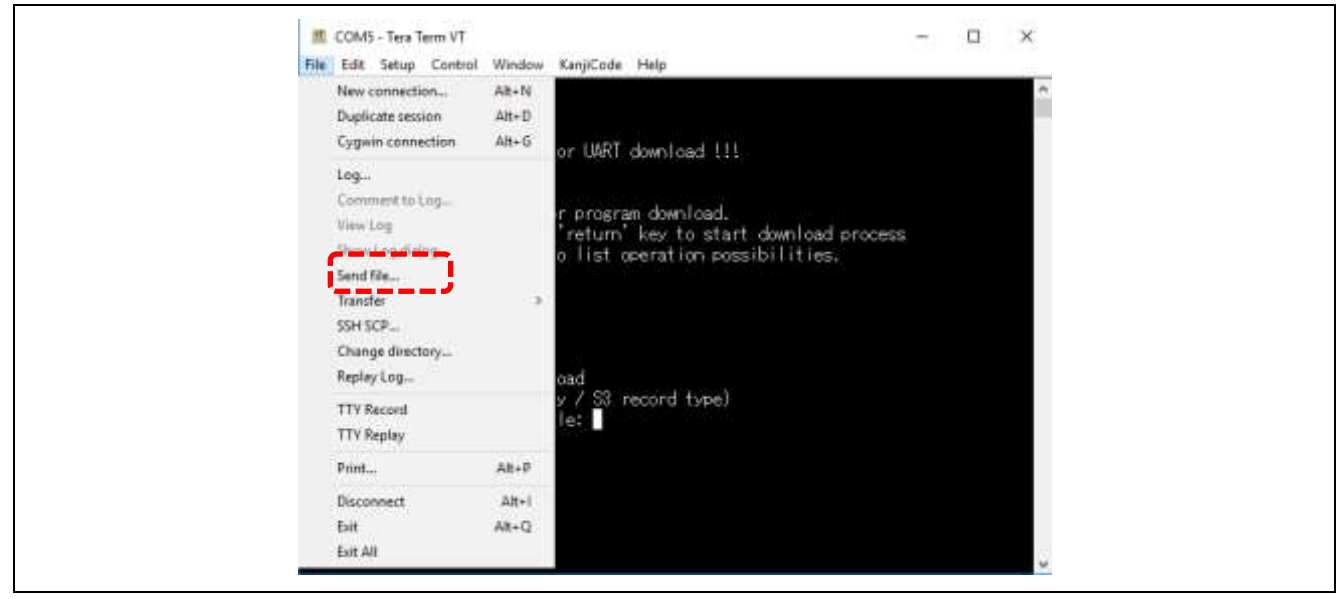

図 13-1-2 フラッシュ消去手順 2

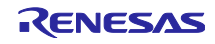

フォルダ TDT¥ TPS Starter を開き、" TPS\_Erase\_Flash.s"を選択し、開く(O)をクリックします。

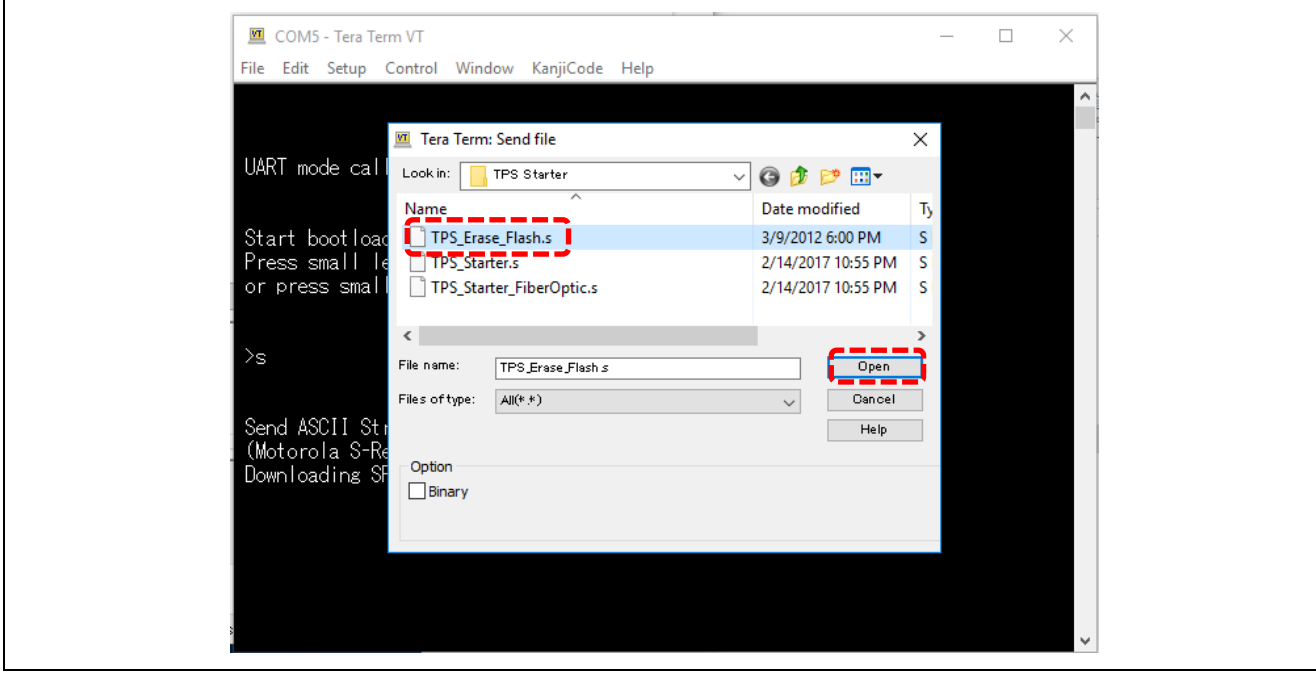

図 13-1-3 フラッシュ消去手順 3

フラッシュの消去が開始されます。

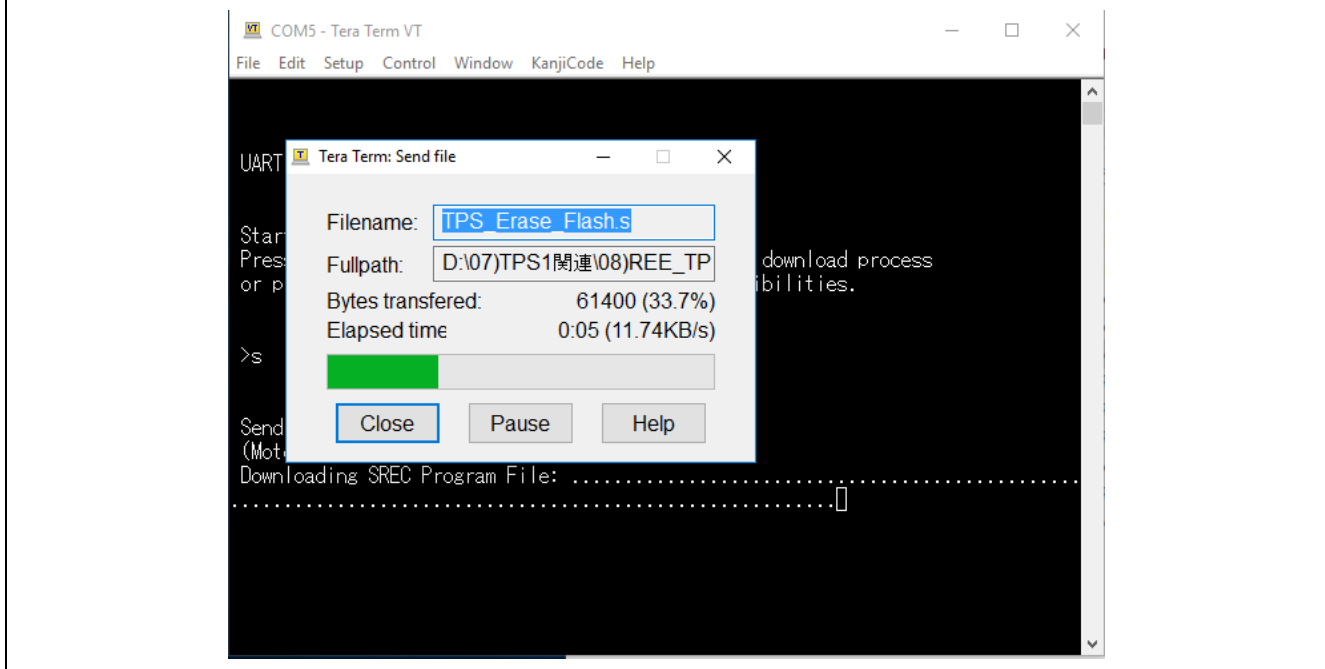

図 13-1-4 フラッシュ消去手順 4

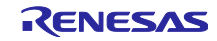

フラッシュの消去が完了すると、以下の画面になります。

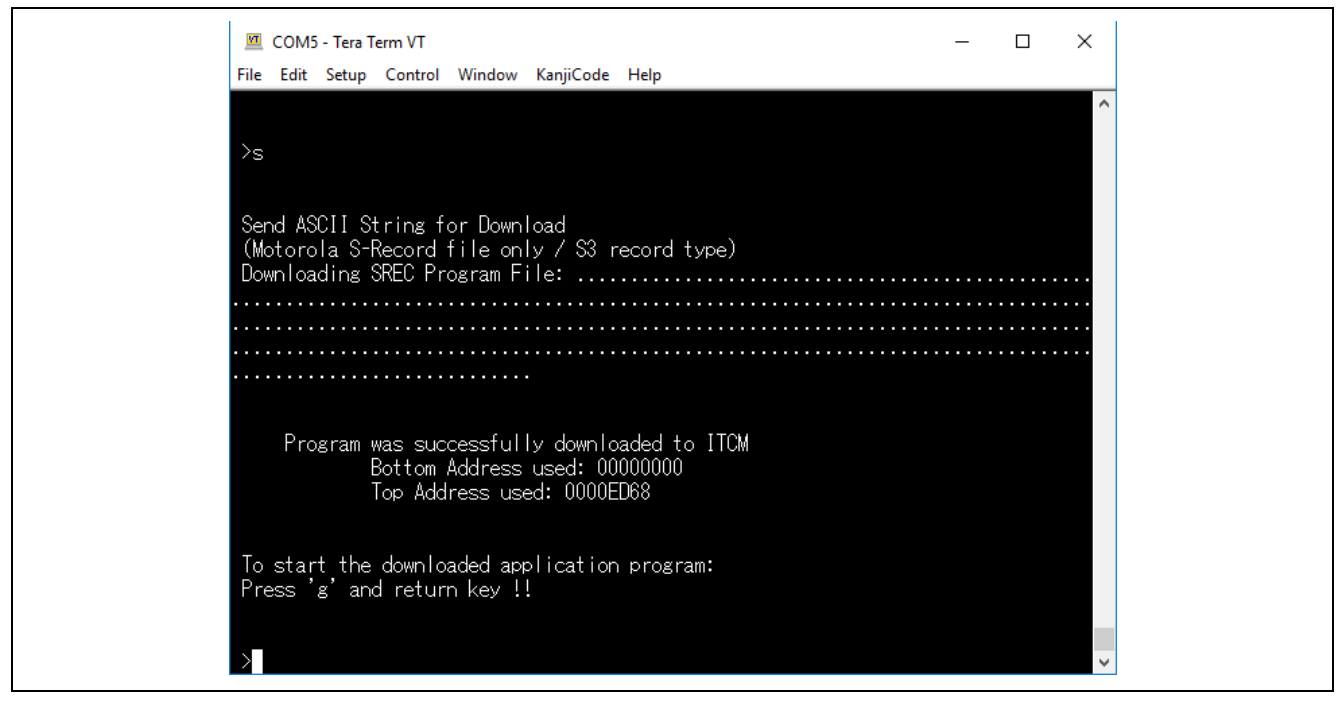

図 13-1-4 フラッシュ消去手順 4

"g"を入力して、PC 上の Enter キーを押して終了。初期状態に戻ります。

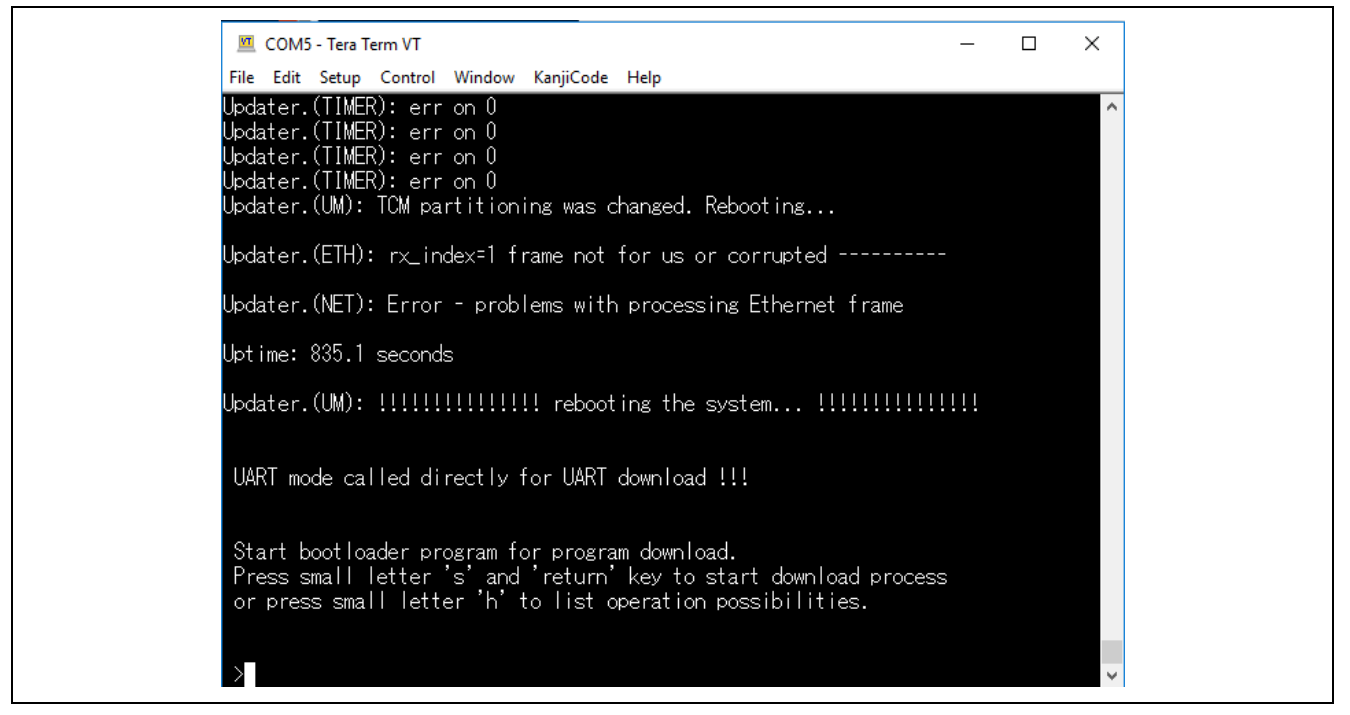

図 13-1-5 フラッシュ消去手順 5

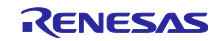

# ホームページとサポート窓口

ルネサス エレクトロニクスホームページ <http://japan.renesas.com/>

お問合せ先 <http://japan.renesas.com/contact/>

すべての商標および登録商標は,それぞれの所有者に帰属します。

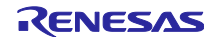

改訂記録

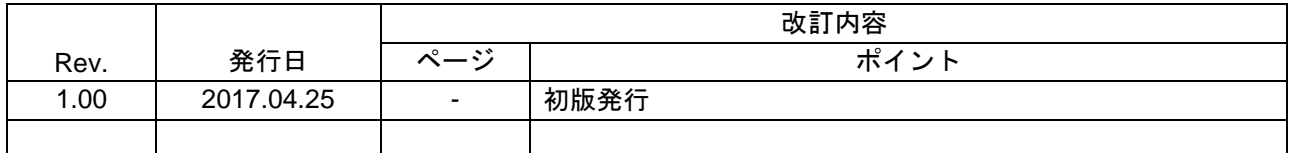

## 製品ご使用上の注意事項

ここでは、マイコン製品全体に適用する「使用上の注意事項」について説明します。個別の使用上の注意 事項については、本ドキュメントおよびテクニカルアップデートを参照してください。

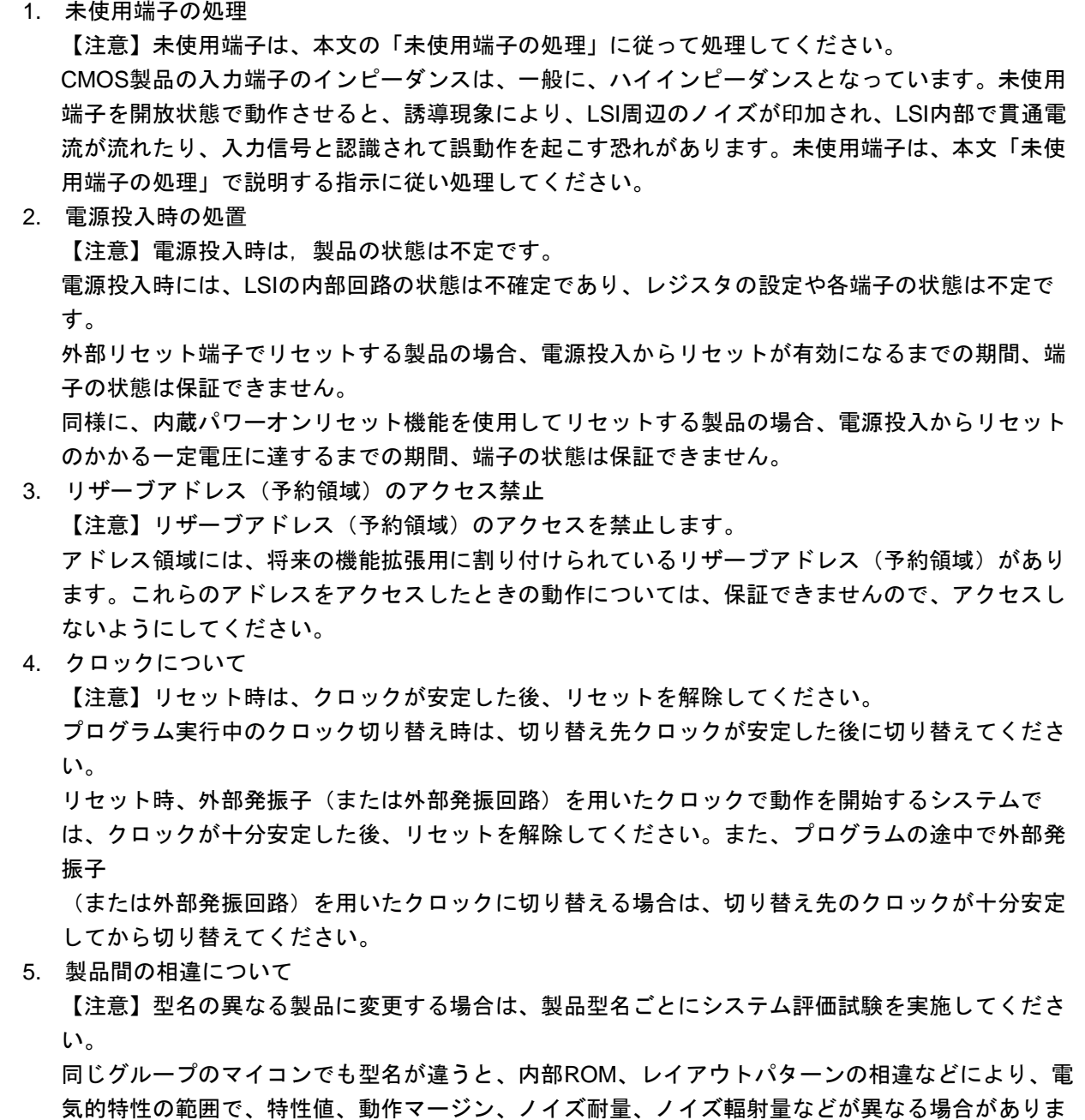

す。型名が違う製品に変更する場合は、個々の製品ごとにシステム評価試験を実施してください。

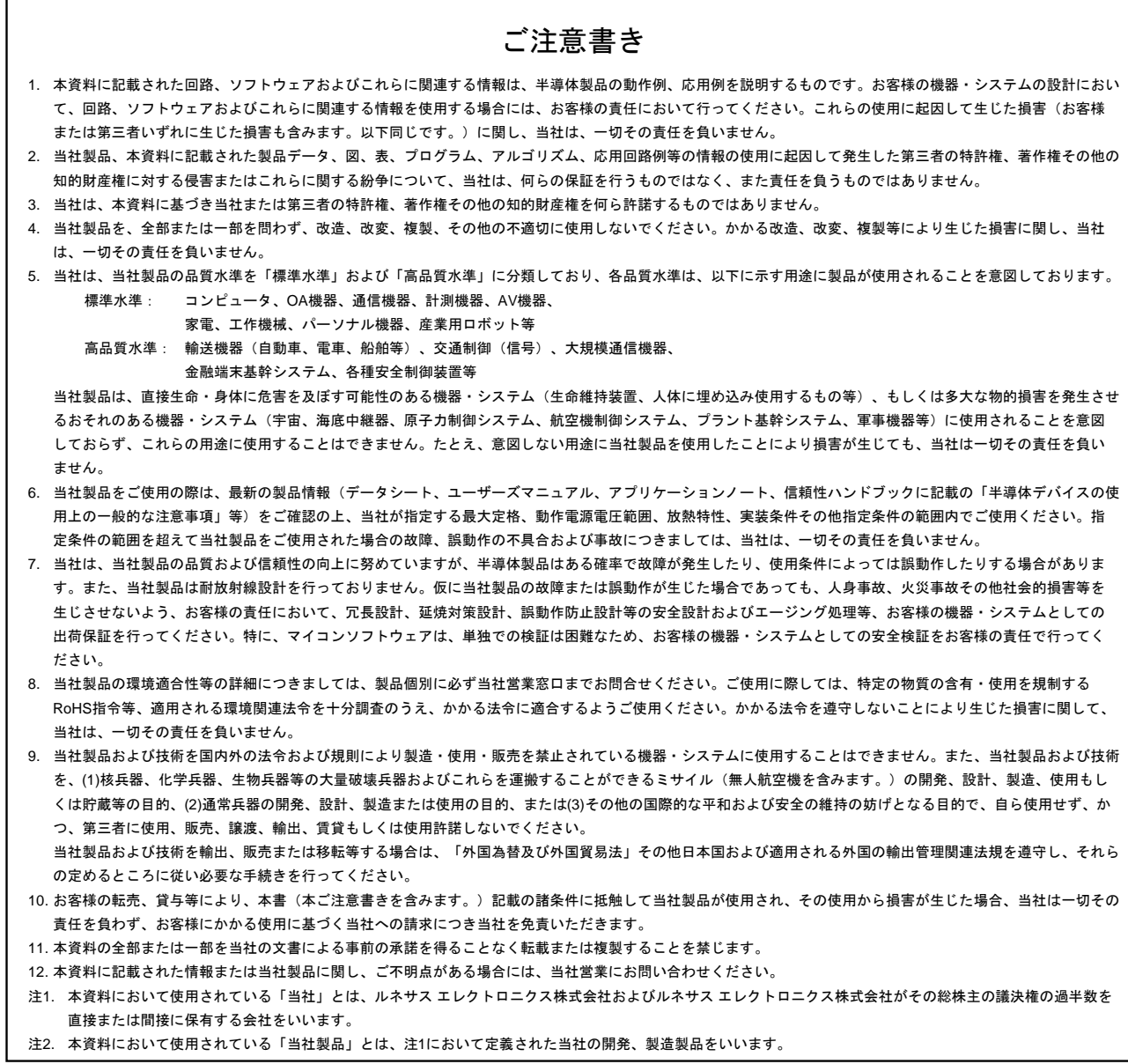

(Rev.3.0-1 2016.11)

# RENESAS

ルネサスエレクトロニクス株式会社

http://www.renesas.com

※営業お問合せ窓口の住所は変更になることがあります。最新情報につきましては、弊社ホームページをご覧ください。

ルネサス エレクトロニクス株式会社 〒135-0061 東京都江東区豊洲3-2-24(豊洲フォレシア)

■技術的なお問合せおよび資料のご請求は下記へどうぞ。<br>- 総合お問合せ窓口:https://www.renesas.com/contact/

■営業お問合せ窓口

© 2017 Renesas Electronics Corporation. All rights reserved. Colophon 5.0